# <span id="page-0-0"></span>**P5Q WS**

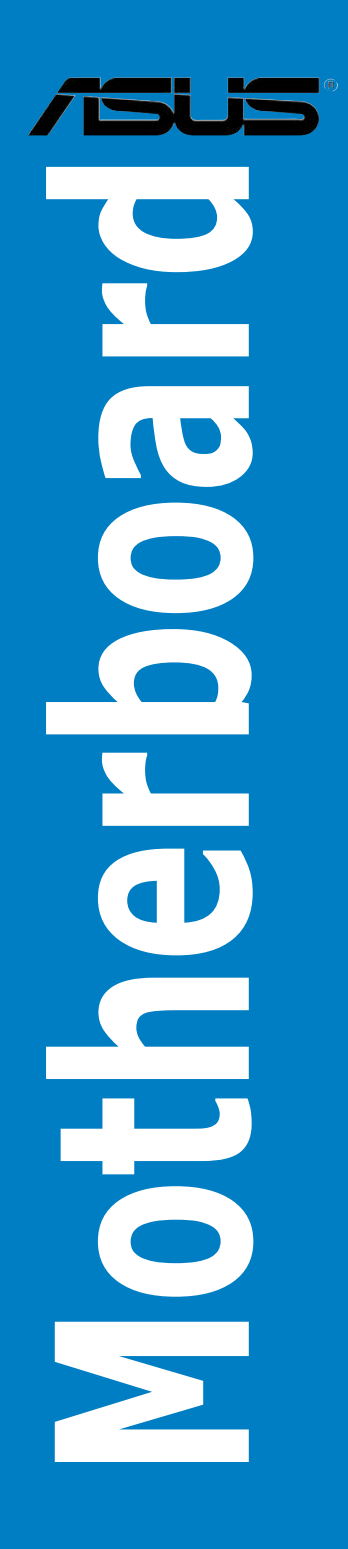

**G3771**

**Erste Ausgabe Juni 2008**

**Copyright © 2008 ASUSTeK COMPUTER INC. Alle Rechte vorbehalten.**

Kein Teil dieses Handbuchs, einschließlich der darin beschriebenen Produkte und Software, darf ohne ausdrückliche, schriftliche Genehmigung von ASUSTeK COMPUTER INC. ("ASUS") in irgendeiner Form, ganz gleich auf welche Weise, vervielfältigt, übertragen, abgeschrieben, in einem Wiedergewinnungssystem gespeichert oder in eine andere Sprache übersetzt werden.

Produktgarantien oder Service werden nicht geleistet, wenn: (1) das Produkt repariert, modifiziert oder abgewandelt wurde, außer schriftlich von ASUS genehmigte Reparaturen, Modifizierung oder Abwandlungen; oder (2) die Seriennummer des Produkts unkenntlich gemacht wurde oder fehlt.

ASUS STELLT DIESES HANDBUCH "SO, WIE ES IST", OHNE DIREKTE ODER INDIREKTE GARANTIEN, EINSCHLIESSLICH, JEDOCH NICHT BESCHRÄNKT AUF GARANTIEN ODER KLAUSELN DER VERKÄUFLICHKEIT ODER TAUGLICHKEIT FÜR EINEN BESTIMMTEN ZWECK, ZUR VERFÜGUNG. UNTER KEINEN UMSTÄNDEN HAFTET ASUS, SEINE DIREKTOREN, VORSTANDSMITGLIEDER, MITARBEITER ODER AGENTEN FÜR INDIREKTE, BESONDERE, ZUFÄLLIGE ODER SICH ERGEBENDE SCHÄDEN (EINSCHLIESSLICH SCHÄDEN AUF GRUND VON PROFITVERLUST, GESCHÄFTSVERLUST, BEDIENUNGSAUSFALL ODER DATENVERLUST, GESCHÄFTSUNTERBRECHUNG UND ÄHNLICHEM), AUCH WENN ASUS VON DER WAHRSCHEINLICHKEIT DERARTIGER SCHÄDEN AUF GRUND VON FEHLERN IN DIESEM HANDBUCH ODER AM PRODUKT UNTERRICHTET WURDE.

SPEZIFIKATIONEN UND INFORMATIONEN IN DIESEM HANDBUCH DIENEN AUSSCHLIESSLICH DER INFORMATION, KÖNNEN JEDERZEIT OHNE ANKÜNDIGUNG GEÄNDERT WERDEN UND DÜRFEN NICHT ALS VERPFLICHTUNG SEITENS ASUS AUSGELEGT WERDEN. ASUS ÜBERNIMMT FÜR EVENTUELLE FEHLER ODER UNGENAUIGKEITEN IN DIESEM HANDBUCH KEINE VERANTWORTUNG ODER HAFTUNG, EINSCHLIESSLICH DER DARIN BESCHRIEBENEN PRODUKTE UND SOFTWARE.

In diesem Handbuch angegebene Produkt- und Firmennamen können u.U. eingetragene Warenzeichen oder Urheberrechte der entsprechenden Firmen sein und dienen nur der Identifizierung oder Erklärung zu Gunsten des Eigentümers, ohne Rechte verletzen zu wollen.

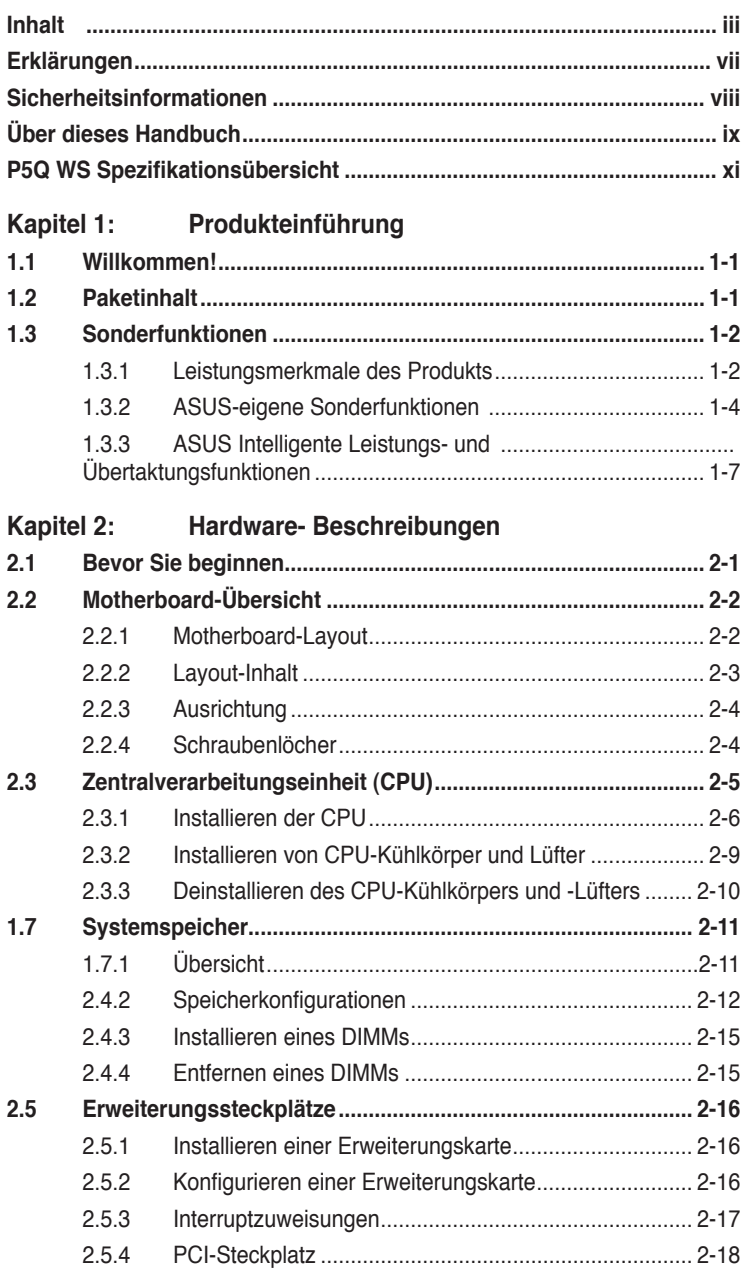

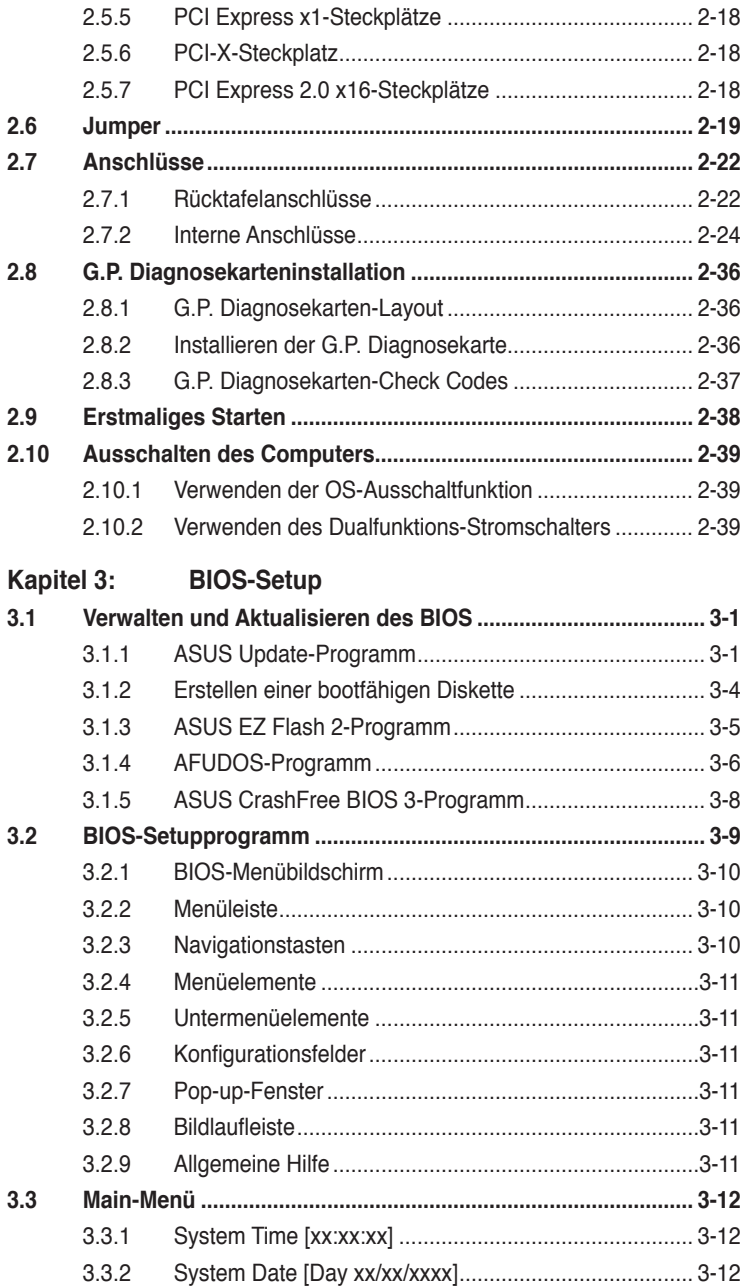

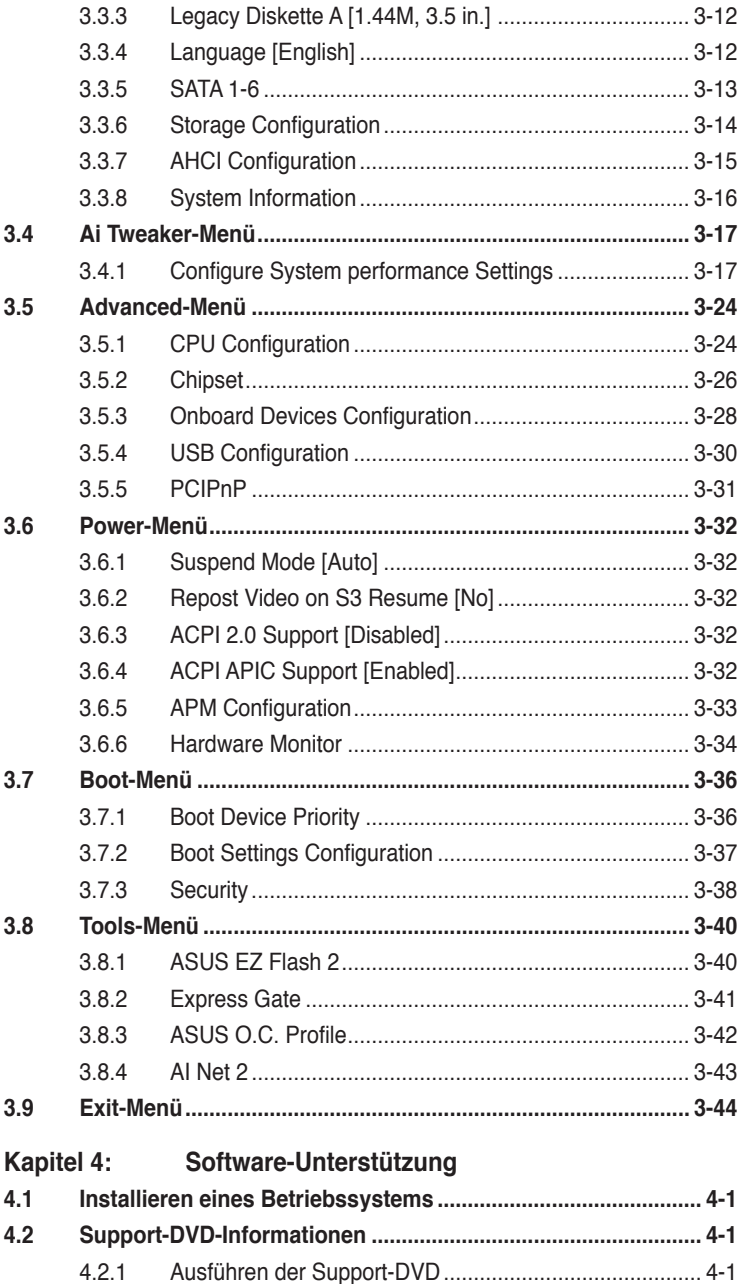

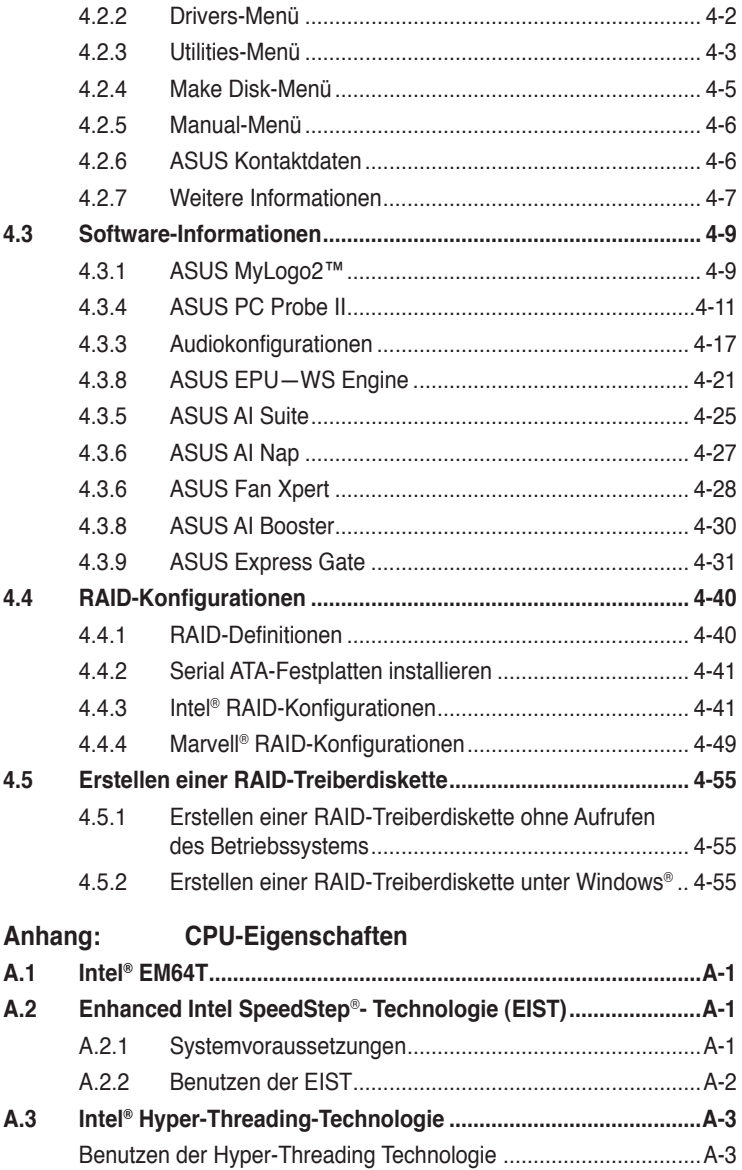

# <span id="page-6-0"></span>**Erklärungen**

#### **Erklärung der Federal Communications Commission**

Dieses Gerät stimmt mit den FCC-Vorschriften Teil 15 überein. Sein Betrieb unterliegt folgenden zwei Bedingungen:

- Dieses Gerät darf keine schädigenden Interferenzen erzeugen, und
- Dieses Gerät muss alle empfangenen Interferenzen aufnehmen, einschließlich derjenigen, die einen unerwünschten Betrieb erzeugen.

Dieses Gerät ist auf Grund von Tests für Übereinstimmung mit den Einschränkungen eines Digitalgeräts der Klasse B, gemäß Teil 15 der FCC-Vorschriften, zugelassen. Diese Einschränkungen sollen bei Installation des Geräts in einer Wohnumgebung auf angemessene Weise gegen schädigende Interferenzen schützen. Dieses Gerät erzeugt und verwendet Hochfrequenzenergie und kann, wenn es nicht gemäß den Anweisungen des Herstellers installiert und bedient wird, den Radio- und Fernsehempfang empfindlich stören. Es wird jedoch nicht garantiert, dass bei einer bestimmten Installation keine Interferenzen auftreten. Wenn das Gerät den Radiooder Fernsehempfang empfindlich stört, was sich durch Aus- und Einschalten des Geräts feststellen lässt, ist der Benutzer ersucht, die Interferenzen mittels einer oder mehrerer der folgenden Maßnahmen zu beheben:

- Empfangsantenne neu ausrichten oder an einem anderen Ort aufstellen.
- Den Abstand zwischen dem Gerät und dem Empfänger vergrößern.
- Das Gerät an die Steckdose eines Stromkreises anschließen, an die nicht auch der Empfänger angeschlossen ist.
- Den Händler oder einen erfahrenen Radio-/Fernsehtechniker um Hilfe bitten.

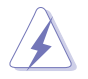

Um Übereinstimmung mit den FCC-Vorschriften zu gewährleisten, müssen abgeschirmte Kabel für den Anschluss des Monitors an die Grafikkarte verwendet werden. Änderungen oder Modifizierungen dieses Geräts, die nicht ausdrücklich von der für Übereinstimmung verantwortlichen Partei genehmigt sind, können das Recht des Benutzers, dieses Gerät zu betreiben, annullieren.

#### **Erklärung des kanadischen Ministeriums für Telekommunikation**

Dieses Digitalgerät überschreitet keine Grenzwerte für Funkrauschemissionen der Klasse B, die vom kanadischen Ministeriums für Telekommunikation in den Funkstörvorschriften festgelegt sind.

#### **Dieses Digitalgerät der Klasse B stimmt mit dem kanadischen ICES-003 überein.**

# <span id="page-7-0"></span>**Sicherheitsinformationen**

#### **Elektrische Sicherheit**

- Um die Gefahr eines Stromschlags zu verhindern, ziehen Sie die Netzleitung aus der Steckdose, bevor Sie das System an einem anderen Ort aufstellen.
- Beim Anschließen oder Trennen von Geräten an das oder vom System müssen die Netzleitungen der Geräte ausgesteckt sein, bevor die Signalkabel angeschlossen werden. Ziehen Sie ggf. alle Netzleitungen vom aufgebauten System, bevor Sie ein Gerät anschließen.
- Vor dem Anschließen oder Ausstecken von Signalkabeln an das oder vom Motherboard müssen alle Netzleitungen ausgesteckt sein.
- Erbitten Sie professionelle Unterstützung, bevor Sie einen Adapter oder eine Verlängerungsschnur verwenden. Diese Geräte könnte den Schutzleiter unterbrechen.
- Prüfen Sie, ob die Stromversorgung auf die Spannung Ihrer Region richtig eingestellt ist. Sind Sie sich über die Spannung der von Ihnen benutzten Steckdose nicht sicher, erkundigen Sie sich bei Ihrem Energieversorgungsunternehmen vor Ort.
- Ist die Stromversorgung defekt, versuchen Sie nicht, sie zu reparieren. Wenden Sie sich an den qualifizierten Kundendienst oder Ihre Verkaufsstelle.

#### **Betriebssicherheit**

- Vor Installation des Motherboards und Anschluss von Geräten müssen Sie alle mitgelieferten Handbücher lesen.
- Vor Inbetriebnahme des Produkts müssen alle Kabel richtig angeschlossen sein und die Netzleitungen dürfen nicht beschädigt sein. Bemerken Sie eine Beschädigung, kontaktieren Sie sofort Ihren Händler.
- Um Kurzschlüsse zu vermeiden, halten Sie Büroklammern, Schrauben und Heftklammern fern von Anschlüssen, Steckplätzen, Sockeln und Stromkreisen.
- Vermeiden Sie Staub, Feuchtigkeit und extreme Temperaturen. Stellen Sie das Produkt nicht an einem Ort auf, wo es nass werden könnte.
- Stellen Sie das Produkt auf eine stabile Fläche.
- Sollten technische Probleme mit dem Produkt auftreten, kontaktieren Sie den qualifizierten Kundendienst oder Ihre Verkaufsstelle.

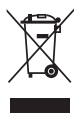

Das durchgestrichene Symbol der Mülltonne zeigt an, dass das Produkt (elektrisches und elektronisches Zubehör) nicht im normalen Hausmüll entsorgt werden darf. Bitte erkundigen Sie sich nach lokalen Regelungen zur Entsorgung von Elektroschrott.

# <span id="page-8-0"></span>**Über dieses Handbuch**

Dieses Benutzerhandbuch enthält die Informationen, die Sie bei der Installation und Konfiguration des Motherboards brauchen.

#### **Die Gestaltung dieses Handbuchs**

Das Handbuch enthält die folgenden Teile:

#### **• Kapitel 1: Produkteinführung**

Dieses Kapitel beschreibt die Leistungsmerkmale des Motherboards und die unterstützten neuen Technologien.

#### **• Kapitel 2: Hardwarebeschreibungen**

Dieses Kapitel führt die Hardwareeinstellungsvorgänge auf, die Sie bei Installation der Systemkomponenten ausführen müssen. Hier finden Sie auch Beschreibungen der Jumper und Anschlüsse am Motherboard.

#### **• Kapitel 3: BIOS-Setup**

Dieses Kapitel erklärt Ihnen, wie Sie die Systemeinstellungen über die BIOS-Setupmenüs ändern. Hier finden Sie auch ausführliche Beschreibungen der BIOS-Parameter.

#### **• Kapitel 4: Software-Unterstützung**

Dieses Kapitel beschreibt den Inhalt der Support-DVD, die dem Motherboard-Paket beigelegt ist.

#### **• Anhang: CPU-Eigenschaften**

Der Anhang beschreibt die Eigenschaften des Motherboard-Prozessors sowie die unterstützten Technologien.

#### **Weitere Informationsquellen**

An den folgenden Quellen finden Sie weitere Informationen und Produkt- sowie Software-Updates.

#### **1. ASUS-Webseiten**

ASUS-Webseiten enthalten weltweit aktualisierte Informationen über ASUS-Hardware und Softwareprodukte. ASUS-Webseiten sind in den ASUS-Kontaktinformationen aufgelistet.

#### **2. Optionale Dokumentation**

Ihr Produktpaket enthält möglicherweise optionale Dokumente wie z.B. Garantiekarten, die von Ihrem Händler hinzugefügt sind. Diese Dokumente gehören nicht zum Lieferumfang des Standardpakets.

#### **In diesem Handbuch verwendete Symbole**

Um sicherzustellen, dass Sie bestimmte Aufgaben richtig ausführen, beachten Sie bitte die folgenden Symbole und Schriftformate, die in diesem Handbuch verwendet werden.

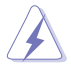

 **GEFAHR/WARNUNG**: Informationen zum Vermeiden von Verletzungen beim Ausführen einer Aufgabe.

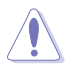

 **VORSICHT**: Informationen zum Vermeiden von Schäden an den Komponenten beim Ausführen einer Aufgabe.

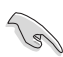

**WICHTIG**: Anweisungen, die Sie beim Ausführen einer Aufgabe<br>befolgen müssen. befolgen müssen.

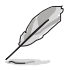

 **HINWEIS**: Tipps und zusätzliche Informationen zur Erleichterung bei der Ausführung einer Aufgabe.

#### **Schriftformate**

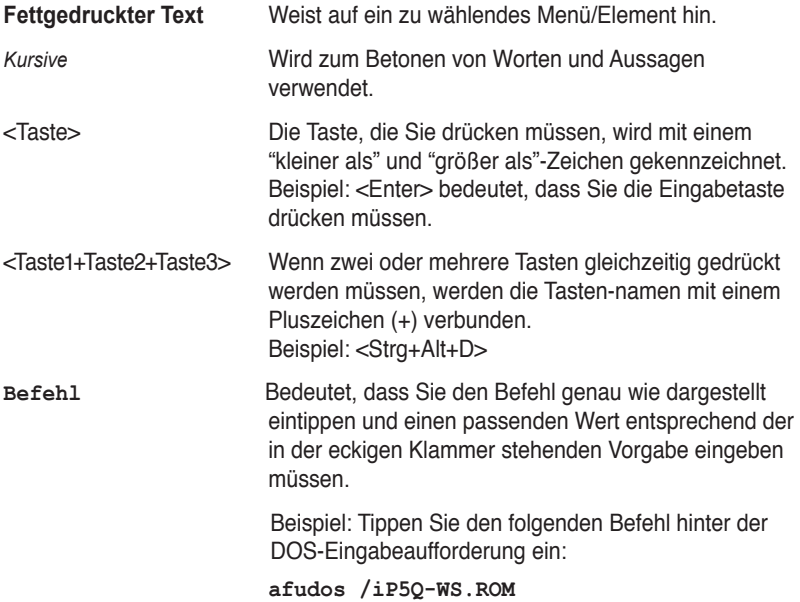

# <span id="page-10-0"></span>P5Q WS Spezifikationsübersicht

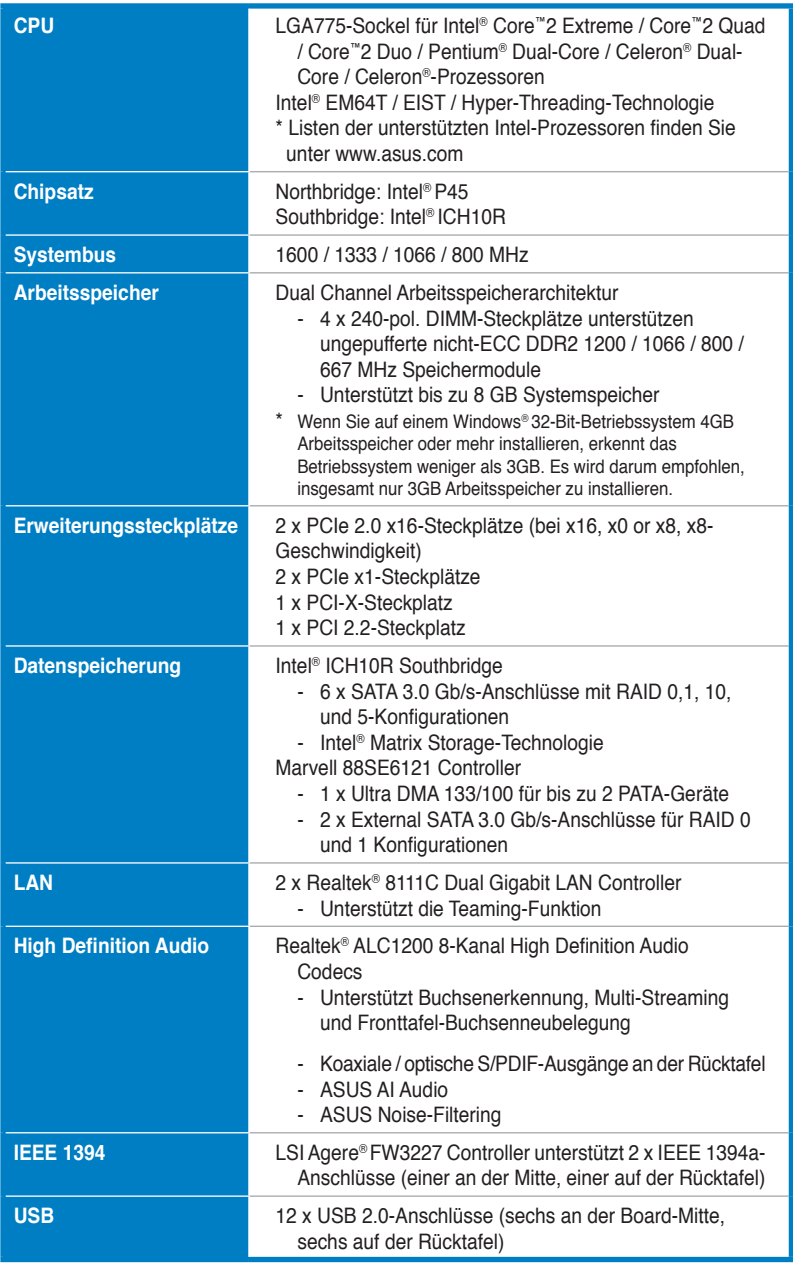

*(Fortsetzung auf der nächsten Seite)*

# P5Q WS Spezifikationsübersicht

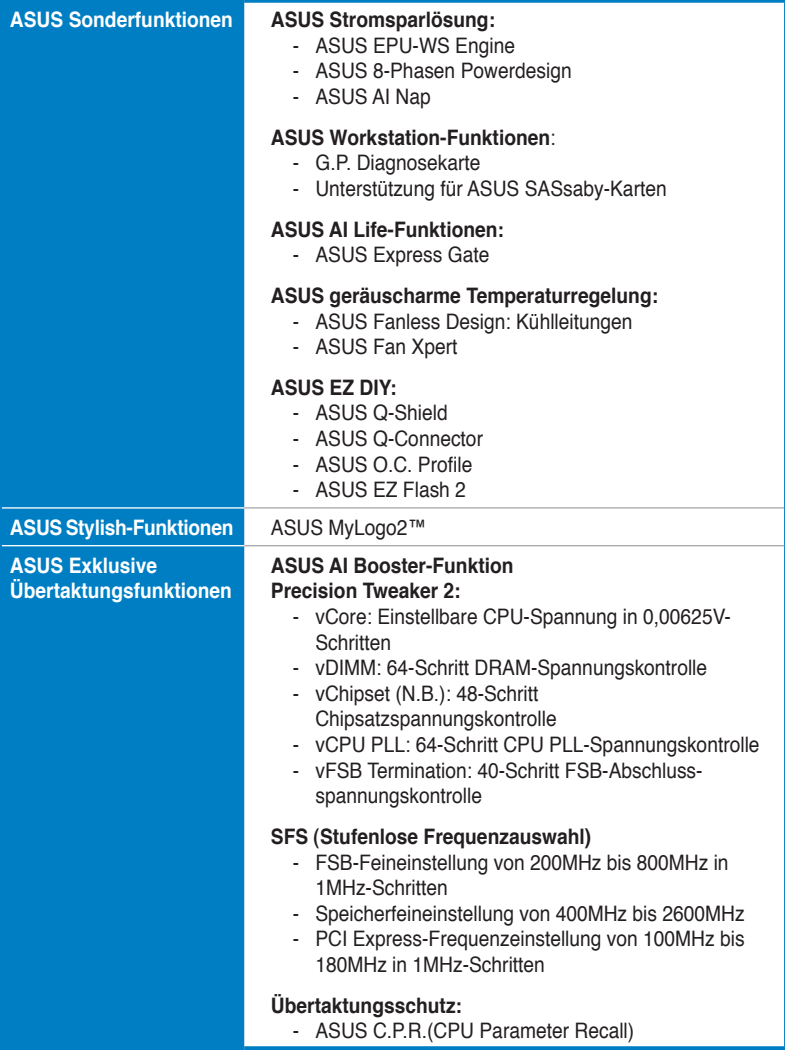

*(Fortsetzung auf der nächsten Seite)*

# P5Q WS Spezifikationsübersicht

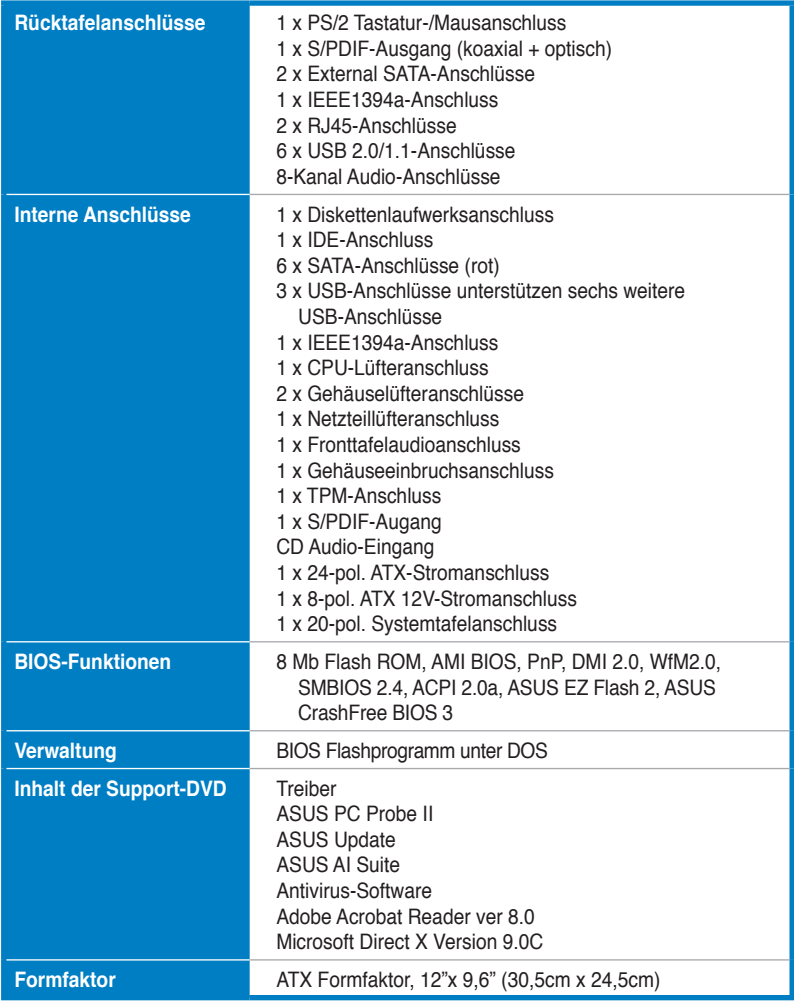

\*Die Spezifikationen können ohne Vorankündigung geändert werden.

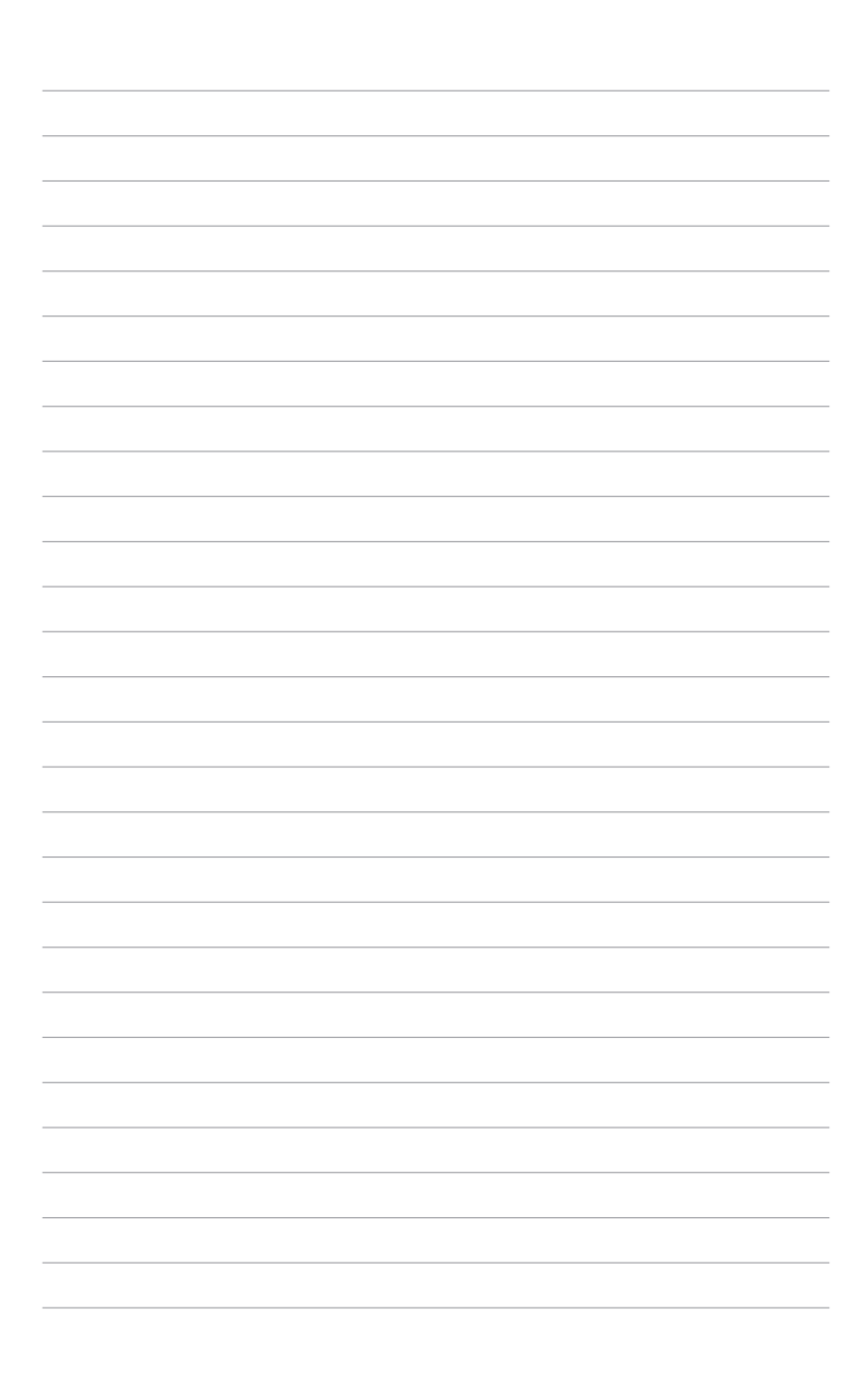

<span id="page-14-0"></span>Dieses Kapitel beschreibt die Leistungsmerkmale des Motherboards und die unterstützten neuen Technologien.

# **Produkteinführführung**<br> **Produkteinführung ung**

# Kapitelübersicht

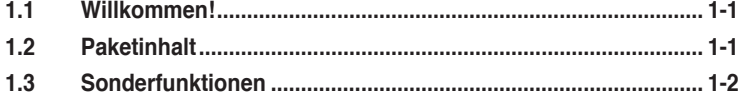

## <span id="page-16-0"></span>**1.1 Willkommen�**

#### **Vielen Dank für den Kauf eines ASUS® P5Q WS Motherboards!**

Eine Reihe von neuen Funktionen und neuesten Technologien sind in dieses Motherboard integriert und machen es zu einem weiteren hervorragenden Produkt in der langen Reihe der ASUS Qualitäts-Motherboards!

Vor der Installation des Motherboards und Ihrer Hardwaregeräte sollten Sie die im Paket enthaltenen Artikel anhand folgender Liste überprüfen.

# **1.2 Paketinhalt**

Stellen Sie sicher, dass Ihr Motherboard-Paket die folgenden Artikel enthält.

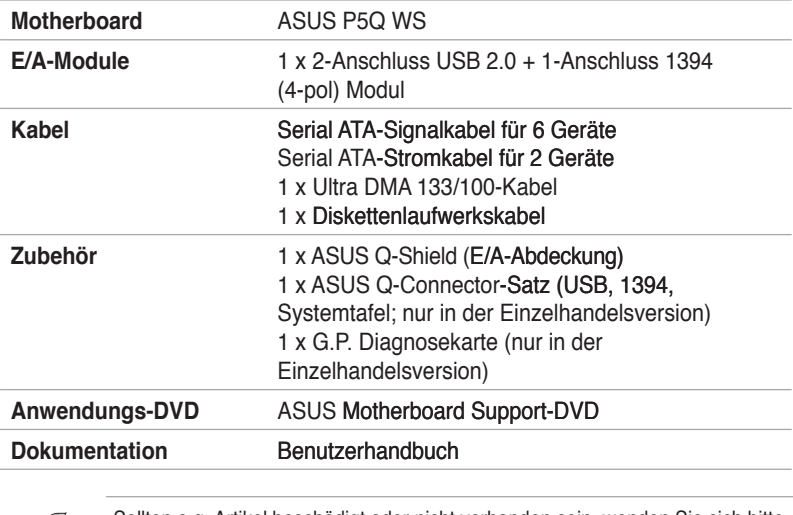

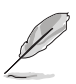

Sollten o.g. Artikel beschädigt oder nicht vorhanden sein, wenden Sie sich bitte an Ihren Händler.

# <span id="page-17-0"></span>**1.3 Sonderfunktionen**

#### **1.3.1 Leistungsmerkmale des Produkts**

#### **Green ASUS**

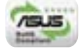

Dieses Motherboard und seine Verpackung entsprechen den Richtlinien zur Beschränkung gefährlicher Rohstoffe (Reduction of Certain Hazardous Substances, RoHS) der Europäischen Union. Dies entspricht dem Wunsch von ASUS, seine Produkte und deren Verpackung umweltbewusst und wiederverwertbar zu gestalten, um die Sicherheit der Kunden zu garantieren und den Einfluss auf die Umwelt so gering wie möglich zu halten.

#### **Unterstützt Intel® Core™2 Extreme / Core™ 2 Quad / Core™2 Duo-Prozessoren**

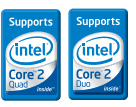

Dieses Motherboard unterstützt den neuesten Intel® Core™ 2 Extreme / Core™ 2 Quad / Core™ 2 Duo-Prozessor im LGA775-Paket. Mit 1600 / 1333 / 1066 / 800 MHz FSB ist dieser Prozessor perfekt für Multi-tasking, Multimedia-Wiedergabe und Spiele. Prozessoren der Intel® Core™ 2 Serie gehören zu den leistungsstärksten der Welt. Das Motherboard unterstützt außerdem Intel®- Prozessoren, die mit dem 45nm-Verfahren hergestellt wurden.

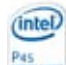

#### **Intel P45 Chipset**

Der neue Intel® P45 Express-Chipsatz wurde zur Unterstützung von Dual-Channel DDR2 800 / 667-Architektur, 1333 / 1066 / 800 FSB (Front Side Bus), PCIe 2.0, und Multi-Core-Prozessoren entworfen. Er verfügt außerdem über die Intel® Fast Memory Access-Technologie, welche die Benutzung von Speicherbandbreiten optimiert und Latenzzeiten beim Arbeitsspeicherzugriff verringert.

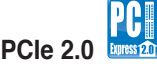

Das Motherboard unterstützt die neuesten PCIe 2.0-Geräte für doppelte Geschwindigkeit und Bandbreite. Damit wird die Systemleistung gesteigert, und das System ist trotzdem noch mit PCIe 1.0-Geräten kompatibel. Details siehe Seite 2-18.

#### **Serial ATA 3 Gb/s-Technologie und SATA-On-The-Go**

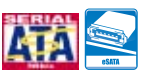

Dieses Motherboard unterstützt Festplatten der nächsten Generation, die auf der Serial ATA (SATA) 3Gb/s Speicherlösung basieren und Ihnen verbesserte Skalierbarkeit sowie die doppelte Busbandbreite für Hochgeschwindigkeitsdatenübertragung und -sicherung bieten. Der externe SATA-Anschluss an der Rückseite ermöglicht einfache Installation und Hot-Plugging. Sichern Sie kinderleicht Ihre Bilder, Videos und andere Multimediainhalte auf externen Speichergeräten. Details siehe Seiten 2-22 und 2-26.

#### **Dual RAID solution**

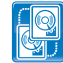

Der integrierte Intel® ICH10R Chipsatz verfügt über sechs Serial ATA-Anschlüsse mit High Performance RAID 0, 1, 5, und 10-Funktionen. Der Marvell® Controller bietet zwei weitere Serial ATA-Anschlüsse für RAID 0 und 1-Funktonen. Damit ist dieses Motherboard ideal zur Erweiterung von Festplattenleistung und Datensicherung gerüstet, ohne dass zusätzliche Karten erworben werden müssen.

#### **Dual Gigabit LAN solution**

Das integrierte Dual-Gigabit LAN-Design ermöglicht es dem PC, als Netzwerkgateway zwischen zwei eigenständigen Netzwerken zu fungieren. Damit wird eine schnelle Datenübertragung von WAN zu LAN ohne Verzögerung ermöglicht. Details siehe Seite 2-22.

#### **IEEE 1394a-Unterstützung**

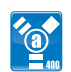

Die IEEE 1394a-Schnittstelle bietet eine digitale Hochgeschwindigkeitsschnittstelle für Audio-/Video-Geräte, wie z.B. digitale TV-Geräte, digitale Video-Camkorder, externe Speichergeräte und andere tragbare PC-Geräte. Details siehe Seiten 2-22 und 2-28.

#### **High Definition Audio**

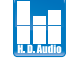

Genießen Sie High-end Klangqualität auf Ihrem PC! Der integrierte 8-Kanal HD Audio (High Definition Audio, vorher als Azalia bekannt) CODEC ermöglicht 192KHz/24- Bit Audioausgabe, Buchsenerkennung, Buchsenumbelegung und die Verwendung der Multi-Streaming-Technologie, die verschiedene Audioströme gleichzeitig zu verschiedenen Empfängern senden kann. Jetzt können Sie gleichzeitig telefonieren und Mehrkanal-Netzwerkspiele spielen. Details siehe Seite 2-22.

#### <span id="page-19-0"></span>**1.3.2 ASUS-eigene Sonderfunktionen**

#### **ASUS Express Gate**

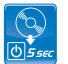

In nur 5 Sekunden vom Systemstart zum Internetzugang -- Express Gate macht es möglich! Diese einzigartige Funktion ist auf dem Motherboard integriert, und ermöglicht die sofortige Nutzung der beliebtesten Instant Messenger-Programme wie MSN, Skype, Google talk, QQ und Yahoo! Messenger, um mit Ihren Freunden zu chatten, oder schnell noch mal nach neuen Emails oder anderen Internet-Daten zu gucken, bevor Sie das Haus verlassen. Mit Express Gate können Sie sogar über den Picture Manager Bilder ansehen, ohne dafür das Windows-Betriebssystem hochfahren zu müssen! Details siehe Seiten 3-41 und 4-31 bis 4-39.

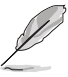

Die tatsächliche Startdauer hängt von den Systemeinstellungen ab.

#### **ASUS Power Saving Solution**

Die ASUS Power Saving Solution hält die Balance zwischen höchster Leistungsfähigkeit und Senken des Stromverbrauchs.

#### **ASUS EPU-WS Engine**

Der neue ASUS EPU wurde zur WS Engine-Version aktualisiert. Diese verbessert die Energieeinsparung, indem die Systemlast erkannt und intelligent in Echtzeit reguliert wird. Mit Autophase-Wechsel zwischen den Hauptkomponenten (Prozessor, Grafikkarte, Festplatten und Systemlüfter), ermöglicht ASUS EPU die automatische Einstellung der besten Energieausnutzung für schnellere Datenberechnung und Übertaktung, um sowohl Strom als auch Geld zu sparen. Details siehe Seiten 4-21 bis 4-24.

#### **ASUS 3rd Generation 8-Phasen Powerdesign**

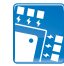

Das ASUS 3rd Generation 8-Phasen Powerdesign ermöglicht besonders effizienten Betrieb und geringere Hitzeerzeugung (mind. 18°C (32,4°F)) als andere Stromsparlösungen. Es senkt die Eingangsbrummstrom und die Ausgangsbrummspannung, wodurch die Gefahren einer Überladung von CPU und Netzteil verringert wird. Das Design fördert die schnelle Reaktionszeit und Stabilität, besonders hilfreich wenn die CPU bei starker Belastung oder Übertaktung mehr Spannung benötigt.

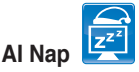

Mit AI Nap kann das System bei zeitweiliger Abwesenheit des Benutzers mit minimalem Stromverbrauch und geringer Lärmerzeugung weiterlaufen. Um das System zu wecken und die Umgebung des Betriebssystems muss lediglich die Maus oder Tastatur betätigt werden. Details siehe Seite 4-27.

#### **ASUS P5Q WS 1-5**

### **ASUS Workstation-Funktionen**

**G.P. Diagnosekarte**

Die ASUS Workstation-Funktionen unterstützen Sie bei der Instandhaltung des Systems und Speicherungstechnologie.

Die dem P5Q WS Motherboard (nur in der Einzelhandelsversion) mitgelieferte G.P. Diagnosekarte vereinfacht die Systemkontrolle, indem direkt nach Einschalten des Computers einfach und schnell Systemchecks

# **ASUS SASsaby-Kartenunterstützung**

durchgeführt werden. Details siehe Seite 2-36.

Dieses Motherboard ist mit der ASUS SASsaby-Karte voll kompatibel. SAS ist schneller, sicherer und stabiler, und bietet damit eine bessere Lösung für Speicherungserweiterungen und Aktualisierungen.

#### **ASUS Quiet Thermal Solution**

Die geräuscharme Kühllösung von ASUS macht das System stabiler und verbessert die Übertaktungsfähigkeiten.

#### **Lüfterloses Design - Wärmeleitungen**

Das Wärmeleitungsdesign leitet die von den Chipsätzen erzeugte Hitze zum Kühlkörper in der Nähe der Rückseitenanschlüsse um, wo sie vom Luftstrom des CPU-Lüfters oder dem im Lieferumfang enthaltenen optionalen Lüfter verteilt wird. Das Besondere am innovativen Wärmeleitungsdesign dieses Motherboards ist die Tatsache, dass die Lebensdauer des lüfterlosen Designs im Gegensatz zu der eines Chipsatzlüfters nahezu unbegrenzt ist. Außerdem bietet es dem Benutzer die Möglichkeit, den Seitenlüfter oder den passiven Kühler noch zusätzlich einzubauen. Das Wärmeleitungsdesign ist heutzutage die zuverlässigste lüfterlose Kühllösung.

Entfernen Sie die Wärmeleitungen NICHT selbst, da sonst die Leitungen verbogen und damit die Hitzeverteilung beeinträchtigt werden können.

# **Fan Xpert**

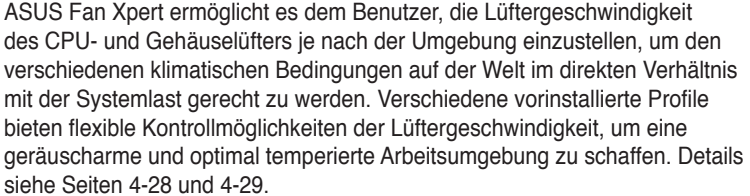

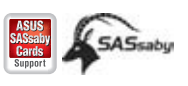

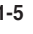

#### **ASUS Crystal Sound**

Diese Funktion verbessert die Nutzung von auf Sprache basierenden Programmen wie Skype, Online-Spielen, Videokonferenzen und Tonaufnahmen.

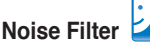

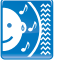

Diese Funktion erkennt sich wiederholende und unveränderte Geräusche (nicht von Stimmen erzeugt) wie Computer-Lüfter, Klimaanlagen und andere Hintergrundgeräusche, und eliminiert diese im eingehenden Audiostrom schon während der Aufnahme.

#### **ASUS EZ DIY**

Die Funktionen von ASUS EZ DIY machen es Ihnen einfach, Computerkomponenten zu installieren, das BIOS zu aktualisieren oder Ihre bevorzugten Einstellungen zu speichern.

# ASUS Q-Shield

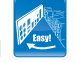

Das neue ASUS Q-Shield wurde speziell zur einfachen Installation entworfen. Mit besserer elektrischer Leitfähigkeit schützt es das Motherboard vor statischen Entladungen und elektromagnetischen Interferenzen.

#### **ASUS Q-Connector**

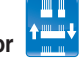

Mit dem ASUS Q-Connector können Sie Gehäusefronttafelkabel in nur wenigen Schritten anschließen und entfernen. Dieses einzigartige Modul erleichtert Ihnen den Kabelanschluss und verhindert falsche Verbindungen. Details siehe Seite 2-35.

#### **ASUS O.C. Profile**

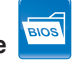

Mit dem ASUS O.C. Profile können Benutzer mehrere BIOS-Einstellungen problemlos speichern oder laden. Die BIOS-Einstellungen können im CMOS oder einer separaten Datei gespeichert werden; dadurch erhalten Nutzer die Möglichkeit, ihre bevorzugten Einstellungen untereinander auszutauschen. Details siehe Seite 3-42.

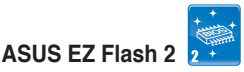

EZ Flash 2 ist ein benutzerfreundliches Programm zur Aktualisierung des BIOS. Drücken Sie einfach den zuvor festgelegten Hotkey, um das Programm zu starten und das BIOS zu aktualisieren, ohne das Betriebssystem starten zu müssen. Aktualisieren Sie Ihr BIOS, ohne eine bootfähige Diskette vorzubereiten oder ein dem Betriebssystem unterliegendes Aktualisierungsprogramm nutzen zu müssen. Details siehe Seiten 3-5 und 3-40.

#### <span id="page-22-0"></span>**ASUS CrashFree BIOS 3**

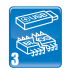

Mit ASUS CrashFree BIOS 3 können Benutzer beschädigte BIOS-Dateien über einen USB-Speicher mit der aktuellen BIOS-Datei wiederherstellen. Details siehe Seite 3-8.

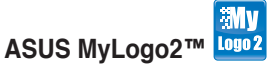

Mit dieser Funktion können Sie Ihr Lieblingsbild in ein 256-Farben-Startlogo verwandeln und damit Ihren Computer noch persönlicher gestalten. Details siehe Seite 4-9.

#### **1.3.3 ASUS Intelligente Leistungs- und Übertaktungsfunktionen**

#### **AI Booster**

Die ASUS AI Booster-Anwendung ermöglicht es Ihnen, den Prozessor ohne umständliches Aufrufen des BIOS direkt in der Windows®-Umgebung zu übertakten. Details siehe Seite 4-30.

#### **Precision Tweaker 2**

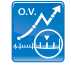

Diese Funktion gestattet Ihnen die Feineinstellung der CPU-/Speicherspannung und die schrittweise Erhöhung der Arbeitsspeicher-, Front Side Bus (FSB)- und PCI Express-Frequenz in 1MHz-Einheiten, um die maximale Systemleistung zu erreichen.

#### **C.P.R. (CPU Parameter Recall)**

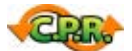

Die C.P.R.-Funktion des Motherboard-BIOS erlaubt Ihnen, das BIOS automatisch auf die Standardeinstellungen zurückzustellen, falls sich das System beim Übertakten aufgehängt hat. Wenn sich das System aufhängt, müssen Sie dank C.P.R. das Gehäuse nicht mehr öffnen, um die RTC-Daten zu löschen. Starten Sie einfach das System neu, um zuvor gespeicherte Einstellungen wiederherzustellen.

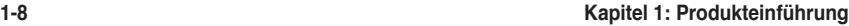

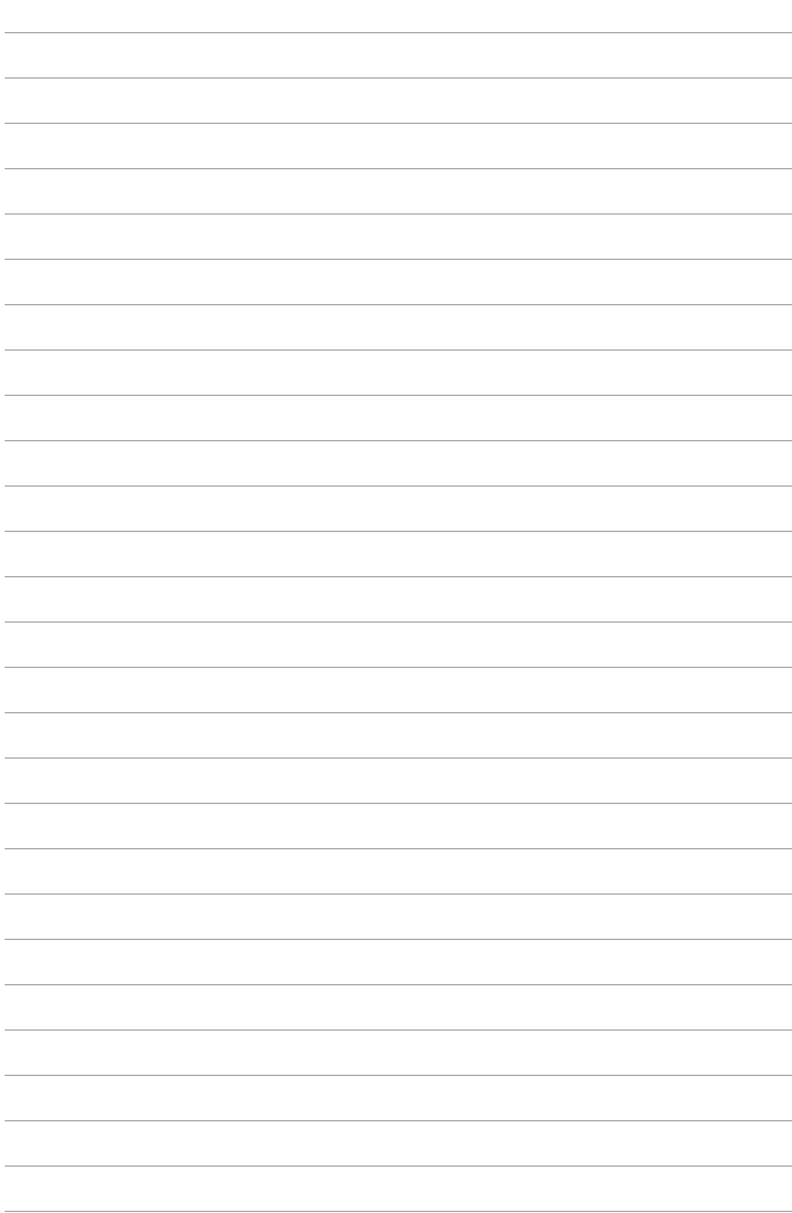

<span id="page-24-0"></span>Dieses Kapitel führt die Hardwareeinstellungsvorgänge auf, die Sie bei Installation der Systemkomponenten ausführen müssen. Hier finden Sie auch Beschreibungen der Jumper und Anschlüsse am Motherboard.

# **Beschreibungen**<br> **Beschreibungen**

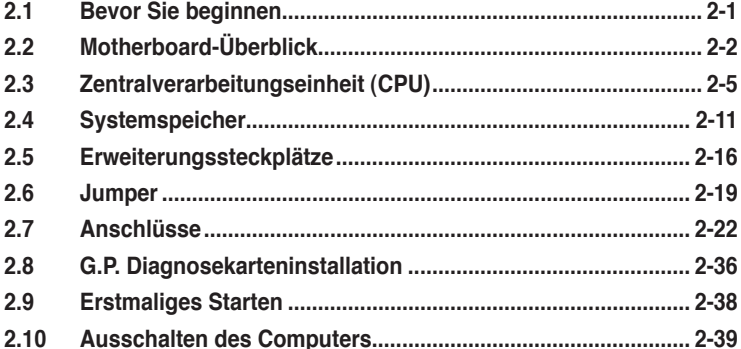

2

# <span id="page-26-0"></span>**2.1 Bevor Sie beginnen**

Beachten Sie bitte vor dem Installieren der Motherboard-Komponenten oder dem Ändern von Motherboard-Einstellungen folgende Vorsichtsmaßnahmen.

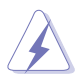

- Ziehen Sie das Netzkabel aus der Steckdose heraus, bevor Sie eine Komponente anfassen.
- Tragen Sie vor dem Anfassen von Komponenten eine geerdete Manschette, oder berühren Sie einen geerdeten Gegenstand bzw. einen Metallgegenstand wie z.B. das Netzteilgehäuse, damit die Komponenten nicht durch statische Elektrizität beschädigt werden.
- Halten Sie Komponenten an den Rändern fest, damit Sie die ICs darauf nicht berühren.
- Legen Sie eine deinstallierte Komponente immer auf eine geerdete Antistatik-Unterlage oder in die Originalverpackung der Komponente.
- **Vor dem Installieren oder Ausbau einer Komponente muss die ATX-Stromversorgung ausgeschaltet oder das Netzkabel aus der Steckdose gezogen sein.** Andernfalls könnten das Motherboard, Peripheriegeräte und/oder Komponenten stark beschädigt werden.

#### **Onboard LED**

Auf diesem Motherboard ist eine Standby-Strom-LED eingebaut, die leuchtet, wenn das System eingeschaltet, im Stromsparmodus oder im Soft-Aus-Modus ist. Dies dient zur Erinnerung, dass Sie das System ausschalten und das Netzkabel ausstecken müssen, bevor Sie eine Komponente von dem Motherboard entfernen oder hinzufügen. Die nachstehende Abbildung zeigt die Position der Onboard-LED an.

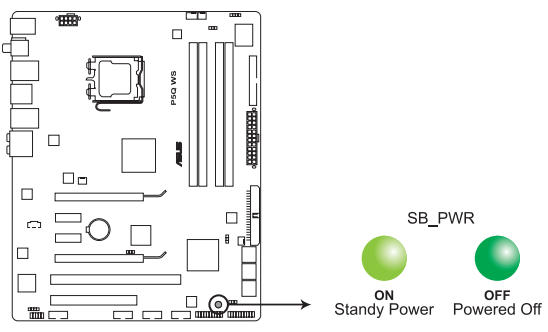

**P5Q WS Onboard-LED**

# <span id="page-27-0"></span>**2.2 Motherboard-Übersicht**

#### **2.2.1 Motherboard-Layout**

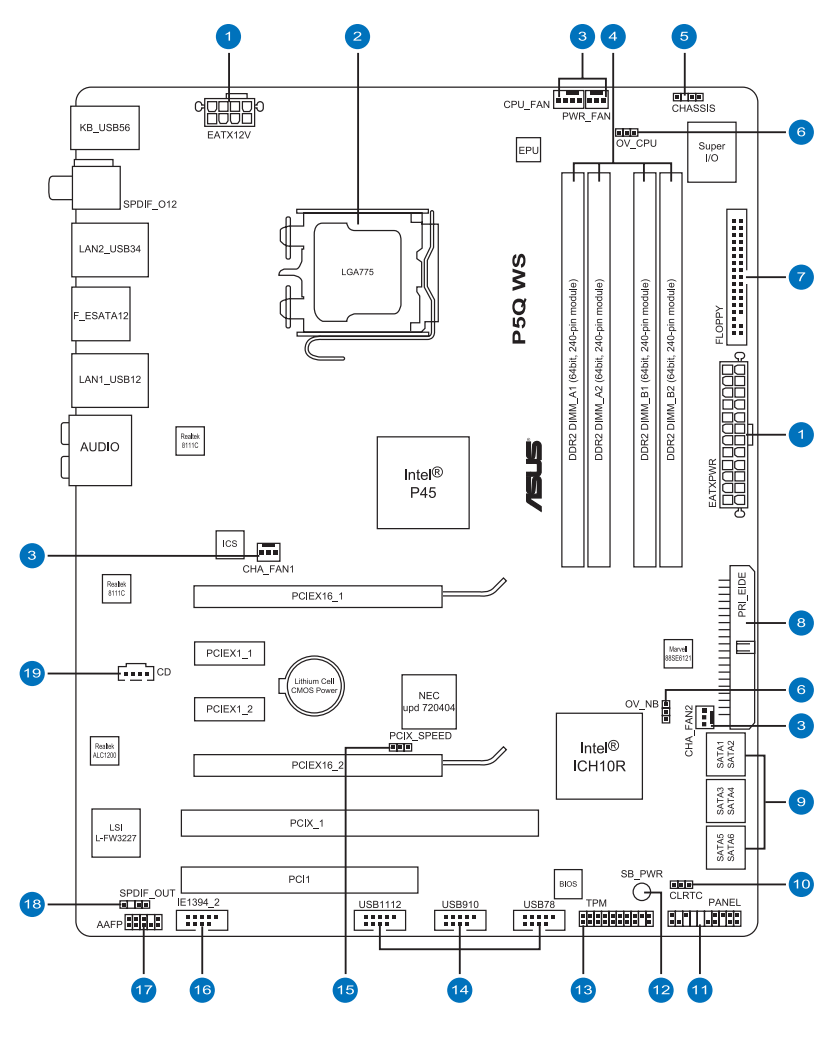

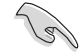

Weitere Informationen zu den internen Anschlüssen und Rücktafelanschlüssen finden Sie unter **2.7 Anschlüsse**.

#### <span id="page-28-0"></span>**2.2.2 Layout-Inhalt**

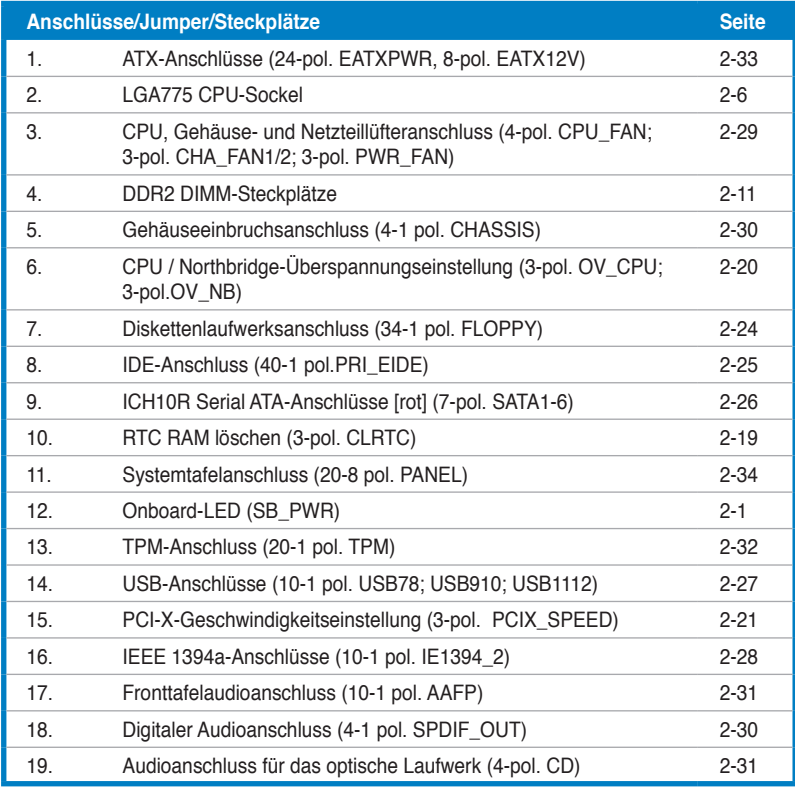

#### <span id="page-29-0"></span>**2.2.3 Ausrichtung**

Beim Installieren des Motherboards müssen Sie es richtig ausgerichtet ins Computergehäuse einfügen. Die Kante mit den externen Anschlüssen zeigt zur Rückseite des Computergehäuses, wie es unten abgebildet ist.

#### **2.2.4 Schraubenlöcher**

Stecken Sie neun (9) Schrauben in die eingekreisten Löcher, um das Motherboard am Gehäuse zu befestigen.

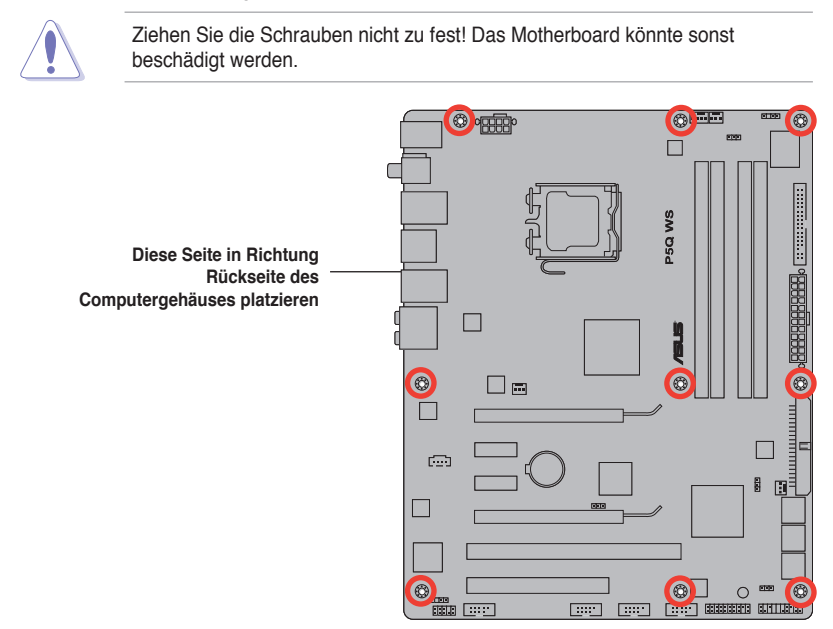

# <span id="page-30-0"></span>**2.3 Zentralverarbeitungseinheit (CPU)**

Das Motherboard ist mit einem aufgelöteten LGA775-Sockel für Intel® Core™2 Extreme / Core™2 Quad / Core™2 Duo / Pentium® Dual-Core / Celeron® Dual-Core / Celeron® -Prozessoren ausgestattet.

- Vergewissern Sie sich, dass alle Netzkabel abgezogen wurden, bevor Sie die CPU installieren.
	- Wenn Sie eine Dual-Core-CPU installieren, sollten Sie für mehr Stabilität das Gehäuselüfterkabel mit dem Anschluss CHA\_FAN1 verbinden.
	- Aufgrund von Chipsatzbeschränkungen wird empfohlen, eine CPU mit mindestens FSB 800MHz CPU zu verwenden.

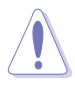

- Stellen Sie nach dem Kauf des Motherboards sicher, dass sich die PnP-Abdeckung am Sockel befindet und die Sockelpole nicht verbogen sind. Nehmen Sie unverzüglich Kontakt mit Ihrem Händler auf, wenn die PnP-Abdeckung fehlt oder Schäden an der PnPAbdeckung/ Sockelpolen/ Motherboardkomponenten festzustellen sind. ASUS übernimmt nur die Reparaturkosten, wenn die Schäden durch die Anlieferung entstanden sind.
- Bewahren Sie die Abdeckung nach der Installation des Motherboards auf. ASUS nimmt die Return Merchandise Authorization (RMA)- Anfrage nur an, wenn das Motherboard mit der Abdeckung am LGA775-Sockel geliefert wurde.
- Die Garantie des Produkts deckt die Schäden an Sockelpolen nicht, die durch unsachgemäße Installation oder Entfernung der CPU oder falsche Platzierung/Verlieren/falsches Entfernen der PnP-Abdeckung entstanden sind.

#### <span id="page-31-0"></span>**2.3.1 Installieren der CPU**

So installieren Sie eine CPU.

1. Suchen Sie den CPU-Sockel am Motherboard.

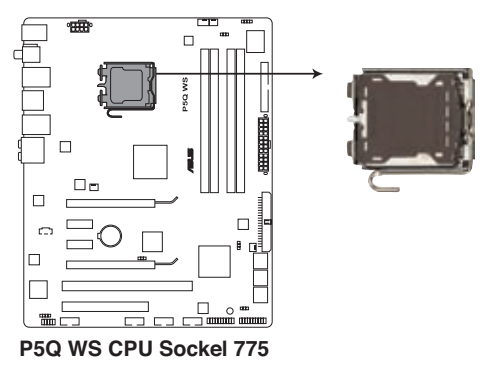

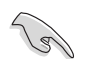

Stellen Sie vor der Installation der CPU sicher, dass die Sockelbox zu Ihnen zeigt und der Arretierhebel an Ihrer linken Seite liegt.

2. Drücken Sie den Arretierhebel mit Ihrem Daumen (A) und schieben ihn nach links (B), bis er von dem Halteriegel losgelassen wird.

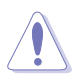

Um Schäden an den Sockelpolen zu vermeiden, entfernen Sie bitte die PnP-Abdeckung nicht vor dem Beginn der CPU-Installation.

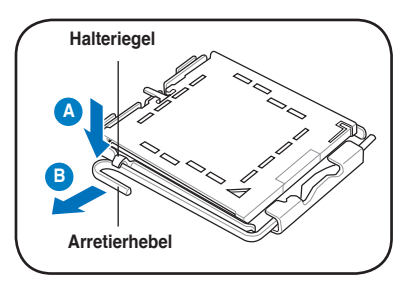

- 3. Heben Sie den Arretierhebel in Pfeilrichtung bis zu einem Winkel von 135 Grad an.
- 4. Heben Sie die Deckplatte mit dem Daumen und dem Zeigefinger bis zu einem Winkel von 100 Grad an (A). Drücken Sie die PnP-Abdeckung von der Deckplattenaussparung, um sie zu entfernen (B).

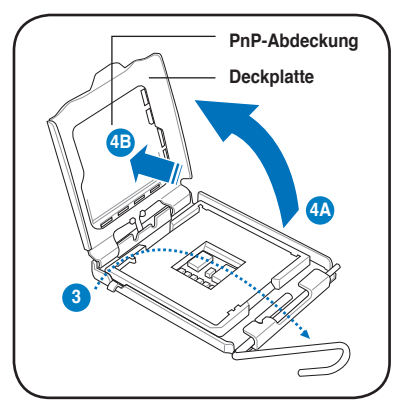

5. Legen Sie die CPU auf den Sockel. Richten Sie dabei das goldene Dreieck auf die untere linke Ecke des Sockels aus. Die Sockelausrichtungsnase muss in die CPU-Kerbe einpassen.

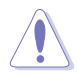

Die CPU passt nur in eine Richtung ein. Stecken Sie die CPU nicht mit übermäßiger Kraft in den Steckplatz ein, um ein Verbiegen der Sockelkontaktstifte und Schäden an der CPU zu vermeiden.

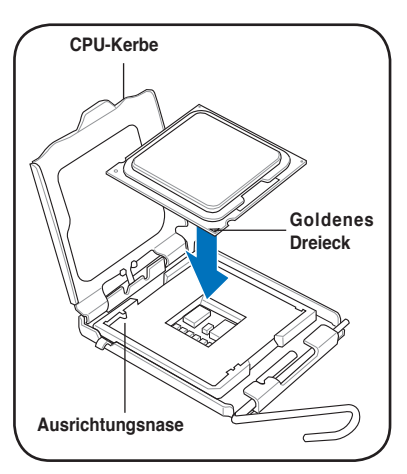

6. Geben Sie einige Tropfen der Wärmeleitpaste auf den Bereich der CPU, welcher mit dem Kühlkörper in Kontakt tritt, und verteilen Sie sie gleichmäßig und nicht zu dick.

> Bei einigen Kühlkörpern ist die Wärmeleitpaste bereits aufgetragen. In diesem Fall können Sie diesen Schritt überspringen.

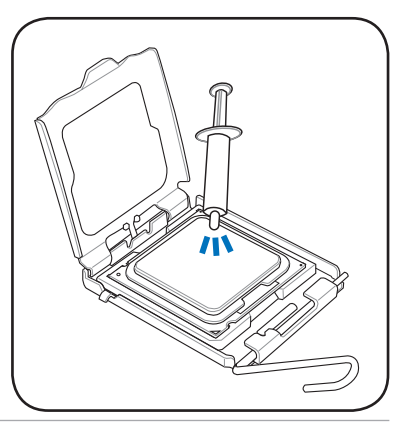

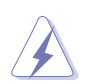

Die Wärmeleitpaste ist für Menschen giftig. Falls sie in Kontakt mit Augen oder Haut gerät, waschen Sie sie so schnell wie möglich ab und suchen Sie einen Arzt auf.

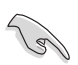

Um eine Kontamination durch die Paste zu vermeiden, tragen Sie sie nicht direkt mit dem Finger auf!

7. Schließen Sie die Deckplatte (A) und drücken Sie dann den Arretierhebel (B), bis er in den Halteriegel einrastet.

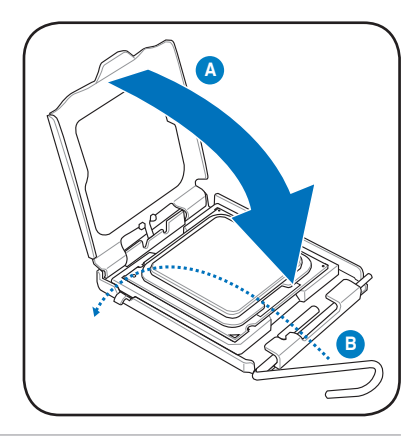

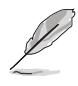

Das Motherboard unterstützt Intel® LGA775-Prozessoren mit der Intel® Enhanced Memory 64-Technologie (EM64T), Enhanced Intel SpeedStep® -Technologie (EIST) und Hyper-Threading-Technologie. Um mehr über diese CPU-Funktionen zu erfahren, lesen Sie bitte den Anhang.

#### <span id="page-34-0"></span>**2.3.2 Installieren von CPU-Kühlkö�rper und Lüfter**

Intel® LGA775-Prozessoren benötigen eine speziell konzipierte Kühlkörper-Lüfter-Einheit, um eine optimale Wärmekondition und Leistung sicherzustellen.

- Wenn Sie einen Intel<sup>®</sup>-Prozessor kaufen, ist die CPU-Lüfter-Kühlkörper-Einheit der Verpackung beigelegt. Wenn Sie eine CPU separat kaufen, verwenden Sie bitte unbedingt nur den von Intel® -genehmigten Allrichtungskühlkörper und Lüfter.
- Die Intel® LGA775-Kühlkörper-Lüfter-Einheit hat ein Druckstift-Design und benötigt kein Werkzeug zur Installation.

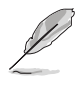

Sie müssen zuerst das Motherboard in das Computergehäuse einbauen, bevor Sie die CPU-Lüfter-Kühlkörper-Einheit installieren.

Wenn Sie eine separate CPU-Kühlkörper-Lüfter-Einheit gekauft haben, stellen Sie bitte sicher, dass Sie die Wärmeleitpaste richtig auf dem CPU-Kühlkörper oder der CPU angebracht haben, bevor Sie die Kühlkörper-Lüfter-Einheit installieren.

So installieren Sie den CPU-Kühlkörper und -Lüfter:

- 1. Stellen Sie den Kühlkörper auf die installierte CPU. Stellen Sie dabei sicher, dass die vier Druckstifte auf die Löcher am Motherboard ausgerichtet wurden.
- 2. Drücken Sie jeweils zwei Druckstifte diagonal nach unten, um die Kühlkörper-Lüfter-Einheit zu befestigen.

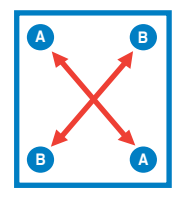

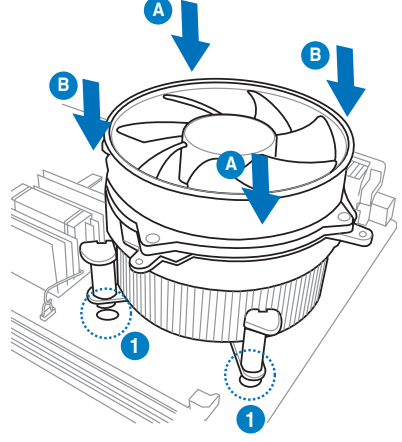

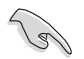

Richten Sie die Kühlkörper-Lüfter-Einheit so aus, dass das CPU-Lüfterkabel den kürzesten Weg zum CPU-Lüfteranschluss hat.

<span id="page-35-0"></span>3. Verbinden Sie das CPU-Lüfterkabel mit dem CPU\_FAN-Anschluss am Motherboard.

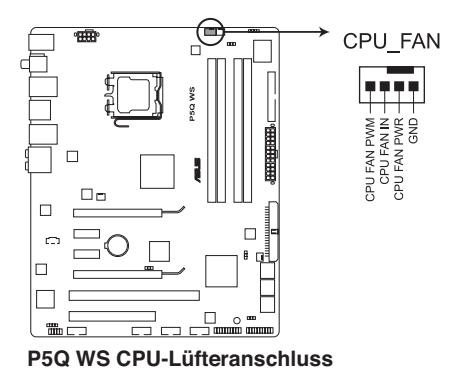

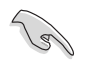

Vergessen Sie nicht, die Lüfterkabel mit den Lüfteranschlüssen zu verbinden! Hardwareüberwachungsfehler können auftreten, wenn Sie vergessen, die Verbindung vorzunehmen.

#### **2.3.3 Deinstallieren des CPU-Kühlkörpers und -Lüfters**

So deinstallieren Sie den CPU-Kühlkörper und -Lüfter:

- 1. Trennen Sie das CPU-Lüfterkabel von dem Anschluss am Motherboard.
- 2. Drehen Sie jeden Druckstift gegen den Uhrzeigersinn.
- 3. Ziehen Sie jeweils zwei Druckstifte diagonal nach oben heraus, um die Kühlkörper-Lüfter-Einheit von dem Motherboard zu lösen.

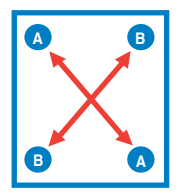

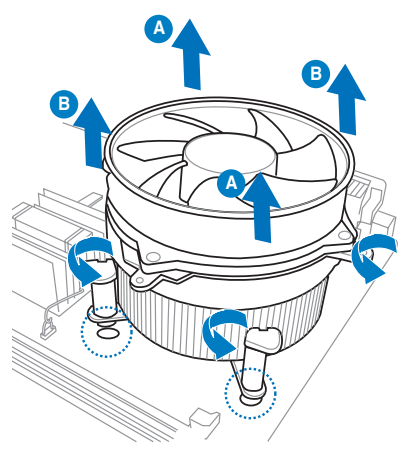

4. Entfernen Sie vorsichtig die Kühlkörper-Lüfter-Einheit vom Motherboard.
# **2.4 Systemspeicher**

# **2.4.1 Übersicht**

Das Motherboard ist mit vier Double Data Rate 2 (DDR2) Dual Inline Memory Module (DIMM)-Steckplätzen ausgestattet.

Ein DDR2-Modul hat die selben Abmessungen wie ein DDR DIMM-Modul, verwendet aber 240 Pole im Gegensatz zu einem 184-pol. DDR DIMM-Modul. DDR2 DIMM-Module sind anders gekerbt, so dass sie nicht in einen DDR DIMM-Steckplatz eingesteckt werden können.

Die nachstehende Abbildung zeigt die Position der Steckplätze an:

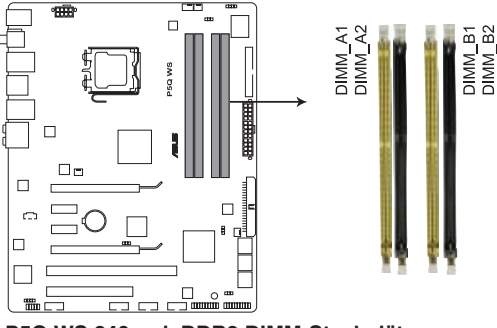

**P5Q WS 240-pol. DDR2 DIMM-Steckplätze**

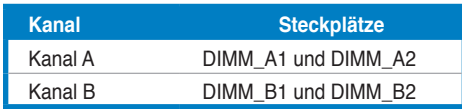

# **2.4.2 Speicherkonfigurationen**

Sie können 256 MB, 512 MB, 1 GB und 2 GB nicht‑ECC ungepufferte DDR2 DIMMs in den DIMM-Steckplätzen installieren.

- Sie können in Kanal A und Kanal B verschiedene Speichergrößen installieren. Das System bildet die Gesamtgröße des kleineren Kanals für die Dual-Channel-Konfiguration ab. Überschüssiger Speicher wird dann für den Single-Channel-Betrieb abgebildet.
	- Es wird empfohlen, die Speichermodule für bessere Übertaktungsergebnisse zuerst in den gelben Steckplätzen zu installieren.
	- Installieren Sie immer DIMMs mit der selben CAS-Latenz. Für eine optimale Kompatibilität empfehlen wir Ihnen Arbeitsspeichermodule von dem selben Anbieter zu kaufen.
	- Wenn Sie vier 1 GB-Speichermodule installieren, erkennt das System u.U. nur 3 GB, da der Adressraum für wichtige Systemfunktionen reserviert wird. Diese Beschränkung tritt bei Windows® XP/Vista 32-Bit-Betriebssystemen ohne PAE (Physical Address Extension)-Unterstützung auf.
	- Es wird empfohlen, höchstens 3GB Systemspeicher zu installieren, wenn Sie ein Windows® XP/Vista 32-Bit-Betriebssystem verwenden.
- Dieses Motherboard unterstützt keine Speichermodule mit 128 Mb Chips.

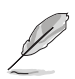

• Auf Grund von Chipsatzlimitationen kann dieses Motherboard nur bis zu 8 GB unter den unten aufgeführten Betriebssystemen unterstützen. Sie können DIMMs mit max. 2 GB in jedem Steckplatz installieren.

#### **64-Bit**

Windows® XP Professional x64 Edition Windows® Vista x64 Edition

- Die Standard-Betriebsfrequenz für Arbeitsspeicher hängt von dessen SPD ab. Im Ausgangszustand arbeiten einige übertaktete Speichermodule mit einer niedrigeren Frequenz als vom Hersteller angegeben. Um mit einer höheren Frequenz zu arbeiten, beziehen Sie sich bitte auf Abschnitt **3.4 Ai Tweaker**.
- Die Speichermodule benötigen evtl. bei der Übertaktung und bei der Nutzung unter voller Systemlast (mit vier DIMMs) ein besseres Kühlsystem.

# **P5Q WS Motherboard Liste qualifizierter Anbieter (QVL) DDR2-800MHz**

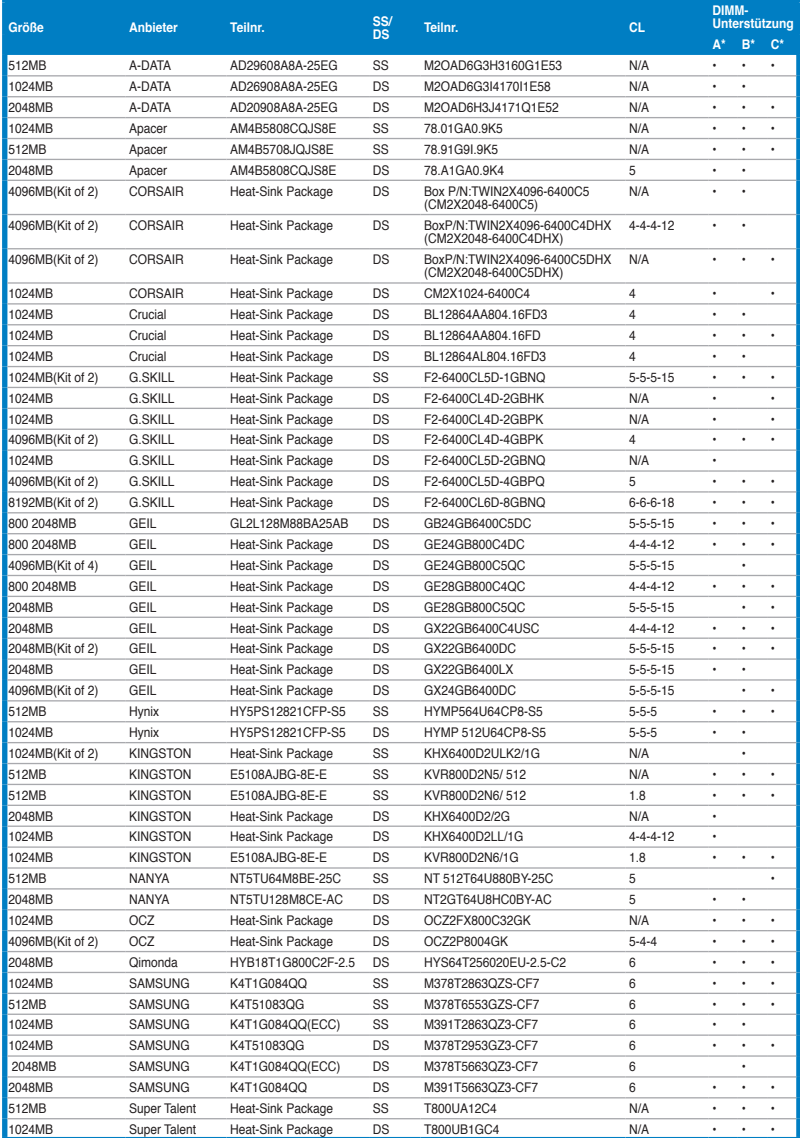

# **P5Q WS Motherboard Liste qualifizierter Anbieter (QVL) DDR2-667MHz**

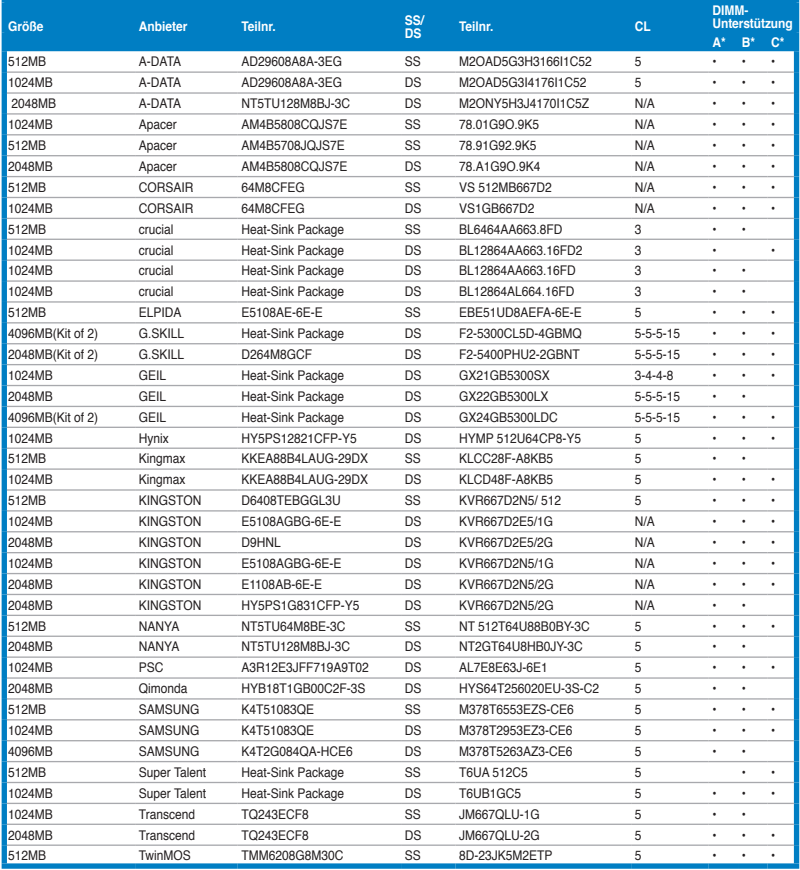

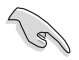

#### **SS - Einseitig / DS - Doppelseitig DIMM-Unterstützung:**

- **• A\*:** Unterstützt ein Modul, das in einer Single-Channel-Speicherkonfiguration in einen beliebigen Steckplatz gesteckt wird.
	- **• B\*:** Unterstützt ein Modulpaar, das als Paar einer Dual-Channel-Speicherkonfiguration in die gelben oder schwarzen Steckplätze gesteckt wird.
	- **• C\*:** Unterstützt vier Module, die als zwei Paare einer Dual-Channel-Speicherkonfiguration in die gelben und schwarzen Steckplätze gesteckt werden.

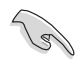

Aktuelle Listen qualifizierter Anbieter finden Sie auf der ASUS-Webseite.

# **2.4.3 Installieren eines DIMMs**

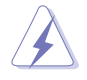

Trennen Sie unbedingt das System vom Netz, bevor Sie DIMMs oder andere Systemkomponenten hinzufügen oder entfernen. Ansonsten können sowohl das Motherboard als auch die Komponenten schwer beschädigt werden.

- 1. Drücken Sie die Haltebügel nach außen, um den DIMM-Steckplatz zu entriegeln.
- 2. Richten Sie ein DIMM-Modul auf den Steckplatz aus, so dass die Kerbe am DIMM-Modul an die Unterbrechung des Steckplatzes passt.

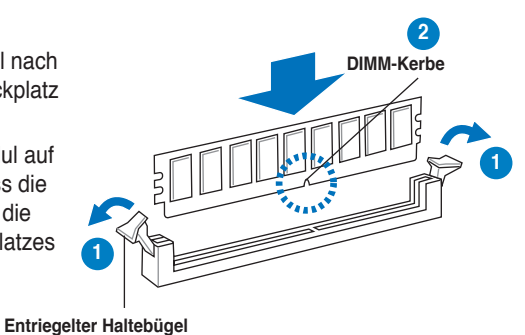

Ein DIMM-Modul lässt sich aufgrund einer Kerbe nur in einer Richtung einpassen. Stecken Sie ein DIMM nicht gewaltsam in einen Steckplatz, da es sonst beschädigt werden könnte.

3. Stecken Sie das DIMM-Modul fest in den Steckplatz ein, bis die Haltebügel zurückschnappen und das DIMM-Modul richtig sitzt.

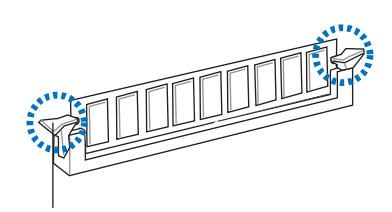

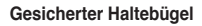

#### **2.4.4 Entfernen eines DIMMs**

Folgen Sie den nachstehenden Schritten, um ein DIMM-Modul zu entfernen:

1. Drücken Sie die Haltebügel gleichzeitig nach außen, um den DIMM-Steckplatz zu entriegeln.

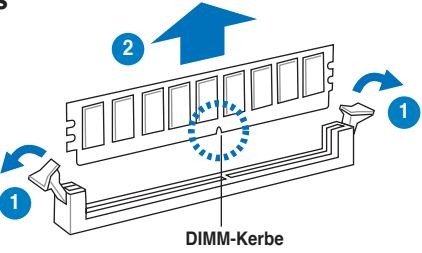

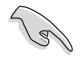

Halten Sie das DIMM-Modul beim Drücken der Haltebügel leicht mit Ihren Fingern fest. Das DIMM-Modul könnte plötzlich herausspringen und beschädigt werden.

2. Entfernen Sie das DIMM-Modul vom Steckplatz.

# **2.5 Erweiterungssteckplätze**

Später wollen Sie eventuell Erweiterungskarten installieren. Folgende Unterabschnitte beschreiben diese Steckplätze und die von ihnen unterstützen Erweiterungskarten.

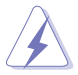

Das Netzkabel muss unbedingt vor der Installation oder dem Entfernen der Erweiterungskarten ausgesteckt werden. Ansonsten können Sie sich verletzen und die Motherboard-Komponenten beschädigen.

# **2.5.1 Installieren einer Erweiterungskarte**

- 1. Lesen Sie vor dem Installieren der Erweiterungskarte die beigefügte Dokumentation durch, und nehmen Sie die notwendigen Hardwareeinstellungen vor.
- 2. Entfernen Sie die Abdeckung des Systemgehäuses (wenn das Motherboard bereits in einem Gehäuse installiert ist).
- 3. Entfernen Sie das Abdeckblech am Ende des zu verwendenden Steckplatzes. Bewahren Sie die Schraube für späteren Gebrauch auf.
- 4. Richten Sie den Kartenanschluss auf den Steckplatz aus, und drücken Sie die Karte hinein, bis sie festsitzt.
- 5. Befestigen Sie die Karte mit der zuvor entfernten Schraube am Gehäuse.
- 6. Bringen Sie die Abdeckung des Systemgehäuses wieder an.

# **2.5.2 Konfigurieren einer Erweiterungskarte**

Nach dem Installieren der Erweiterungskarte müssen Sie sie mit einer Software konfigurieren.

- 1. Schalten Sie das System ein, und ändern Sie ggf. die BIOS-Einstellungen. Kapitel 4 informiert Sie über das BIOS-Setup.
- 2. Weisen Sie der Karte ein IRQ zu. Beziehen Sie sich auf die Tabellen auf der nächsten Seite.
- 3. Installieren Sie die Softwaretreiber für die Erweiterungskarte.

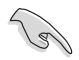

Achten Sie darauf, dass bei Verwenden von PCI-Karten in IRQ-Sharings-Steckplätzen die Treiber die Option "IRQ gemeinsam verwenden" unterstützen oder die Karten keine IRQ-Zuweisung brauchen. Ansonsten kommt es zu Konflikten zwischen den beiden PCI-Gruppen, das System wird instabil und die Karte unbrauchbar.

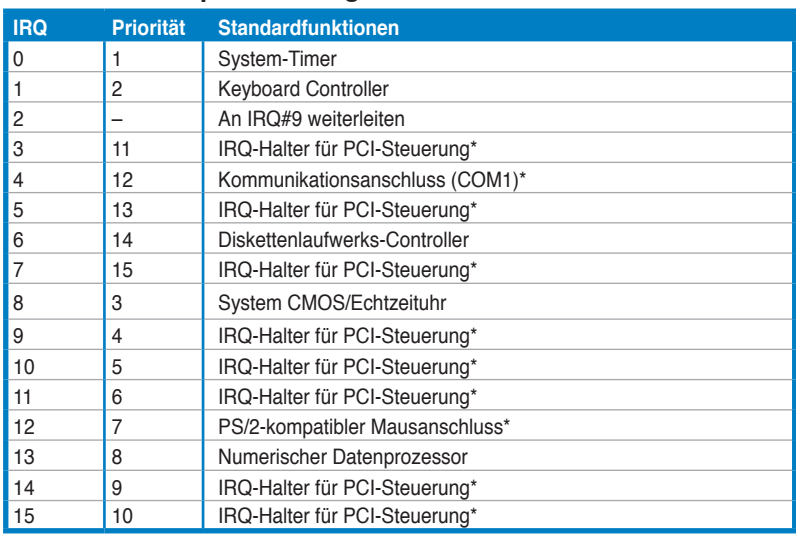

### **2.5.3 Interruptzuweisungen**

\* Diese IRQs sind normalerweise für PCI-Geräte verfügbar.

### **IRQ-Zuweisungen für dieses Motherboard**

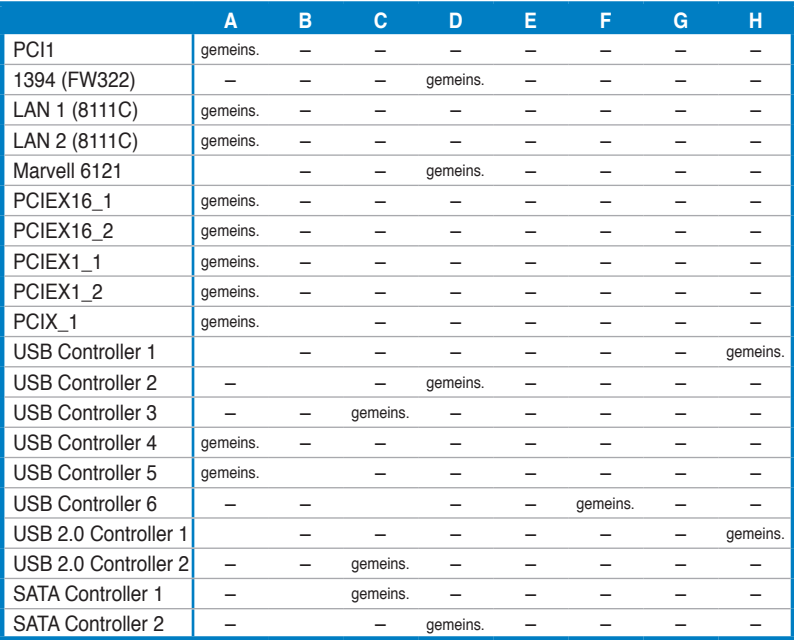

# **2.5.4 PCI-Steckplatz**

PCI-Steckplätze unterstützen PCI-Karten wie LAN-Karten, SCSI-Karten, USB-Karten und andere Karten, die mit PCI-Spezifikationen übereinstimmen. Die Position des Steckplatzes wird in der folgenden Abbildung gezeigt.

# **2.5.5 PCI Express x1-Steckplätze**

Das Motherboard unterstützt PCI Express x1-Netzwerkkarten, SCSI-Karten und andere Karen, die den PCI Express-Spezifikationen entsprechen. Die Position der Steckplätze wird in der folgenden Abbildung gezeigt.

# **2.5.6 PCI-X-Steckplatz**

Der PCI-X-Steckplatz unterstützt Karten wie LAN-Karten, SCSI-Karten, USB-Karten und andere Karten, die den PCI-X 1.0-Spezifikationen entsprechen. Die Position des Steckplatzes wird in der folgenden Abbildung gezeigt.

# **2.5.7 PCI Express 2.0 x16-Steckplätze**

Das Motherboard verfügt über zwei PCI Express 2.0 x16-Steckplätze mit Unterstützung für PCI Express x16 2.0-Grafikkarten, die den PCI Express-Spezifikationen entsprechen. Die Position der Steckplätze wird in der folgenden Abbildung gezeigt.

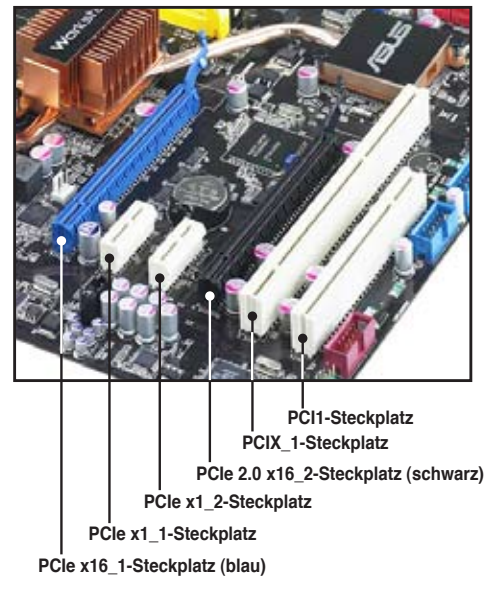

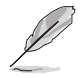

Dieses Motherboard unterstützt ASUS SASsaby-Karten (optional) für SAS-Laufwerksunterstützung. Installieren Sie für SASsaby M die Karte in einem PCIe 2.0 x16-Steckplatz, für SASsaby 1064E im schwarzen PCIe 2.0 x16-Steckplatz.

# **2.6 Jumper**

### **1. RTC RAM löschen (CLRTC)**

Mit diesen Jumpern können Sie das Echtzeituhr- (RTC) RAM im CMOS löschen. Sie können die Einstellung des Datums und der Zeit sowie die Systemsetup-Parameter im CMOS löschen, indem Sie die CMOS RTC RAM-Daten löschen. Die RAM-Daten im CMOS, die Systemeinstellungsinformationen wie z.B. Systemkennwörter einbeziehen, werden mit einer integrierten Knopfbatterie aufrecht erhalten.

So wird das RTC-RAM gelöscht:

- 1. Schalten Sie den Computer aus und trennen Sie ihn vom Netz.
- 2. Nehmen Sie die Batterie heraus.
- 3. Stecken Sie die Jumpersteckbrücke für 5 bis 10 Sekunden von [1-2] (Standardeinstellung) zu [2-3] um, und dann wieder in die ursprüngliche Position [1-2] zurück.
- 4. Installieren Sie die Batterie wieder.
- 5. Schließen Sie das Netzkabel an und schalten den Computer ein.
- 6. Halten Sie die Taste <Entf> während des Startvorgangs gedrückt und rufen Sie das BIOS auf, um Daten neu einzugeben.

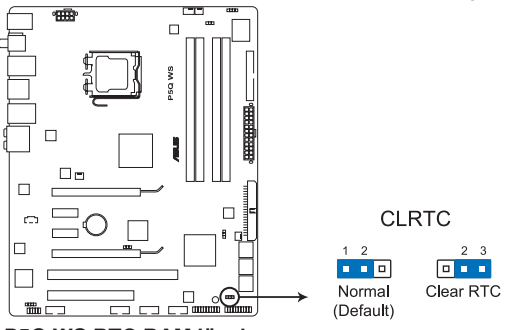

**P5Q WS RTC RAM löschen**

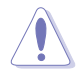

Entfernen Sie die Steckbrücke von der Standardposition am CLRTC-Jumper nur, wenn Sie das RTC RAM löschen. Ansonsten wird ein Systembootfehler hervorgerufen!

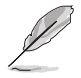

• Falls die oben beschriebenen Schritte ergebnislos ausfallen, entfernen Sie die integrierte Batterie und stecken Sie den Jumper um, um das CMOS zu löschen. Installieren Sie daraufhin die Batterie erneut.

- Sie müssen das RTC nicht löschen, wenn das System wegen Übertaktung hängt. Verwenden Sie die C.P.R. (CPU Parameter Recall)-Funktion, wenn ein Systemfehler wegen Übertaktung auftritt. Sie müssen nur das System ausschalten und neu starten, das BIOS stellt automatisch die Standardwerte für die Parametereinstellungen wieder her.
- Aufgrund von Chipsatzbeschränkungen muss das Netzteil abgeschaltet werden, bevor Sie die C.P.R.Funktion nutzen. Schalten Sie das Netzreil ab oder ziehen Sie das Kabel ab, bevor Sie das System neu starten.

#### **2. CPU / Northbridge-Überspannungseinstellung (3-pol. OV\_CPU; 3-pol. OV\_NB)**

Mit diesem Jumpern können Sie die Überspannungseinstellung von CPU und Northbridge im BIOS festlegen. Lesen Sie sich bitte die folgenden Informationen durch, bevor Sie die Jumpereinstellung verändern. Verändern Sie die Einstellung der Pole 1-2, um die erweiterte CPU-/ Northbridge-Überspannung zu ermöglichen.

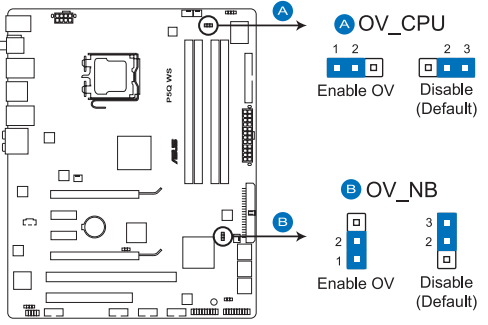

#### **P5Q WS CPU/Northbridge-Überspannungseinstellung**

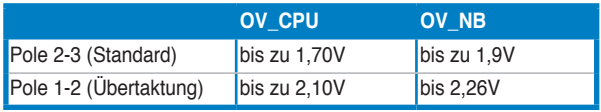

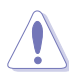

- Stellen Sie zuerst die BIOS-Elemente auf die gewünschte CPUund Northbridge-Leistung ein, bevor Sie die Jumpereinstellung zur Überspannung verändern. Vergewissern Sie sich, dass das System unter den höchsten BIOS-Spannungseinstellungen problemlos funktioniert, bevor Sie die Einstellung dieser beiden Jumper festlegen.
- Weitere Informationen zur CPU- und Northbridge-Überspannung siehe Abschnitt **3.4 Ai Tweaker**.
- Setzen Sie den OV\_CPU-Jumper NICHT auf die Pole 1-2, wenn Sie eine neue CPU installiert und noch nicht zum ersten Mal das System gestartet haben. Dies kann dazu führen, dass das System nicht mehr reagiert. Falls das System aufgrund einer falschen Einstellung des OV\_CPU-Jumpers versagt, schalten Sie den Computer aus und stecken Sie die Jumpersteckbrücke wieder auf die Pole 2-3 zurück.
- Um unter Überspannungseinstellungen stabil zu bleiben, benötigt das System u.U. ein besseres Kühlsystem (z.B. Wasserkühlung).

#### **3. PCI-X Geschwindigkeitseinstellung (3-pol. PCIX\_SPEED1)**

Mit diesem Jumper können Sie die maximale Frequenz des PCI-X-Steckplatzes festlegen.

**Jumper-Steckbrücke auf den Polen 1-2:** 133 MHz für den PCI-X-Steckplatz.

**Jumper-Steckbrücke auf den Polen 2-3:** 100 MHz für den PCI-X-Steckplatz.

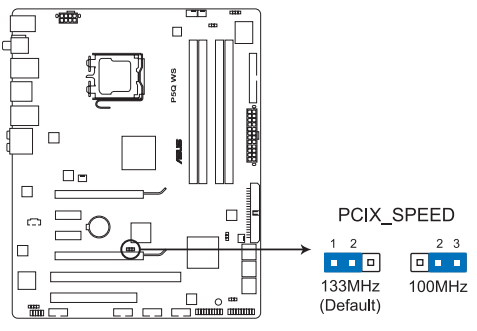

**P5Q WS PCIX-Geschwindigkeitseinstellung**

# **2.7 Anschlüsse**

# **2.7.1 Rücktafelanschlüsse**

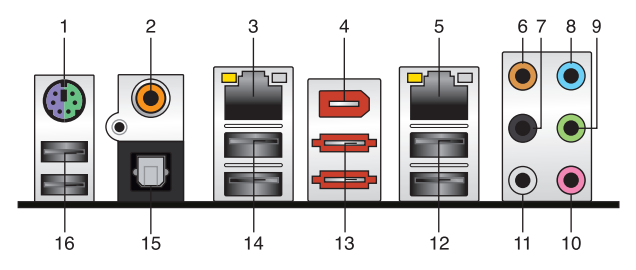

- **1. PS/2-Tastatur- /Mausanschluss**. Dieser Anschluss nimmt eine PS/2-Tastatur oder -Maus auf.
- **2. Koaxialer S/PDIF-Ausgang**. Dieser Anschluss nimmt ein externes Audioausgabegerät über ein koaxiales S/PDIF-Kabel auf.
- **3. LAN 2 (RJ-45)-Anschluss**. Unterstützt durch den Marvell® LAN Controller ermöglicht dieser Anschluss eine Gigabit-Verbindung zu einem Local Area Network (LAN) mittels eines Netzwerk-Hub. Die LED-Anzeigen des LAN-Anschlusses entnehmen Sie bitte der folgenden Tabelle.
- **4. IEEE 1394a-Anschluss**. Dieser 6-pol. IEEE 1394-Anschluss bietet eine Hochgeschwindigkeitsverbindung mit Audio/Videogeräten, Datenspeichergeräten, anderen PCs und/oder sonstigen tragbaren Geräten.
- **5. LAN 1 (RJ-45)-Anschluss\***. Unterstützt durch den Marvell® LAN Controller ermöglicht dieser Anschluss eine Gigabit-Verbindung zu einem Local Area Network (LAN) mittels eines Netzwerk-Hub. Die LED-Anzeigen des LAN-Anschlusses entnehmen Sie bitte der folgenden Tabelle.

 **\*Um den Energy Star 4.0-Regeln zu entsprechen, unterstützt dieser Anschluss keine WOL (Wake on LAN)-Funktionen.**

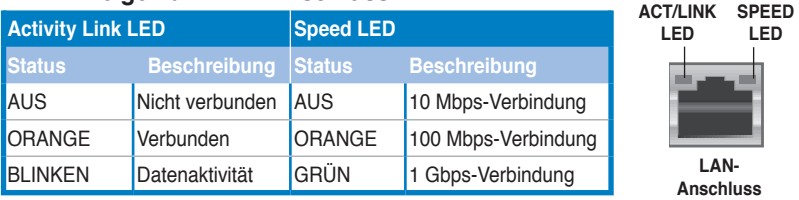

#### **LED-Anzeigen am LAN-Anschluss**

- **6. Mitte/Subwoofer-Anschluss (orange).** Dieser Anschluss nimmt die mittleren bzw. Subwoofer-Lautsprecher auf.
- **7. Hinterer Lauftsprecherausgang (schwarz)**. Dieser Anschluss ist für die Verbindung der hinteren Lautsprecher einer 4-Kanal, 6-Kanal, oder 8-Kanal-Audiokonfiguration vorgesehen.
- **8. Line In-Anschluss (hellblau)**. Dieser Anschluss verbindet mit Kassettenrecordern, CD- oder DVD-Playern und anderen Audiogeräten.
- **9. Line Out-Anschluss (hellgrün).** Dieser Anschluss verbindet mit Kopfhörern oder Lautsprechern. In 4-Kanal-, 6-Kanal-, und 8-Kanal-Konfiguration wird dieser Anschluss zum Front-Lautsprecherausgang.
- **10. Mikrofonanschluss (rosa).** Dieser Anschluss nimmt ein Mikrofon auf.
- **11. Seitenlautsprecherausgang (grau).** Dieser Anschluss nimmt die Seitenlautsprecher in einer 8-Kanal-Audiokonfiguration auf.

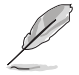

Für die Funktionen der Audio-Ausgänge in 2, 4, 6, oder 8-Kanal-Konfiguration beziehen Sie sich bitte auf die folgende Audio-Konfigurationstabelle.

**Audio 2-, 4-, 6- oder 8-Kanalkonfiguration**

| <b>Anschluss</b> | <b>Kopfhörer</b><br>2-Kanal | 4-Kanal               | 6-Kanal               | 8-Kanal               |
|------------------|-----------------------------|-----------------------|-----------------------|-----------------------|
| Hellblau         | Line In                     | Line In               | Line In               | Line In               |
| Hellgrün         | Line Out                    | Front-Lautsprecher    | Front-Lautsprecher    | Front-Lautsprecher    |
| Rosa             | Mic In                      | Mic In                | Mic In                | Mic In                |
| Orange           |                             |                       | Mitte/Subwoofer       | Mitte/Subwoofer       |
| Schwarz          |                             | Hinterer Lautsprecher | Hinterer Lautsprecher | Hinterer Lautsprecher |
| Grau             |                             |                       |                       | Hinterer Lautsprecher |

- **12. USB 2.0-Anschlüsse 1 und 2.** Die zwei 4-pol. Universal Serial Bus (USB)- Anschlüsse nehmen USB 2.0-Geräte auf.
- **13. Externer SATA-Anschluss**. Dieser Anschluss nimmt ein externes Serial ATA-Laufwerk auf.

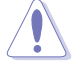

Stecken Sie KEINE anderen Stecker an den externen SATA-Anschluss.

- **14. USB 2.0-Anschlüsse 3 und 3.** Die zwei 4-pol. Universal Serial Bus (USB)- Anschlüsse nehmen USB 2.0-Geräte auf.
- **15. Optischer S/PDIF-Ausgang. S/PDIF-Ausgang.** Dieser Anschluss verbindet über ein optisches S/PDIF-Kabel mit externen Audiogeräten.
- **16. USB 2.0-Anschlüsse 5 und 6.** Die zwei 4-pol. Universal Serial Bus (USB)- Anschlüsse nehmen USB 2.0-Geräte auf.

# **2.7.2 Interne Anschlüsse**

#### **1. Diskettenlaufwerksanschluss (34-1 pol. FLOPPY)**

Dieser Anschluss nimmt das beigelegte Diskettenlaufwerk (FDD)-Signalkabel auf. Verbinden Sie ein Ende des Kabels mit diesem Anschluss und dann das andere Ende mit dem Signalanschluss an der Rückseite des Diskettenlaufwerks.

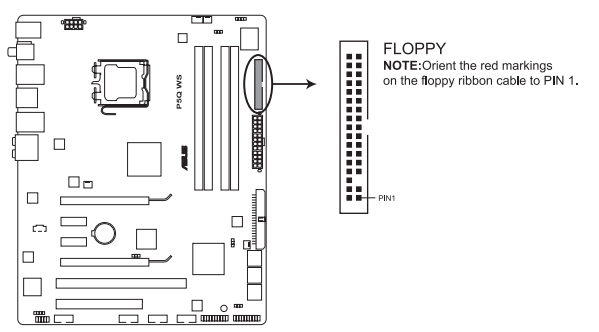

**P5Q WS Diskettenlaufwerksanschluss**

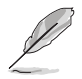

Pol 5 entfällt am Anschluss, um eine falsche Kabelverbindung bei der Verwendung eines FDD-Kabels mit bedecktem Pol 5 zu vermeiden.

#### **2. IDE-Anschluss (40-1 pol. PRI\_EIDE)**

Der integrierte IDE-Anschluss nimmt Ultra DMA (133/100)-Signalkabel auf. Jedes Ultra DMA 133/100-Signalkabel hat drei Anschlüsse: blau, schwarz, und grau. Verbinden Sie den blauen Anschluss mit dem IDE-Anschluss des Motherboards, und wählen Sie aus den folgenden Modi, um das Gerät zu konfigurieren.

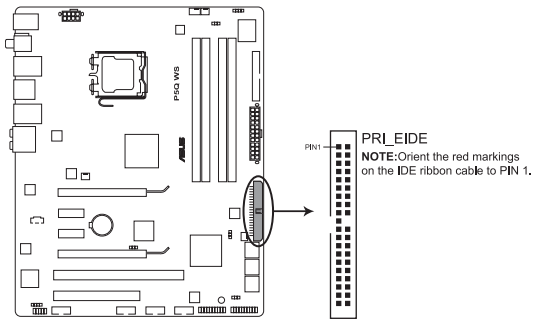

**P5Q WS EIDE-Anschluss**

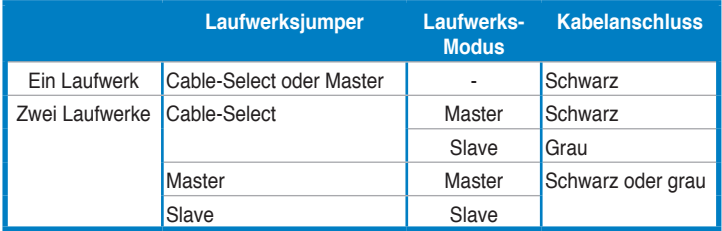

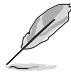

- Der Pol 20 entfällt am IDE-Anschluss, damit er zum abgedeckten Loch auf dem Ultra DMA-Kabelanschluss passt. Dies verhindert eine falsche Einsteckrichtung beim Anschließen des IDE-Kabels.
- Verwenden Sie für Ultra DMA 133/100 IDE-Geräte ein 80-adriges IDE-Kabel.

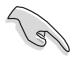

Wenn ein Gerätejumper auf "Cable-Select" eingestellt ist, müssen alle anderen Gerätejumper ebenfalls diese Einstellung haben.

#### **3. ICH10R Serial ATA-Anschlüsse [rot] (7-pol. SATA1-6)**

Diese Anschlüsse sind für die Serial ATA-Signalkabel von Serial ATA-Laufwerken und optischen Laufwerken vorgesehen.

Wenn Sie Serial ATA-Festplatten installiert haben, können Sie über die Intel ® Matrix Storage Technology des integrierten Intel® ICH10R RAID Controllers RAID 0-, 1-, 5-, und 10-Konfigurationen erstellen.

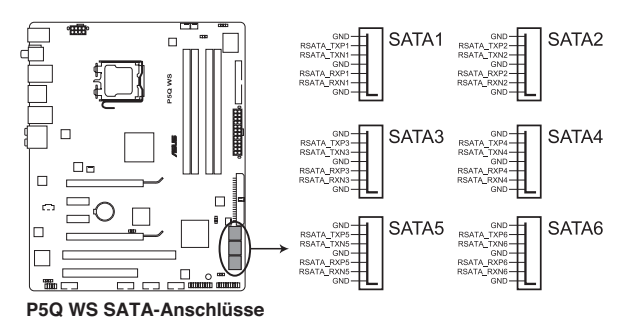

- 
- Diese Anschlüsse wurden im Werk auf Standard IDE-Modus eingestellt. In diesem Modus können Sie Serial ATA Boot/Datenlaufwerke mit diesen Anschlüssen verbinden. Falls Sie mit diesen Anschlüssen ein Serial ATA RAID-Set erstellen möchten, stellen Sie das Element **Configure SATA as** im BIOS auf [RAID] ein. Details siehe Abschnitt **3.3.6 Storage Configuration**.
- Bevor Sie ein RAID-Set erstellen, lesen Sie sich Abschnitt **4.4.3 Intel RAID configurations** oder das auf der Support-DVD des Motherboards enthaltene Handbuch durch.
- Wenn Sie die Anschlüsse im Standard IDE-Modus benutzen, schließen Sie das primäre (Boot)-Laufwerk an die Anschlüsse SATA1/2 an. Die empfohlenen SATA-Anschlüsse entnehmen Sie bitte der folgenden Tabelle.

#### **Serial ATA Laufwerksanschluss**

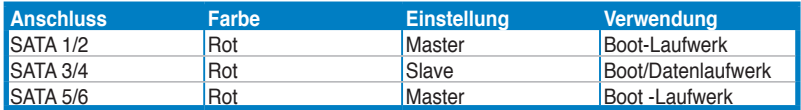

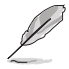

Verbinden Sie das rechtwinklige Ende des SATA-Signalkabels mit dem SATA-Gerät. Sie können auch das rechtwinklige Ende des SATA-Signalkabels mit dem integrierten SATA-Anschluss verbinden, um mechanische Konflikte mit großen Grafikkarten zu vermeiden.

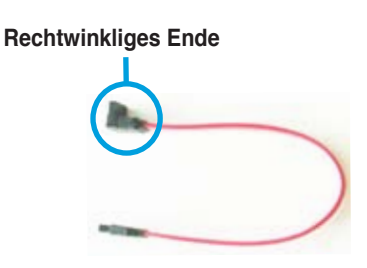

#### **4. USB-Anschlüsse (10-1 pol. USB 78, USB910, USB1112)**

Diese Anschlüsse sind für die USB 2.0-Ports vorgesehen. Verbinden Sie USB/GAME-Modulkabel mit einem dieser Anschlüsse, und installieren Sie das Modul an einer Steckplatzaussparung an der Rückseite des Gehäuses. Diese USB-Anschlüsse entsprechen den USB 2.0-Spezifikationen, die eine Verbindungsgeschwindigkeit von bis zu 480 Mbps unterstützen.

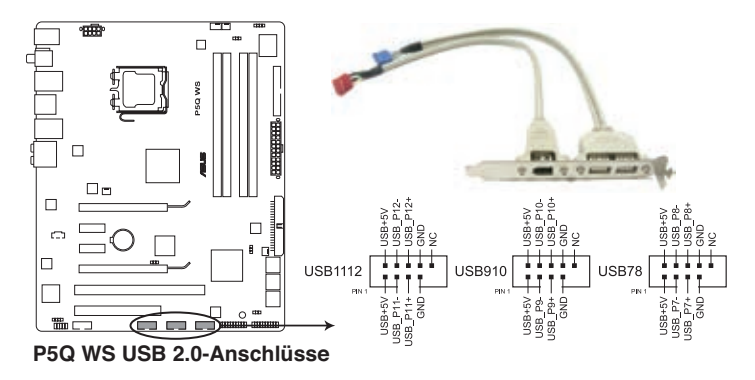

Verbinden Sie niemals ein 1394-Kabel mit dem USB-Anschluss, sonst wird das Motherboard beschädigt!

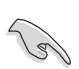

Verbinden Sie zuerst ein USB-Kabel mit dem ASUS Q-Connector (USB, blau), und verbinden Sie dann den Q-Connector (USB) mit dem USB-Anschluss auf dem Motherboard.

### **5. IEEE 1394a-Anschluss (10-1 pol. IE1394\_1, IE1394\_2) -Anschluss**

Dieser Anschluss ist für IEEE 1394-Ports vorgesehen. Verbinden Sie das IEEE 1394-Modul-Kabel mit diesem Anschluss und installieren Sie dann das Modul in einer Steckplatzaussparung an der Rückseite des Gehäuses.

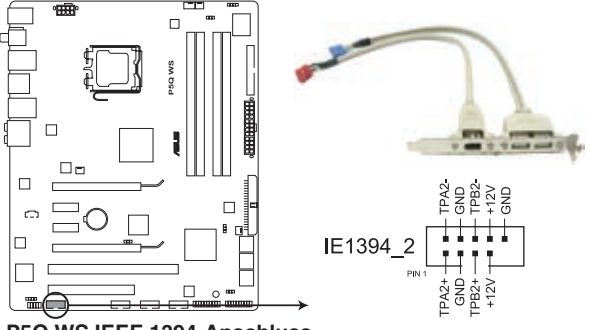

**P5Q WS IEEE 1394-Anschluss**

Verbinden Sie niemals ein USB-Kabel mit dem IEEE 1394-Anschluss, sonst wird das Motherboard beschädigt!

Verbinden Sie zuerst ein 1394-Kabel mit dem ASUS Q-Connector (1394, rot), und verbinden Sie dann den Q-Connector (1394) mit dem 1394-Anschluss auf dem Motherboard.

#### **6. CPU-, Gehäuse- und N�etzteillüfteranschlüsse (4-pol. CPU\_FAN; 3-pol. CHA\_FAN1-2; 3-pol. PWR\_FAN)**

Die Lüfteranschlüsse unterstützen Lüfter mit 350 mA - 2000 mA (24W max.) oder insgesamt 1 A - 7 A (84 W max.) mit +12V. Verbinden Sie die Lüfterkabel mit den Lüfteranschlüssen am Motherboard, wobei der schwarze Leiter jedes Kabels zum Erdungsstift des Anschlusses passen muss.

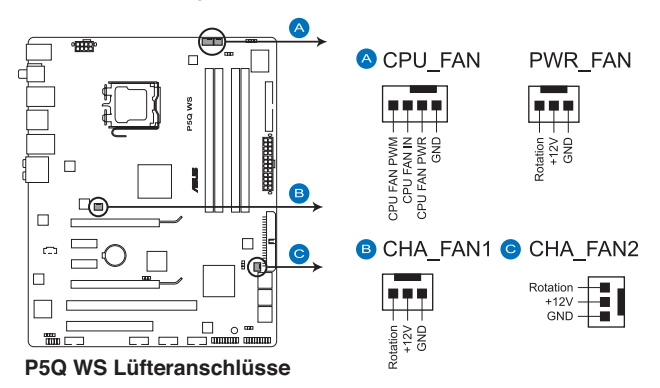

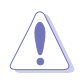

Vergessen Sie nicht, die Lüfterkabel mit den Lüfteranschlüssen zu verbinden. Eine unzureichende Belüftung innerhalb des Systems kann die Motherboard-Komponenten beschädigen. Dies sind keine Jumper! Setzen Sie KEINE Jumpersteckbrücke auf die Lüfteranschlüsse!

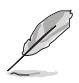

• Nur die Anschlüsse CPU\_FAN und CHA\_FAN 1-2 unterstützen die ASUS Fan Xpert-Funktion.

• Wenn Sie zwei Grafikkarten installieren, wird empfohlen, für eine bessere Belüftung das Rückseitengehäuselüfterkabel mit dem Motherboardanschluss CHA\_FAN1 oder CHA\_FAN2 zu verbinden.

#### **7. Gehäuseeinbruchsanschluss (4-1 pol. CHASSIS)**

Dieser Anschluss ist für einen Einbruchserkennungssensor oder -schalter vorgesehen. Verbinden Sie ein Ende des Gehäuseeinbruchssensor- oder -schalterkabels mit diesem Anschluss. Beim Entfernen eines Gehäuseteils aktiviert sich der Sensor bzw. Schalter und sendet ein Hochpegel-Warnsignal zu diesem Anschluss. Das Signal wird als Gehäuseeinbruchsereignis registriert.

Die mit "Gehäusesignal" und "Erde" markierten Stifte sind in der Standardeinstellung mit einer Jumpersteckbrücke kurzgeschlossen. Entfernen Sie die Jumpersteckbrücke von den Stiften, wenn Sie die Funktion zur Gehäuseeinbruchserkennung verwenden möchten.

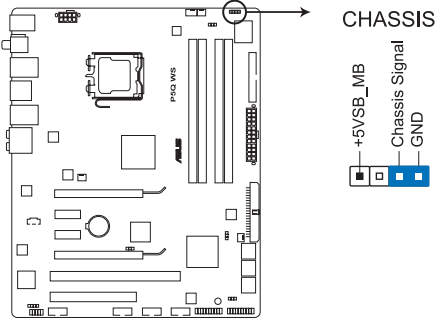

**P5Q WS Gehäuseeinbruchsanschluss**

#### **8. Digitaler Audioanschluss (4-1 pol. SPDIF)**

Dieser Anschluss ist für zusätzlichel Sony/Philips Digital Interface (S/PDIF)- Anschlüsse gedacht.

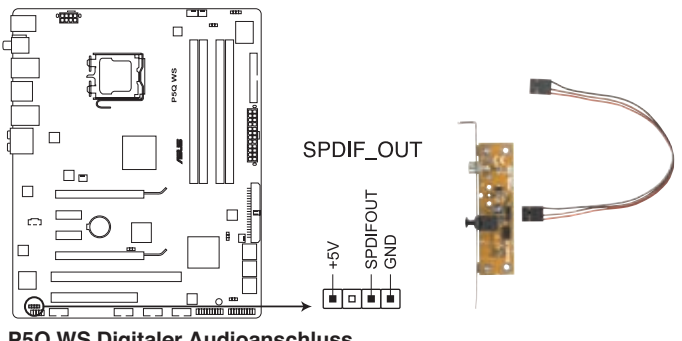

**P5Q WS Digitaler Audioanschluss**

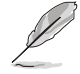

Das S/PDIF-Ausgangskabel muss separat erworben werden.

#### **9. Fronttafel-Audiosockel (10-1 pol. AAFP)**

Dieser Anschluss dient zum Verbinden eines Fronttafel-Audio E/A-Moduls, das an der Fronttafel des Computers befestigt wird und entweder HD Audio oder den herkömmlichen AC '97 Audiostandard unterstützt. Verbinden Sie das Ende des Fronttafel-Audiokabels mit diesem Anschluss.

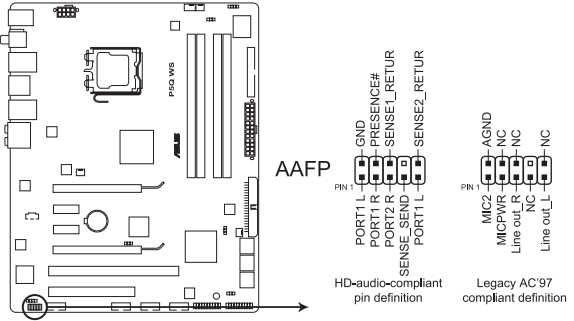

**P5Q WS Analoger Fronttafelanschluss**

- Es wird empfohlen, ein High Definition-Fronttafel Audio E/A-Modul mit diesem Anschluss zu verbinden, um die High Definition Audio-Funktionen dieses Motherboards nutzen zu können.
- Wenn Sie an diesen Anschluss ein High-Definition Fronttafelaudiomodul anschließen wollen, stellen Sie das Element **Front Panel Type** im BIOS auf [HD Audio] ein; wenn Sie statt dessen ein AC'97 Fronttafel-Audiomodul anschließen wollen, stellen Sie das Element auf [AC97] ein. Details siehe **3.5.3 Onboard Device Configuration**.

#### **10. Audioanschluss für optische Laufwerke (4-pol. CD)**

Mit diesen Anschlüssen können Sie Stereo-Audiosignale von Quellen wie CD-ROM-Laufwerken, dem TV-Tuner, oder MPEG-Karten empfangen.

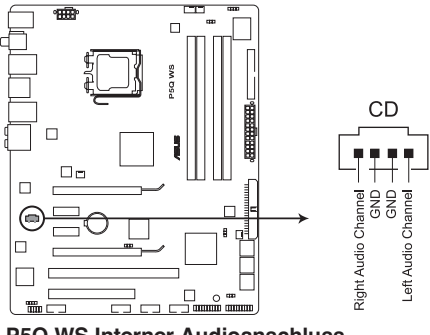

**P5Q WS Interner Audioanschluss**

#### **11. TPM-Anschluss (20-1 pol. TPM) [Optional]**

Dieser Anschluss unterstützt ein Trusted Platform Module (TPM)-System, das Schlüssel, digitale Zertifikate, Passwörter und Daten sicher speichern kann. Ein TPM-System hilft außerdem, die Netzwerksicherheit zu verstärken, schützt digitale Identitäten und sichert die Plattformintegrität.

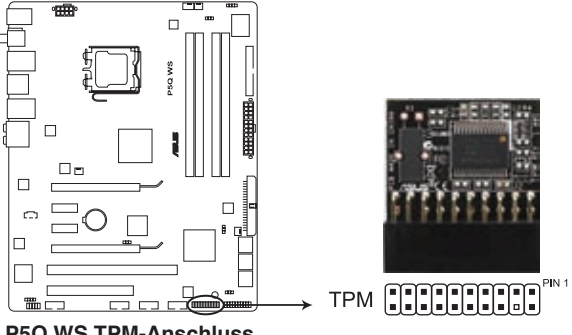

**P5Q WS TPM-Anschluss**

#### **12. ATX�-Stromanschlüsse (24-pol. EATXPWR, 8-pol. EATX12V) � �**

Diese Anschlüsse sind für die ATX-Stromversorgungsstecker vorgesehen. Sie sind so aufgebaut, dass sie mit den Steckern in nur einer Richtung zusammenzupassen. Drücken Sie den Stecker in der korrekten Ausrichtung fest auf den Anschluss, bis er komplett eingerastet ist.

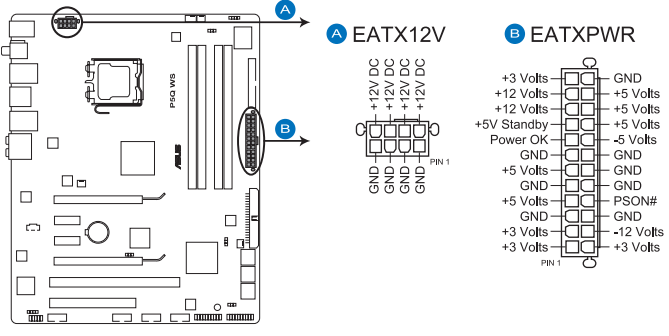

**P5Q WS ATX-Stromanschlüsse**

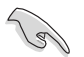

- Für ein komplett konfiguriertes System empfehlen wir ein Netzteil, welches die ATX 12 V-Spezifikation 2.0 (oder neuere Version) unterstützt und mindestens eine Leistung von 400 W liefern kann.
- Vergessen Sie nicht, den 8-pol. EATX12V-Stromstecker anzuschließen. Andernfalls lässt sich das System nicht starten.
- Es wird empfohlen, ein Netzteil mit höherer Ausgangsleistung zu verwenden, wenn Sie ein System mit mehreren stromverbrauch-intensiven Geräten einrichten. Wenn nicht genügend Leistung vorhanden ist, kann das System instabil oder möglicherweise gar nicht erst gestartet werden.
- Wenn Sie zwei High-end PCI Express x16-Karten verwenden, sollten Sie ein Netzteil benutzen, das mindestens 500W bis 600W liefert, um die Systemstabilität aufrecht zu erhalten.
- Wenn Sie sich über die Mindeststromanforderungen Ihres Systems nicht sicher sind, hilft Ihnen evtl. der **Recommended Power Supply Wattage Calculator** unter http://support.asus.com/PowerSupplyCalculator/ PSCalculator.aspx?SLanguage=en-us.

#### **13. Systemtafelanschluss (20-8 pol. PANEL)**

Dieser Anschluss unterstützt mehrere Gehäuse-gebundene Funktionen.

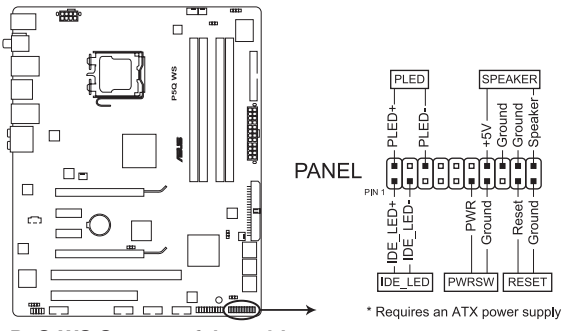

**P5Q WS Systemtafelanschluss**

#### **• Systemstrom-LED (2-pol. PLED)**

Dieser 2-pol. Anschluss wird mit der System-Strom-LED verbunden. Verbinden Sie das Strom-LED-Kabel vom Computergehäuse mit diesem Anschluss. Die System-Strom-LED leuchtet, wenn Sie das System einschalten. Sie blinkt, wenn sich das System im Energiesparmodus befindet.

#### **• Festplattenaktivitäts-LED (2-pol. IDE\_LED)**

Dieser 2-pol. Anschluss wird mit der HDD Aktivitäts-LED verbunden. Verbinden Sie das HDD Aktivitäts-LED-Kabel mit diesem Anschluss. Die IDE LED leuchtet auf oder blinkt, wenn Daten auf der Festplatte gelesen oder auf die Festplatte geschrieben werden.

#### **• Systemlautsprecher (4-pol. SPEAKER)**

Dieser 4-pol. Anschluss wird mit dem am Gehäuse befestigten System-Lautsprecher verbunden. Über diesen Lautsprecher hören Sie Systemsignale und Warntöne.

#### **• ATX-Stromschalter/Soft-Aus-Schalter (2-pol. PWRSR)**

Dieser Anschluss wird mit dem Systemstromschalter verbunden. Durch Drücken des Netzschalters wird das System eingeschaltet oder wechselt das System in den Energiesparmodus oder Soft-Aus-Modus, je nach den Einstellungen im BIOS. Ist das System eingeschaltet und halten Sie den Netzschalter länger als 4 Sekunden gedrückt, wird das System ausgeschaltet.

#### **• Reset-Schalter (2-pol. RESET)**

Verbinden Sie diesen 2-pol. Anschluss mit einem am Gehäuse befestigten Reset-Schalter, um das System ohne Ausschalten neu zu starten.

### **ASUS Q-Connector (Systemtafel)**

Mit dem ASUS Q-Connector können Sie Gehäusefronttafelkabel in nur wenigen Schritten anschließen und entfernen. Folgen Sie den nachstehenden Anweisungen, um ASUS Q-Connector zu installieren.

Step I

Grou

1. Verbinden Sie die Kabel des Fronttafelanschlusses mit dem ASUS Q-Connector.

> Beziehen Sie sich für die Poldefinitionen auf die Angaben am Q-Connector und stimmen Sie sie auf die passenden Fronttafelkabel ab.

2. Schließen Sie den ASUS Q-Connector an den Systemtafelanschluss an, und vergewissern Sie sich, dass die Ausrichtung auf die Beschriftung am Motherboard abgestimmt ist.

3. Die Fronttafelfunktionen sind nun aktiviert. Die Abbildung stellt den korrekt auf dem Motherboard installierten Q-Connector dar.

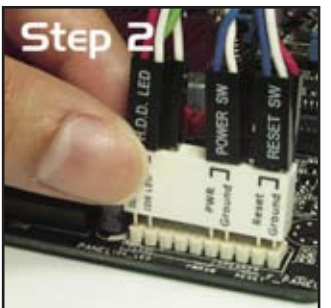

MER SN

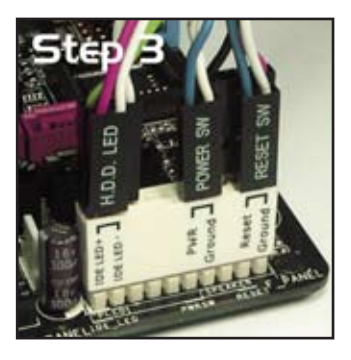

# 2.8 G.P. Diagnosekarteninstallation

### **2.8.1 G.P. Diagnosekarten-Layout**

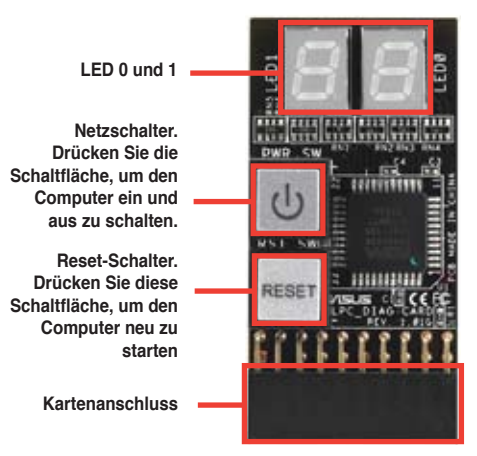

### **2.8.2 Installieren der G.P. Diagnosekarte**

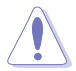

Vergessen Sie nicht, die Stromverbindung zu trennen, bevor Sie die Diagnosekarte installieren, um Stromschläge zu vermeiden.

1. Suchen Sie den **TPM-Anschluss (20-1 pol. TPM)** am Motherboard (Details siehe Seite 2-32).

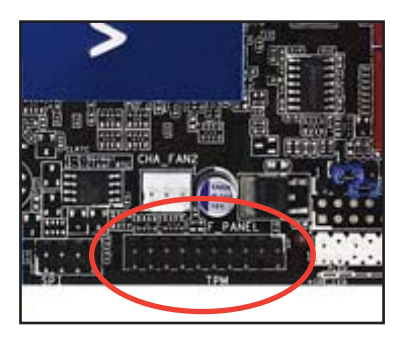

2. Richten Sie die LEDs der Diagnosekarten auf die DIMM-Steckplätze und den Kartenanschluss an den TPM-Anschluss aus. Stecken Sie die Karte in den Anschluss, bis sie richtig sitzt.

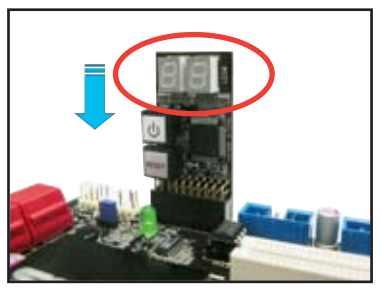

# **2.8.3 G.P. Diagnosekarten-Check Codes**

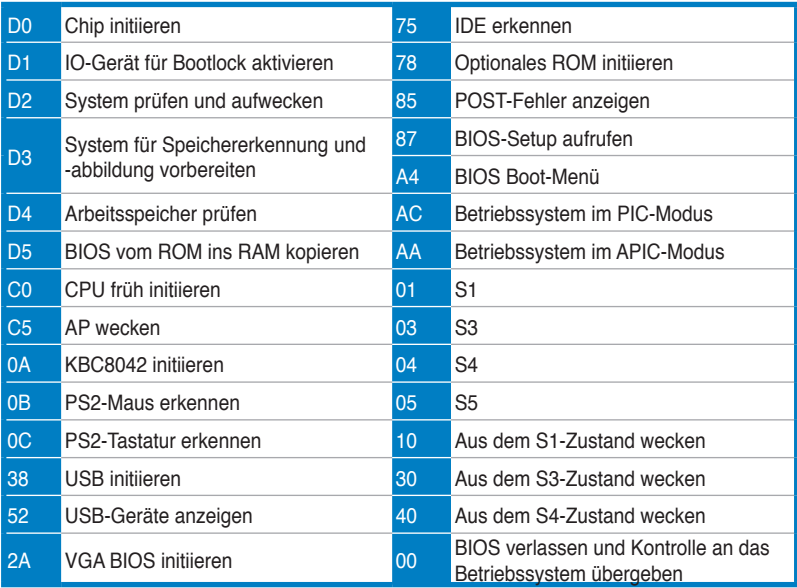

# **2.9 Erstmaliges Starten**

- 1. Bringen Sie nach Vervollständigen aller Anschlüsse die Abdeckung des Systemgehäuses wieder an.
- 2. Stellen Sie sicher, dass alle Schalter im ausgeschalteten Zustand sind.
- 3. Verbinden Sie das Netzkabel mit dem Netzanschluss an der Rückseite des Systemgehäuses.
- 4. Verbinden Sie das Netzkabel mit einer Steckdose, die einen Überspannungsschutz besitzt.
- 5. Schalten Sie die Geräte in folgender Reihenfolge ein:
	- a. Monitor
	- b. Externe SCSI-Geräte (fangen Sie mit dem letzten Gerät in der Kette an)
	- c. Systemstromversorgung
- 6. Nach dem Einschalten leuchtet die Systemstrom-LED auf dem vorderen Bedienfeld des Computers. Bei ATX-Stromversorgungen leuchtet die System-LED nach Betätigen des ATX-Stromschalters. Nachdem die System-LED aufleuchtet, leuchtet die Monitor-LED oder ändert sich die Farbe von Orange in Grün, wenn Ihr Monitor konform mit den "grünen" Standards ist oder eine "Strom-Standby"-Funktion besitzt.

Das System durchläuft jetzt Einschaltselbsttests (POST). Während des Tests gibt das BIOS Signaltöne ab, oder Meldungen erscheinen auf dem Bildschirm. Wird 30 Sekunden nach Einschalten des Systems nichts angezeigt, hat das System einen Einschaltselbsttest u.U. nicht bestanden. Prüfen Sie die Einstellungen und Anschlüsse der Jumper, oder bitten Sie Ihren Händler um Hilfe.

#### **BIOS Signaltöne**

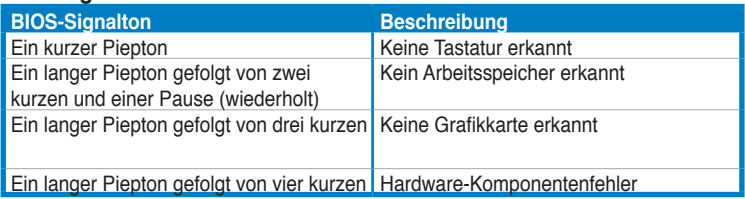

7. Halten Sie kurz nach dem Einschalten die Taste <Entf> gedrückt, um das BIOS-Setupprogramm aufzurufen. Folgen Sie bitte den Anweisungen in Kapitel 3.

# **2.10 Ausschalten des Computers**

### **2.10.1 Verwenden der OS-Ausschaltfunktion**

Unter Windows® XP:

- 1. Klicken Sie auf die **Start**-Schaltfläche und dann auf **Ausschalten**.
- 2. Klicken Sie auf die **Ausschalten**-Schaltfläche, um den Computer auszuschalten.
- 3. Die Stromversorgung wird nach dem Herunterfahren von Windows® ausgeschaltet.

Unter Windows® Vista™:

- 1. Klicken Sie auf die **Start**-Schaltfläche und dann auf **Ausschalten**.
- 2. Die Stromversorgung wird nach dem Herunterfahren von Windows® ausgeschaltet.

### **2.10.2 Verwenden des Dualfunktions-Stromschalters**

Das Drücken des Stromschalters für kürzer als vier Sekunden stellt das System, wenn es eingeschaltet ist, auf den Schlaf-Modus oder Soft-Aus-Modus je nach der BIOS-Einstellung. Das Drücken des Stromschalters für länger als vier Sekunden stellt das System, ungeachtet der BIOS-Einstellung, auf den Soft-Aus-Modus. Details siehe Abschnitt **3.6 Power-Menü** in Kapitel 3.

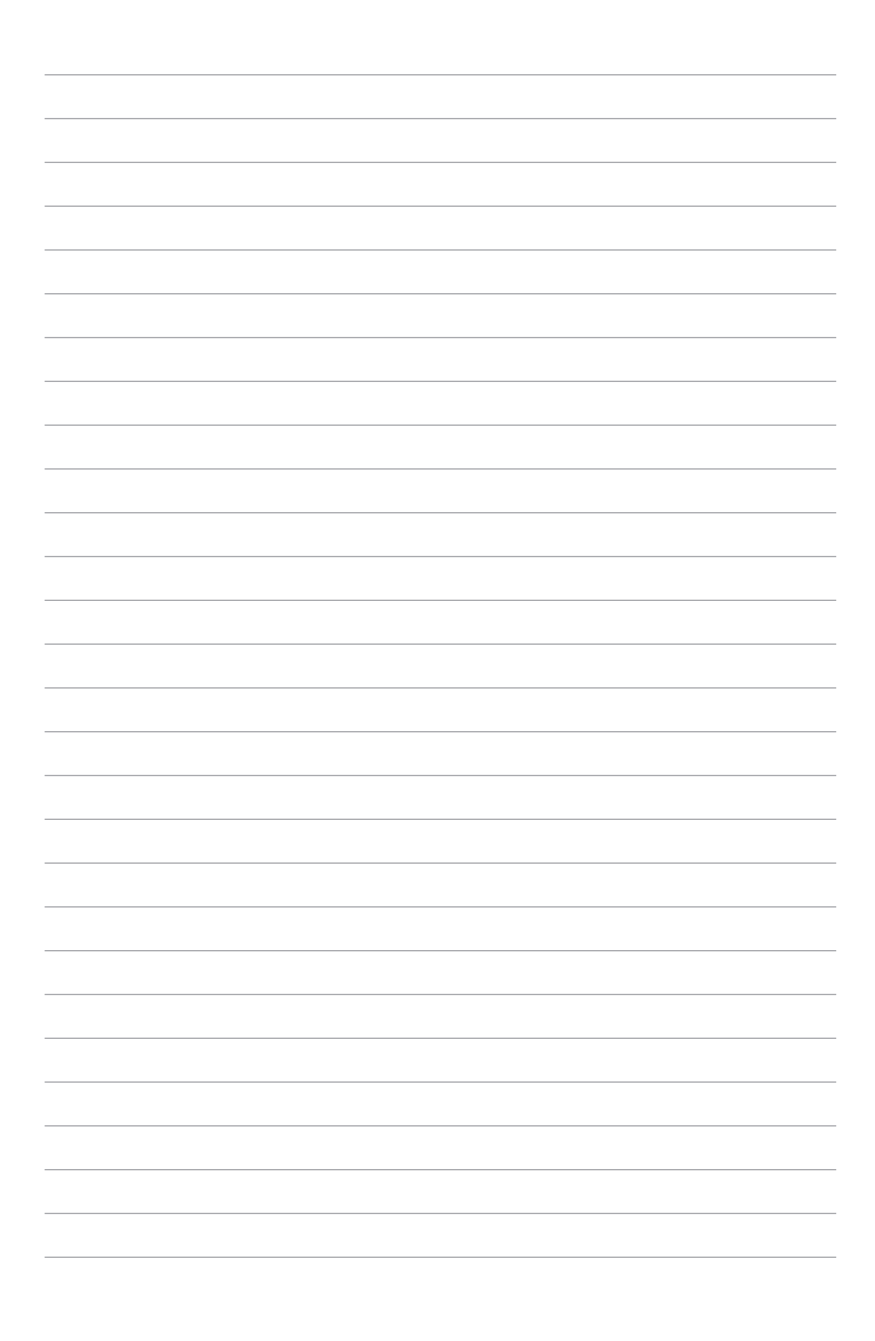

Dieses Kapitel erklärt Ihnen, wie Sie die Systemeinstellungen über die BIOS-Setupmenüs ändern. Hier finden Sie auch ausführliche Beschreibungen der BIOS-Parameter.

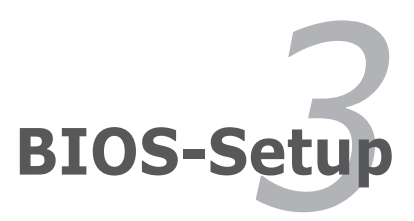

# Kapitelübersicht

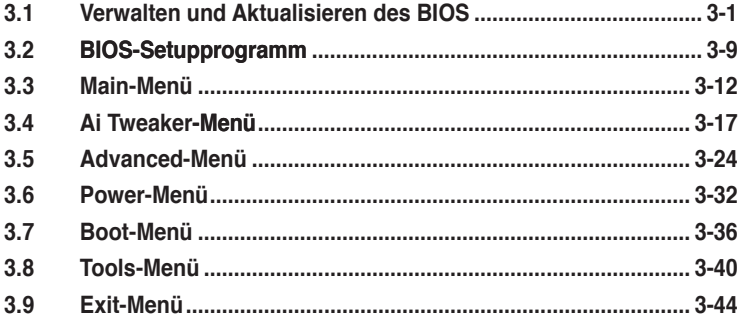

3

# **3.1 �erwalten und Aktualisieren des BIOS**

Die folgenden Dienstprogramme helfen Ihnen, das Basic Input/Output System (BIOS)-Setup des Motherboards zu verwalten und zu aktualisieren.

- 1. **ASUS Update** (Aktualisiert das BIOS in einer Windows®-Umgebung.)
- 2. **ASUS EZ Flash 2** (Aktualisiert das BIOS im DOS über eine Diskette/ einen USB-Speicherstick.)
- 3. **ASUS AFUDOS** ((Aktualisiert das BIOS über eine bootfähige Diskette)
- 4. **ASUS CrashFree BIOS 3** (Aktualisiert das BIOS über eine bootfähige Diskette/ einen USB-Speicherstick/ die Motherboard Support-DVD, wenn die BIOS-Datei fehlerhaft geworden ist.)

Siehe entsprechende Abschnitte für Details zu diesen Dienstprogrammen.

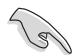

Speichern Sie eine Kopie der ursprünglichen Motherboard BIOS-Datei auf einer bootfähigen Diskette für den Fall, dass Sie das alte BIOS später wiederherstellen müssen. Verwenden Sie das ASUS Update- oder AFUDOS-Programm, um das ursprüngliche BIOS des Motherboards zu kopieren.

# **3.1.1 ASUS Update-Programm**

Das ASUS Update-Programm gestattet Ihnen das Motherboard BIOS in der Windows®-Umgebung zu verwalten, speichern und aktualisieren. Mit dem ASUS Update-Programm können Sie:

- die vorliegende BIOS-Datei speichern
- die aktuellste BIOS-Datei vom Internet herunterladen
- das BIOS mit einer aktuellen BIOS-Datei aktualisieren
- das BIOS direkt vom Internet aus aktualisieren
- die Informationen über die BIOS-Version betrachten.

Das Programm befindet sich auf der dem Motherboardpaket beigelegten Support-DVD.

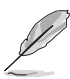

ASUS Update benötigt eine Internetverbindung über ein Netzwerk oder einen Internetdienstanbieter (ISP).

# **Installieren des ASUS Update**

So installieren Sie ASUS Update:

- 1. Legen Sie die Support-DVD in das optische Laufwerk ein. Das **Drivers**-Menü wird geöffnet.
- 2. Klicken Sie auf den Utilities-Registerreiter und dann auf **Install ASUS Update**.
- 3. Das ASUS Update-Programm wird auf Ihrem System installiert.

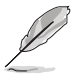

Beenden Sie alle Windows®-Anwendungen, bevor Sie das BIOS mit Hilfe dieses Programms aktualisieren.

### **Aktualisieren des BIOS über das Internet**

So aktualisieren Sie das BIOS über das Internet:

1. Starten Sie das ASUS Update-Programm unter Windows®, indem Sie auf **Start > Programme > ASUS > ASUSUpdate > ASUSUpdate** klicken. Das ASUS Update-Hauptfenster erscheint daraufhin.

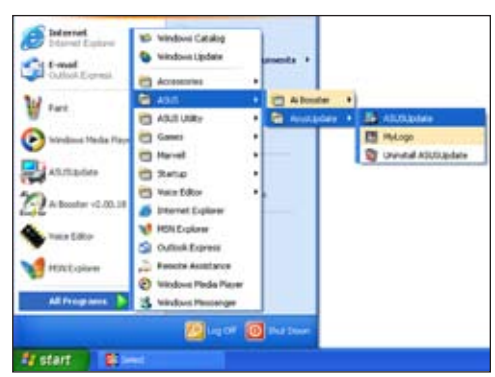

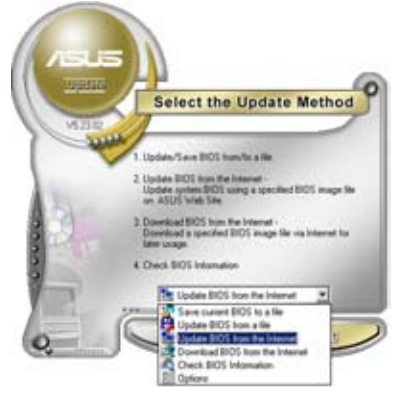

2. Wählen Sie die Option **BIOS über das Internet aktualisieren** aus dem Pulldown-Menü und klicken dann auf **Weiter**.

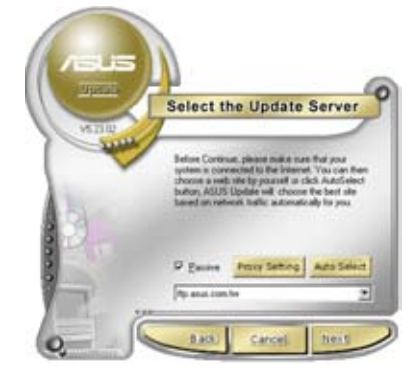

3. Wählen Sie die Ihnen am nächsten gelegene ASUS FTP-Site aus, um starken Netzwerkverkehr zu vermeiden, oder klicken Sie auf **Automatische Auswahl**. Klicken Sie auf **Weiter**.

- 4. Wählen Sie die gewünschte BIOS-Version auf der FTP-Seite aus. Klicken Sie auf **Weiter**.
- 5. Folgen Sie den Anweisungen auf dem Bildschirm, um den Aktualisierungsprozess zu vervollständigen.

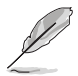

Das ASUS Update-Programm kann sich über das Internet aktualisieren. Um alle Funktionen des Programms nutzen zu können, aktualisieren Sie es bitte regelmäßig.

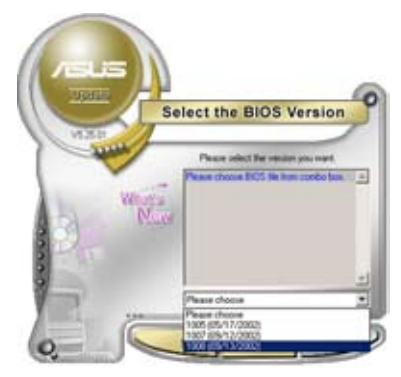

#### **Aktualisieren des BIOS über eine BIOS-Datei**

So aktualisieren Sie das BIOS über eine BIOS-Datei:

- 1. Starten Sie das ASUS Update-Programm unter Windows®, indem Sie auf **Start > Programme > ASUS > ASUSUpdate > ASUSUpdate** klicken. Das ASUS Update-Hauptfenster erscheint daraufhin.
- 2. Wählen Sie die Option **BIOS über eine Datei aktualisieren** aus dem Pulldown-Menü und klicken dann auf **Weiter**.

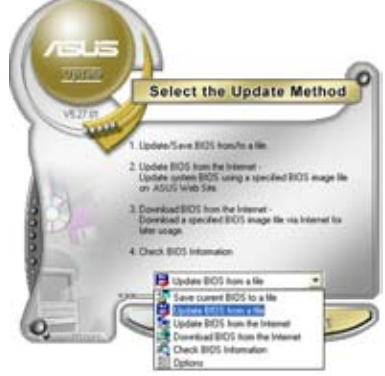

- 3. Suchen Sie die BIOS-Datei von dem **Öffnen**-Fenster und klicken dann auf **Öffnen**.
- 4. Folgen Sie den Anweisungen auf dem Bildschirm, um den Aktualisierungsprozess zu vervollständigen.

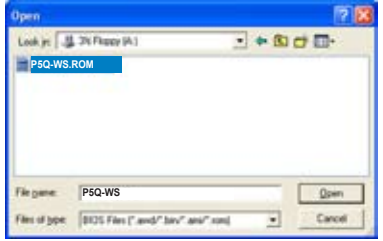

# **3.1.2 Erstellen einer bootfähigen Diskette**

- 1. Es gibt verschiedene Methoden, eine bootfähige Diskette zu erstellen. DOS-Umgebung
	- a. Stecken Sie eine 1,44 MB-Diskette in das Laufwerk ein.
	- b. Bei der DOS-Eingabeaufforderung tippen Sie bitte **format A:/S** und drücken Sie anschließend die <Eingabetaste>.

#### Windows® XP-Umgebung

- a. Stecken Sie eine 1,44 MB-Diskette in das Diskettenlaufwerk.
- b. Klicken Sie auf **Start** auf dem Windows®-Desktop und wählen Sie **Arbeitsplatz**.
- c. Wählen Sie das **3 1/2 Diskette**-Symbol.
- d. Klicken Sie auf Datei auf dem Menü und wählen Sie **Formatieren**. Daraufhin erscheint ein Fenster: **Formatieren von A:**
- e. Wählen Sie bitte aus den Formatierungsoptionen **MS-DOS-Startdiskette erstellen** und klicken dann auf **Starten**.

#### Windows® Vista-Umgebung

- a. Stecken Sie eine formatierte 1,44 MB-Diskette in das Laufwerk.
- b. Wählen Sie auf dem Windows®-Desktop **Computer**.
- c. Rechtsklicken Sie auf **Diskettenlaufwerk** und klicken Sie auf **Formatieren**, um die **Format 3 1/2 Floppy**-Dialogbox anzuzeigen.
- d. Klicken Sie das Kästchen **Eine MS-DOS Start-Diskette erstellen** an.
- e. Klicken Sie auf **Start**.
- 2. Kopieren Sie die originale oder aktuellste BIOS-Datei zu der bootfähigen Diskette.
## **3.1.3 ASUS EZ Flash 2-Programm**

Mit ASUS EZ Flash 2 können Sie das BIOS mühelos aktualisieren, ohne langwierig von einer Diskette starten und ein auf DOS basierendes Programm verwenden zu müssen. EZ Flash 2 ist in der BIOS-Firmware integriert und kann durch Drücken von <Alt> + <F2> während des Einschaltselbsttests (POST) aufgerufen werden.

So aktualisieren Sie das BIOS über EZ Flash 2:

- 1. Besuchen Sie die ASUS-Website (www.asus.com), um die neueste BIOS-Datei für Ihr Motherboard herunterzuladen.
- 2. Speichern Sie die BIOS-Datei auf eine Diskette oder einen USB-Speicherstick, und starten Sie anschließend das System neu.
- 3. EZ Flash 2 lässt sich auf zwei Weisen starten.
	- (1) Führen Sie die Diskette/ den USB-Speicherstick mit der BIOS-Datei in das Diskettenlaufwerk oder den USB-Port ein.

Drücken Sie während des POST <Alt> + <F2>. Die folgende Anzeige erscheint.

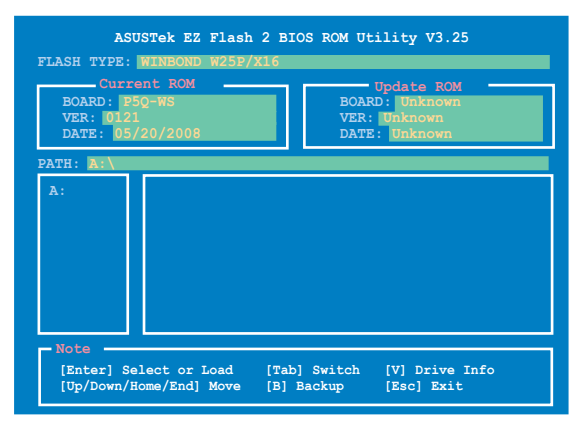

(2) Öffnen Sie das BIOS-Setupprogramm. Gehen Sie ins **Tools**-Menü, wählen Sie **EZ Flash2** und drücken Sie <Enter>, um das Programm zu aktivieren.

Sie können mit <Tab> zwischen den Laufwerken wechseln, bis Sie die richtige Datei finden. Drücken Sie daraufhin <Enter>.

4. Wenn die richtige BIOS-Datei gefunden wurde, führt EZ Flash 2 die BIOS-Aktualisierung durch und startet dann automatisch das System neu.

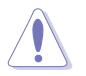

- Diese Funktion unterstützt USB-Speichersticks, Festplatten, oder Disketten **(nur im FAT 32/16/12-Format)**.
- Das System darf während der Aktualisierung des BIOS NICHT ausgeschaltet oder neu gestartet werden! Ein Systemstartfehler kann die Folge sein!

# **3.1.4 AFUDOS-Programm**

Das AFUDOS-Programm erlaubt Ihnen, die BIOS-Datei über eine bootfähige Diskette mit der aktuellen BIOS-Datei in der DOS-Umgebung zu aktualisieren. Das Programm erlaubt Ihnen auch, eine Sicherungskopie der vorliegenden BIOS-Datei für den Fall, dass das BIOS während des Aktualisierungsprozesses beschädigt wird, zu erstellen.

#### **Kopieren des vorliegenden BIOS**

So kopieren Sie die vorliegende BIOS-Datei mit Hilfe des AFUDOS-Programms:

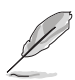

- Stellen Sie sicher, dass die Diskette nicht schreibgeschützt ist und mindestens 1024 KB freien Speicherplatz für diese Datei hat.
- Die auf dem Bild dargestellten BIOS-Informationen gelten nur als Beispiel. Der tatsächliche Inhalt des BIOS-Bildschirms kann von dem Beispiel hier abweichen.
- 1. Kopieren Sie das AFUDOS-Programm (afudos.exe) von der Motherboard Support-DVD zu der bootfähigen Diskette, die Sie zuvor erstellt haben.
- 2. Fahren Sie das System in den DOS-Modus und geben dann folgendes bei der Eingabeaufforderung ein:

#### **afudos /o[Dateiname]**

wobei [Dateiname] für einen einzugebenden Dateinamen steht, dessen Hauptname nicht mehr als acht alphanumerische Zeichen und dessen Erweiterungsname nicht mehr als drei alphanumerische Zeichen haben darf.

```
A:\>afudos /oOLDBIOS1.rom
 Hauptdateiname Erweiterungsname
```
3. Drücken Sie die <Eingabetaste>. Das Programm kopiert die vorliegende BIOS-Datei auf die Diskette.

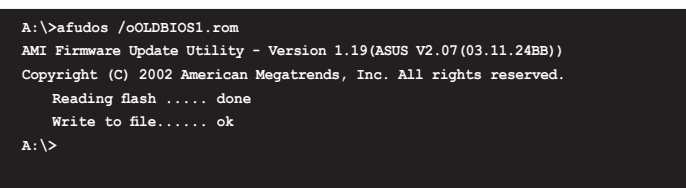

Nach dem Kopieren der vorliegenden BIOS-Datei kehrt das Programm zur DOS-Eingabeaufforderung zurück.

#### **Aktualisieren der BIOS-Datei**

So aktualisieren Sie die BIOS-Datei mit Hilfe des AFUDOS-Programms:

1. Besuchen Sie die ASUS-Website (www.asus.com), um die neueste BIOS-Datei für Ihr Motherboard herunterzuladen. Speichern Sie die BIOS-Datei auf eine bootfähige Diskette.

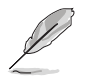

Schreiben Sie den BIOS-Dateinamen auf ein Blatt Papier. Bei der DOS-Eingabeaufforderung müssen Sie den genauen BIOS-Dateinamen eingeben.

- 2. Kopieren Sie das AFUDOS-Programm (afudos.exe) von der Motherboard Support-DVD zu der bootfähigen Diskette, die Sie zuvor erstellt haben.
- 3. Fahren Sie das System in den DOS-Modus und geben dann folgendes bei der Eingabeaufforderung ein:

```
afudos /i[Dateiname]
```
wobei [Dateiname] die aktuellste oder originale BIOS-Datei auf der bootfähigen Diskette ist.

**A:\>afudos /iP5Q-WS.ROM**

4. Das Programm liest die Datei und startet das Aktualisieren des BIOS.

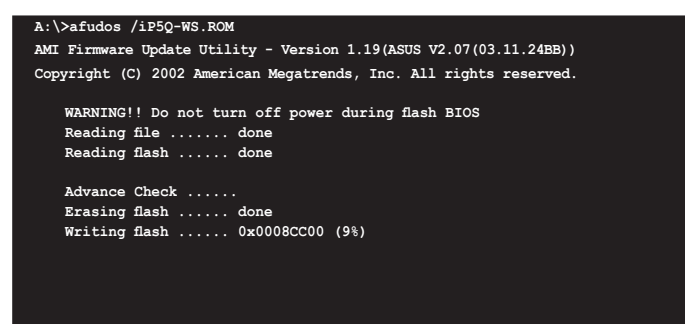

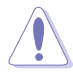

Das System darf während der Aktualisierung des BIOS NICHT ausgeschaltet oder neu gestartet werden! Ein Systemstartfehler kann die Folge sein!

5. Die DOS-Eingabeaufforderung wird wieder angezeigt, nachdem der BIOS-Aktualisierungsprozess vervollständigt wurde. Starten Sie das System von der Festplatte neu.

```
A:\>afudos /iP5Q-WS.ROM
AMI Firmware Update Utility - Version 1.19(ASUS V2.07(03.11.24BB))
Copyright (C) 2002 American Megatrends, Inc. All rights reserved.
   	 WARNING!! Do not turn off power during flash BIOS
   	 Reading file ....... done
   	 Reading flash ...... done
   	 Advance Check ......
   	 Erasing flash ...... done
   	 Writing flash ...... done
   	 Verifying flash .... done
   	 Please restart your computer
A:\>
```
# **3.1.5 ASUS CrashFree BIOS 3-Programm**

ASUS CrashFree BIOS 2 ist ein Auto-Wiederherstellungs-Dienstprogramm, das Ihnen erlaubt, die BIOS-Datei wiederherzustellen, falls sie versagt oder während des Aktualisierungsvorgangs beschädigt wurde. Sie können eine beschädigte BIOS-Datei über das Speichermedium mit der aktuellen BIOS-Datei aktualisieren.

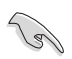

Halten Sie die Motherboard Support-DVD, die Diskette oder den USB Flash-Speicher mit dem aktuellen Motherboard BIOS bereit, bevor Sie dieses Programm benutzen.

## **Wiederherstellen des BIOS von der Support-DVD**

So stellen Sie das BIOS von der Support-DVD wieder her:

- 1. Entfernen Sie jegliche Diskette aus dem Diskettenlaufwerk und schalten dann das System ein.
- 2. Legen Sie die Support-DVD in das optische Laufwerk ein.
- 3. Das Programm zeigt die folgende Meldung an und durchsucht die Diskette nach der originalen oder aktuellen BIOS-Datei.

**Bad BIOS checksum. Starting BIOS recovery... Checking for floppy...**

Wenn die BIOS-Datei gefunden wurde, liest das Programm die Datei und startet das erneute Schreiben der beschädigten BIOS-Datei.

```
Bad BIOS checksum. Starting BIOS recovery...
Checking for floppy...
Floppy found!
Reading file "P5Q-WS.ROM". Completed.
Start flashing...
```
4. Starten Sie das System neu, wenn der BIOS-Aktualisierungsprozess abgeschlossen ist.

## **Wiederherstellen des BIOS von einem USB-Speicherstick**

So stellen Sie das BIOS von einem USB-Speicherstick wieder her:

- 1. Stecken Sie den USB-Speicherstick mit der BIOS-Datei in den USB-Port.
- 2. Schalten Sie das System ein.
- 3. Das Programm sucht automatisch nach der BIOS-Datei. Wenn die Datei gefunden wurde, wird sie vom Programm eingelesen, und das beschädigte BIOS wird aktualisiert.
- 4. Starten Sie das System neu, wenn der Aktualisierungsprozess abgeschlossen ist.

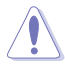

- ASUS CrashFree BIOS 3 wird nur von USB-Speichersticks im FAT 32/16/12- Format mit Einzelpartition unterstützt. Der Speicher sollte kleiner als 8GB sein.
- Das System darf während der Aktualisierung des BIOS NICHT ausgeschaltet oder neu gestartet werden! Ein Systemstartfehler kann die Folge sein!

# **3.2 BIOS-Setupprogramm**

Dieses Motherboard unterstützt einen programmierbaren Firmware-Chip, den Sie mit dem im Abschnitt **3.1 Verwalten und Aktualisieren des BIOS** beschriebenen Dienstprogramm aktualisieren können.

Verwenden Sie das BIOS-Setup-Programm zum Installieren eines Motherboards, zur Neukonfiguration des Systems oder bei einer "Run Setup"-Aufforderung. Dieser Abschnitt erklärt das Konfigurieren des Systems mit diesem Programm.

Auch wenn Sie nicht aufgefordert werden das Setup-Programm auszuführen, möchten Sie die Konfiguration Ihres Computers u.U. später ändern. Sie möchten z.B. die Kennwortfunktion aktivieren oder Einstellungen der Energieverwaltung ändern. Hierfür müssen Sie Ihr System mit dem BIOS-Setup-Programm neu konfigurieren, damit der Computer diese Änderungen erkennt und sie im CMOS-RAM oder im Firmware-Hub ablegt.

Das Setup-Programm befindet sich im auf dem Firmware-Chip des Motherboards. Beim Starten des Computers erhalten Sie Gelegenheit, dieses Programm auszuführen. Rufen Sie das Setup-Programm durch Drücken der <Entf>- Taste während des Einschaltselbsttests (POST) auf; sonst setzt POST seine Testroutinen fort.

Möchten Sie das Setup-Programm nach dem POST aufrufen, dann starten Sie bitte das System neu durch Drücken von <Strg> + <Alt> + <Entf> oder durch Drücken der Reset-Taste am Gehäuse. Sie können das System auch neu starten, indem Sie es aus- und wieder einschalten. Machen Sie das nur, wenn die ersten zwei Optionen misslungen sind.

Das Setup-Programm ist für eine möglichst bequeme Bedienung entworfen. Es ist ein menügesteuertes Programm, in dem Sie mit Hilfe der Navigationstasten durch unterschiedliche Untermenüs rollen und die vorab festgelegten Optionen auswählen können.

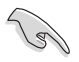

- Die Standard-BIOS-Einstellungen dieses Motherboards sind für die meisten Konditionen geeignet, um eine optimale Leistung sicherzustellen. Laden Sie bitte die Standardeinstellungen, wenn das System nach Änderung der BIOS-Einstellungen unstabil geworden ist. Wählen Sie hierzu das Element "**Load Default Settings**" im Exit-Menü. Siehe Abschnitt **3.9 Exit Menu**.
- Die in diesem Abschnitt angezeigten BIOS-Setup-Bildschirme dienen nur als Referenz und können u.U. von dem, was Sie auf dem Bildschirm sehen, abweichen.
- Besuchen Sie die ASUS-Webseite (www.asus.com), um die neueste BIOS-Datei für Ihr Motherboard herunterzuladen.

#### **3.2.1 RIOS-Menübildschirm**

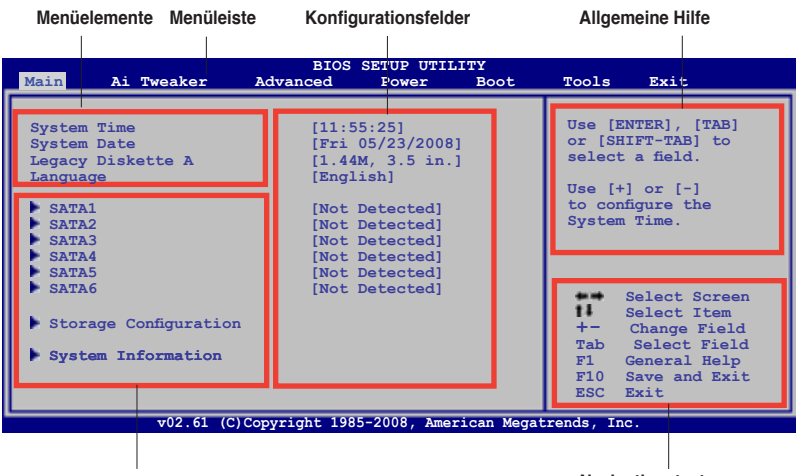

**Untermenüelemente**

**Navigationstasten**

## **3.2.2 Menüleiste**

Oben im Bildschirm gibt es eine Menüleiste mit folgenden Optionen:

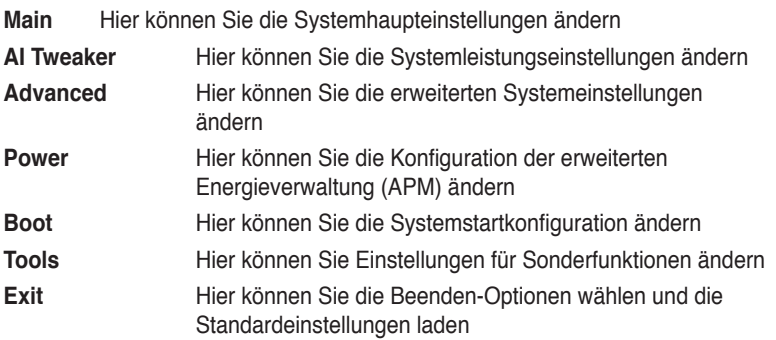

Wählen Sie mit Hilfe der Rechts- oder Links-Pfeiltaste auf der Tastatur das gewünschte Element in der Menüleiste aus. Das gewählte Element wird markiert.

## **3.2.3 Navigationstasten**

In der unteren rechten Ecke eines Menübildschirms werden Navigationstasten für das jeweilige Menü angezeigt. Verwenden Sie diese Navigationstasten, um Elemente im Menü auszuwählen und die Einstellungen zu ändern.

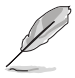

Manche Navigationstasten sind von Bildschirm zu Bildschirm verschieden.

# **3.2.4 Menüelemente**

Wenn ein Element auf der Menüleiste markiert ist, werden die speziellen Elemente für dieses Menü angezeigt. Wenn Sie z.B. **Main** gewählt haben, werden die Elemente des Main-Menüs angezeigt.

**System Time [11:56:54] System Date [Wed 04/30/2008] Floppy Diskette A [1.44M, 3.5 in.] Language [English] SATA1 [Not Detected] SATA2 [Not Detected] SATA3 [Not Detected] SATA4 [Not Detected] SATA5 [Not Detected] SATA6 [Not Detected] Storage Configuration System Information Use [ENTER], [TAB], or [SHIFT-TAB] to select a field. Use [+] or [-] to configure system Time.**

Die anderen Elemente (Advanced, Power, Boot, Tools und Exit) auf der

Menüleiste haben ihre eigenen Menüelemente. **Hauptmenüelemente**

## **3.2.5 Untermenüelemente**

Ein gefülltes Dreieck vor einem Element auf dem Menübildschirm bedeutet, dass das Element ein Untermenü enthält. Wählen Sie das gewünschte Element aus und drücken dann die <Eingabetaste>, um sein Untermenü anzeigen zu lassen.

# **3.2.6 Konfigurationsfelder**

In diesen Feldern stehen die Werte der Menüelemente. Sie können den Wert in dem Feld neben einem Element ändern, wenn das Element benutzereinstellbar ist. Sie können kein Element, das nicht benutzereinstellbar ist, wählen.

Ein einstellbarer Wert steht in Klammen und wird hervorgehoben, wenn das entsprechende Element gewählt wird. Um den Wert innerhalb eines Feldes zu ändern, wählen Sie bitte das

entsprechende Element und drücken dann die <Eingabetaste>, um eine Liste von Optionen anzeigen zu lassen. Siehe 3.2.7 Pop-up-Fenster.

# **3.2.7 Pop-up-Fenster .2.7**

Ein Popup-Fenster mit den jeweiligen Konfigurationsoptionen erscheint, wenn Sie ein Menüelement wählen und dann die <Eingabetaste> drücken.

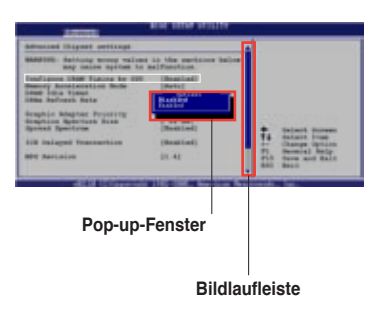

# **3.2.8 Bildlaufleiste**

Eine Bildlaufleiste befindet sich an der rechten Seite eines Menübildschirms, wenn es Elemente außerhalb des Bildschirms gibt. Drücken Sie die Oben-/Unten-Pfeiltasten oder Bild auf-/Bild ab-Tasten, um die weiteren Elemente auf dem Bildschirm anzeigen zu lassen.

# **3.2.9 Allgemeine Hilfe .2.9**

In der oberen rechten Ecke des Menübildschirms steht eine Kurzbeschreibung des gewählten Elements.

# 3.3 **Main-Menii**

Das Main-Menü erscheint und gibt Ihnen einen Überblick über die Grundinformationen zum System, wenn Sie das BIOS Setupprogramm öffnen.

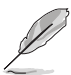

Im Abschnitt **3.2.1 BIOS.Menübildschim** finden Sie Informationen zu Menüelementen und Navigationsanweisungen.

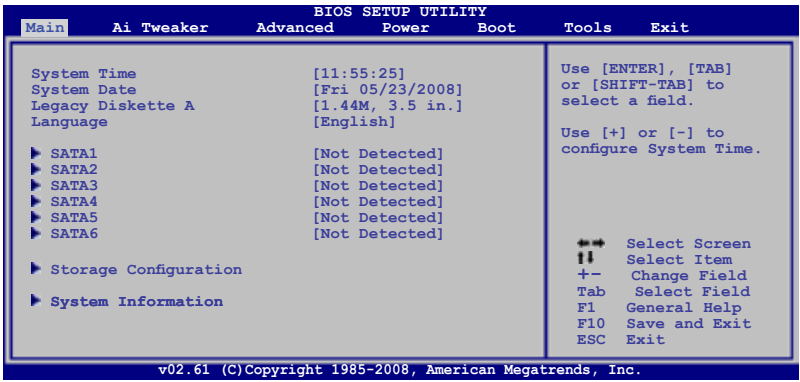

# **3.3.1 System Time [xx:xx:xx]**

Hier können Sie die Systemzeit einstellen.

# **3.3.2 System Date [Day xx/xx/xxxx]**

Hier können Sie das Systemdatum einstellen.

## **3.3.3 Legacy Diskette A [1.44M, 3.5 in.]**

Hier können Sie den Typ des installierten Diskettenlaufwerks einstellen. Konfigurationsoptionen: [Disabled] [720K , 3.5 in.] [1.44M, 3.5 in.]

# **3.3.4 Language [English]**

Hier können Sie eine BIOS-Sprache aus den verfügbaren Optionen auswählen. Konfigurationsoptionen: [Chinese(BIG5)] [Chinese(GB)] [Japanese] [Korean(KR)] [Français] [German] [Español] [Italian] [English]

# **3.3.5 SATA 1-6**

Das BIOS erkennt automatisch die vorhandenen Serial ATA-Geräte, wenn Sie das BIOS-Setupprogramm aufrufen. Jedes Serial ATA-Gerät hat jeweils ein Untermenü. Wählen Sie ein Gerät und drücken anschließend die <Eingabetaste>, um die Informationen zu dem Serial ATA-Gerät anzeigen zu lassen.

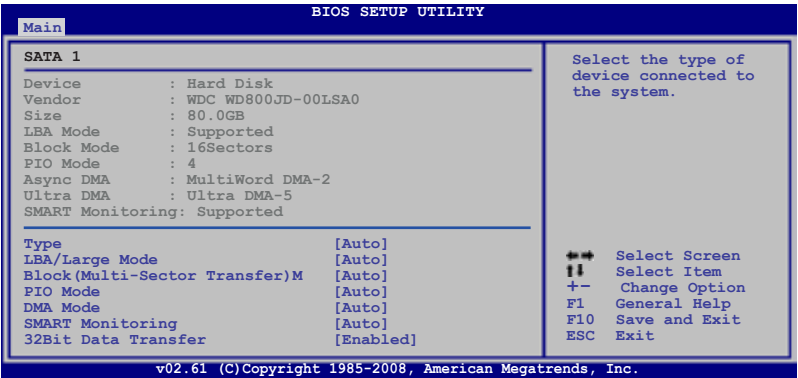

Die Werte neben den mit gedämpfter Farbe dargestellten Elementen (Device, Vendor, Size, LBA Mode, Block Mode, PIO Mode, Async DMA, Ultra DMA, und SMART monitoring) werden vom BIOS automatisch ermittelt und sind nicht vom Benutzer einstellbar. "N/A" wird angezeigt, wenn kein IDE-Gerät in diesem System installiert wurde.

# **Type [Auto]**

Hier wählen Sie den Typ des installierten IDE-Laufwerks. Wenn Sie [Auto] wählen, dann wählt das BIOS automatisch einen passenden Typ für das IDE-Laufwerk. Wählen Sie [CDROM], wenn Sie ein CD-ROM-Laufwerk konfigurieren. Wählen Sie [ARMD] (ATAPI Removable Media Device), wenn Ihr Gerät ein ZIP-, LS-120- oder MO-Laufwerk ist. Konfigurationsoptionen: [Not Installed] [Auto] [CDROM] [ARMD]

## **LBA/Large Mode [Auto]**

Hier können Sie den LBA-Modus aktivieren oder deaktivieren. Wenn Ihr Gerät den LBA-Modus unterstützt und das Gerät nicht zuvor unter deaktiviertem LBA-Modus formatiert wurde, dann wählen Sie bitte [Auto], um den LBA-Modus zu aktivieren. Konfigurationsoptionen: [Disabled] [Auto]

## **Block (Multi-Sector Transfer) M [Auto]**

Hier können Sie die Multi-Sektorenübertragungen aktivieren oder deaktivieren. Die Datenübertragung von und zu einem Gerät geschieht in mehreren Sektoren auf einmal, wenn Sie [Auto] wählen. Die Datenübertragung von und zu einem Gerät geschieht jedes Mal nur in einem Sektor, wenn Sie [Disabled] wählen. Konfigurationsoptionen: [Disabled] [Auto]

## **PIO Mode [Auto]**

Hier können Sie den PIO-Modus auswählen. Konfigurationsoptionen: [Auto] [0] [1] [2] [3] [4]

## **DMA Mode [Auto]**

Hier können Sie den DMA-Modus auswählen. Konfigurationsoptionen: [Auto] [SWDMA0] [SWDMA1] [SWDMA2] [MWDMA0] [MWDMA1] [MWDMA2] [UDMA0] [UDMA1] [UDMA2] [UDMA3] [UDMA4] [UDMA5]

#### **SMART Monitoring [Auto]**

Hier können Sie die Smart-Überwachung (die Self Monitoring Analysis and Report-Technologie) einstellen. Konfigurationsoptionen: [Auto] [Disabled] [Enabled]

## **32Bit Data Transfer [Enabled]**

Hier können Sie den 32-Bit Datentransfer aktivieren oder deaktivieren. Konfigurationsoptionen: [Disabled] [Enabled]

## **3.3.6 Storage Configuration**

Die Elemente in diesem Menü gestatten Ihnen, die Konfigurationen der in diesem System installierten SATA-Geräte einzustellen bzw. zu ändern. Wählen Sie das gewünschte Element aus und drücken Sie anschließend die <Eingabetaste>.

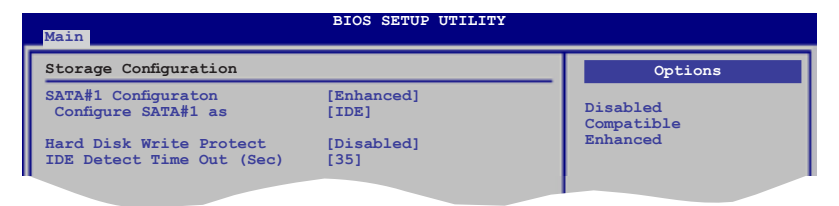

## **SATA Configuration [Enhanced]**

Konfigurationsoptionen: [Disabled] [Compatible] [Enhanced]

Configure SATA as [IDE]

Hier legen Sie die Einstellung des vom Southbridge-Chip unterstützten SATA-Anschlusses fest. Konfigurationsoptionen: [IDE] [RAID] [AHCI]

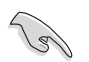

- Wenn die Serial ATA-Laufwerke als Parallel ATA Speichergeräte verwendet werden sollen, behalten Sie die Standardeinstellung [IDE] bei.
- Wenn die Serial ATA-Laufwerke das Advanced Host Controller Interface (AHCI) benutzen sollen, stellen Sie dieses Element auf [AHCI]. Über AHCI ermöglicht der integrierte Speichertreiber erweiterte Serial ATA-Funktionen, mit denen die Speicherleistung bei allgemeiner Systemlast verbessert werden kann, indem das Laufwerk intern die Befehlsreihenfolge optimiert.
- Wenn Sie mit Serial ATA-Laufwerken RAID 0, RAID 1, RAID 5, RAID 10, oder Intel® Matrix Storage Technology-Konfigurationen erstellen wollen, stellen Sie dieses Element auf [RAID] ein.

### **Hard Disk Write Protect [Disabled]**

Aktiviert oder deaktiviert den Schreibschutz. Diese Einstellung kann nur wirken, wenn über das BIOS auf das Gerät zugegriffen wird. Konfigurationsoptionen: [Disabled] [Enabled]

#### **IDE Detect Time Out (Sec) [35]**

Hier können Sie den Zeitüberschreitungswert bei der Suche nach ATA/ATAPI-Geräten einstellen. Konfigurationsoptionen: [0] [5] [10] [15] [20] [25] [30] [35]

## **3.3.7 AHCI Configuration**

In diesem Menü wird die AHCI-Konfiguration festgelegt. Es wird nur angezeigt, wenn das Element **Configure SATA as** aus dem Untermenü **SATA Configuration** auf [AHCI] eingestellt ist.

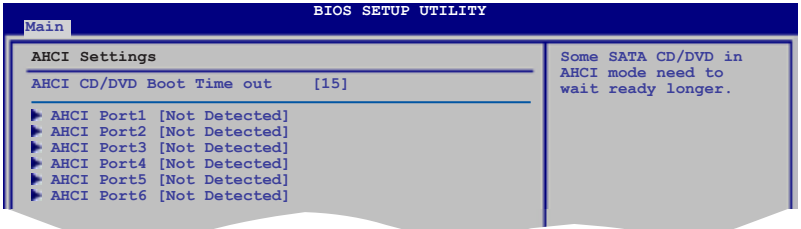

## **AHCI CD/DVD Boot Time out [15]**

Hier können Sie den Zeitüberschreitungswert beim Start von ACHI CD/DVD-Geräten festlegen. Konfigurationsoptionen: [0] [5] [10] [15] [20] [25] [30] [35]

## **AHCI Port1~6 [XXXX]**

Zeigt den Status der automatisch erkannten SATA-Geräte an.

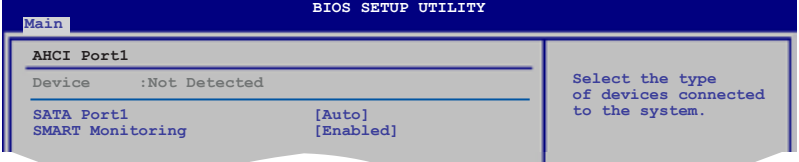

#### SATA Port1 [Auto]

Hier können Sie den Typ der an das System angeschlossenen Geräte auswählen. Konfigurationsoptionen: [Auto] [Not Installed]

#### SMART Monitoring [Enabled]

Stellt die Self-Monitoring, Analysis and Reporting-Technologie ein. Konfigurationsoptionen: [Disabled] [Enabled]

# **3.3.8 System Information**

Das Menü gibt Ihnen einen Überblick über die allgemeinen Systemspezifikationen. Die Werte der Elemente in diesem Menü werden vom BIOS automatisch ermittelt.

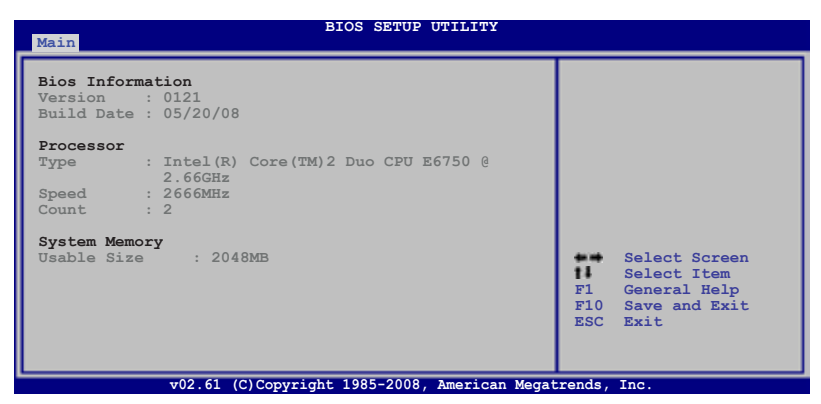

#### **AMI BIOS**

Das Element zeigt die automatisch ermittelten Informationen zum BIOS an.

#### **Processor**

Das Element zeigt die automatisch ermittelte CPU-Spezifikation an.

#### **System Memory**

Das Element zeigt die automatisch ermittelten Informationen zum Arbeitsspeicher an.

# 3.4 **Ai Tweaker-Menü**

Im Ai Tweaker-Menü können Sie die Einstellungen für die Systemleistung festlegen.

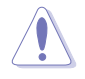

Beim Einstellen der Elemente im AI Tweaker-Menü ist Vorsicht geboten. Falsche Werte können zu einer Systemfunktionsstörung führen.

Die Standardwerte hängen von den am Motherboard installierten Speichermodulen und CPU ab.

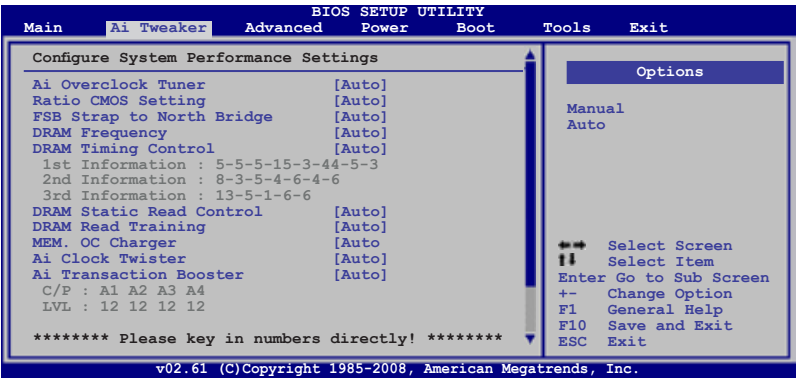

Verwenden Sie den Bildlauf, um folgende Elemente anzuzeigen:

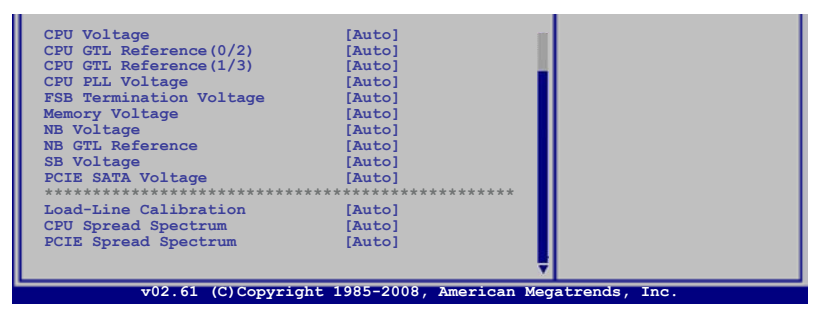

## **3.4.1 Configure System performance Settings**

#### **Ai Overclock Tuner [Auto]**

Hier können Sie die CPU-Übertaktungsoptionen auswählen, um eine gewünschte CPU-Frequenz zu bestimmen. Wählen Sie eine der voreingestellten Übertaktungskonfigurationsoptionen aus.

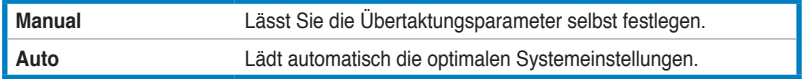

## **Ratio CMOS Setting [Auto]**

Hier können Sie das Verhältnis des CPU-Kerntakts zur FSB-Frequenz einstellen. Benutzen Sie die Taste <+> oder <->, um den Wert einzustellen.. Konfigurationsoptionen: [Auto] [06.0] [07.0] [08.0] [09.0] [10.0]

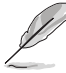

Die folgenden beiden Elemente werden nur angezeigt, wenn **Ai Overclock Tuner** auf [Manual] eingestellt ist.

## **FSB Frequency [XXX]**

Hier wird die Frequenz, die der Takt-Generator an den Systembus und PCI-Bus sendet, angezeigt. Der Wert dieses Elements wird vom BIOS automatisch ermittelt. Verwenden Sie die Taste <+> oder <->, um die FSB-Frequenz einzustellen. Sie können die gewünschte CPU-Frequenz auch mit den Nummerntasten eintippen. Der Wert kann 200 bis 800 betragen. Beziehen Sie sich bitte auf die folgende Tabelle für richtige Einstellungen der Front Side Bus-Frequenz und externen CPU Frequenz.

#### **FSB/CPU External Frequency Synchronization**

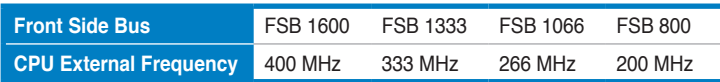

## **PCIE Frequency [Auto]**

Hier können Sie die PCI Express-Frequenz auswählen. Geben Sie die Frequenz mit den Tasten <+> und <-> ein. Der Wert kann 100 bis 180 betragen.

## **FSB Strap to North Bridge [Auto]**

Unter [Auto] wird der FSB Strap automatisch von der FSB Frequenz und der DRAM Frequenz bestimmt.

Konfigurationsoptionen: [Auto] [200 MHz] [266 MHz] [333 MHz] [400 MHz]

## **DRAM Frequency [Auto]**

Hier können Sie die DDR2-Betriebsfrequenz einstellen Konfigurationsoptionen: [Auto] [DDR2-667 MHz] [DDR2-800 MHz] [DDR2- 835MHz] [DDR2-887 MHz] [DDR2-1002MHz] [DDR2-1066MHz] [DDR2-1111MHz] [DDR2-1335MHz]

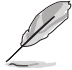

Die **DRAM Frequency**-Konfigurationsoptionen hängen von den **FSB Frequency**-Einstellungen ab.

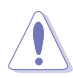

Die Auswahl einer sehr hohen DRAM-Frequenz kann u.U. zu einem unstabilen System führen! Wenn dies auftritt, holen Sie bitte die Standardeinstellungen zurück.

## **DRAM Timing Control [Auto]**

Konfigurationsoptionen: [Auto] [Manual]

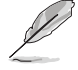

- Die folgenden Unterelemente werden nur angezeigt, wenn **DRAM Timing Control** auf [Manual] eingestellt ist.
- Die Konfigurationsoptionen einiger Elemente sind von den im System installierten DIMMs abhängig.

1st Information : 5-5-5-15-3-44-5-3 (Diese Werte werden automatisch ermittelt)

CAS# Latency [5 DRAM Clocks] Konfigurationsoptionen: [3 DRAM Clocks] [4 DRAM Clocks]–[11 DRAM Clocks]

DRAM RAS# to CAS# Delay [5 DRAM Clocks] Konfigurationsoptionen: [3 DRAM Clocks] [4 DRAM Clocks]–[17 DRAM Clocks] [18 DRAM Clocks]

DRAM RAS# Precharge Time [5 DRAM Clocks] Konfigurationsoptionen: [3 DRAM Clocks] [4 DRAM Clocks]–[17 DRAM Clocks] [18 DRAM Clocks]

DRAM RAS# Activate to Precharge Time [15 DRAM Clocks] Konfigurationsoptionen: [3 DRAM Clocks] [4 DRAM Clocks]–[17 DRAM Clocks] [18 DRAM Clocks]

RAS# to RAS# Delay [Auto] Konfigurationsoptionen: [Auto] [1 DRAM Clocks]–[15 DRAM Clocks]

Row Refresh Cycle Time [Auto]

Konfigurationsoptionen: [Auto] [20 DRAM Clocks] [25 DRAM Clocks] [30 DRAM Clocks] [35 DRAM Clocks]–[80 DRAM Clocks] [85 DRAM Clocks] [105 DRAM Clocks] [132 DRAM Clocks]

Write Recovery Time [Auto] Konfigurationsoptionen: [Auto] [1 DRAM Clocks]–[15 DRAM Clocks]

Read to Precharge Time [Auto] Konfigurationsoptionen: [Auto] [1 DRAM Clocks]–[15 DRAM Clocks]

2nd Information : 8-3-5-4-6-4-6 (Diese Werte werden automatisch ermittelt)

READ to WRITE Delay(S/D) [Auto]

Konfigurationsoptionen: [Auto] [1 DRAM Clocks]–[15 DRAM Clocks]

WRITE to READ Delay(S) [Auto] Konfigurationsoptionen: [Auto] [1 DRAM Clocks]–[15 DRAM Clocks]

WRITE to READ Delay(D) [Auto] Konfigurationsoptionen: [Auto] [1 DRAM Clocks]–[15 DRAM Clocks]

READ To READ Delay(S) [Auto] Konfigurationsoptionen: [Auto] [1 DRAM Clocks]–[15 DRAM Clocks]

READ To READ Delay(D) [Auto] Konfigurationsoptionen: [Auto] [1 DRAM Clocks]–[15 DRAM Clocks]

WRITE To WRITE Delay(S) [Auto] Konfigurationsoptionen: [Auto] [1 DRAM Clocks]–[15 DRAM Clocks]

WRITE To WRITE Delay(D) [Auto] Konfigurationsoptionen: [Auto] [1 DRAM Clocks]–[15 DRAM Clocks]

3rd Information : 13-5-1-6-6 (Diese Werte werden automatisch ermittelt)

WRITE to PRE Delay [Auto] Konfigurationsoptionen: [Auto] [1 DRAM Clocks]–[31 DRAM Clocks]

READ to PRE Delay [Auto] Konfigurationsoptionen: [Auto] [1 DRAM Clocks]–[15 DRAM Clocks]

PRE to PRE Delay [Auto] Konfigurationsoptionen: [Auto] [1 DRAM Clocks]–[3 DRAM Clocks]

ALL PRE to ACT Delay [Auto] Konfigurationsoptionen: [Auto] [1 DRAM Clocks]–[15 DRAM Clocks]

ALL PRE to REF Delay [Auto] Konfigurationsoptionen: [Auto] [1 DRAM Clocks]–[15 DRAM Clocks]

## **DRAM Static Read Control [Auto]**

Die Einstellung dieses Elements verbessert die DRAM-Übertaktung. Konfigurationsoptionen: [Auto] [Disabled] [Enabled]

## **DRAM Read Training [Auto]**

Konfigurationsoptionen: [Auto] [Disabled] [Enabled]

## **MEM. OC Charger [Auto]**

Die Einstellung dieses Elements verbessert die DRAM-Übertaktung. Konfigurationsoptionen: [Auto] [Disabled] [Enabled]

## **Ai Clock Twister [Auto]**

Legt die DRAM-Leistung fest. Unter [Light] oder [Lighter] wird die DRAM-Kompatibiltät verbessert, [Strong] oder [Stronger] steigert die DRAM-Leistung. Konfigurationsoptionen: [Auto] [Lighter] [Light] [Moderate] [Strong] [Stronger]

## **Ai Transaction Booster [Auto]**

Legt die Systemleistung fest. Konfigurationsoptionen: [Auto] [Manual]

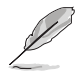

Die folgenden beiden Unterelemente werden nur angezeigt, wenn **Ai Transaction Booster** auf [Manual] eingestellt ist.

#### Common Performance Level [05]

Stellen Sie dieses Element auf ein höheres Niveau ein für bessere Kompatibilität, auf ein niedrigeres für bessere Leistung ein. Geben Sie den Wert mit den Tasten <+> und <-> ein. Der Wert kann zwischen 1 und 31 liegen.

#### Pull-In of CHA/B PH1/2/3/4/5 [Disabled]

Stellen Sie dieses Element auf [Enabled], um die Erweiterung von DRAM Kanal A und B, Phase 1 bis 5 festzulegen. Die Zahl der Phasen hängt von DRAM-Frequenz und FSB Strap ab. Konfigurationsoptionen: [Disabled] [Enabled]

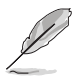

Die folgenden zehn Elemente werden eingestellt, indem der gewünschte Wert über die Zahlentasten eingegeben und die Entertaste gedrückt wird. Sie können den Wert auch über die Tasten <+> und <-> eingeben. Um die Standardeinstellung wiederherzustellen, geben Sie über die Tastatur [auto] ein und drücken Sie die <Enter>-Taste.

## **CPU Voltage [Auto]**

Legt die CPU VCore-Spannung fest. Der Wert kann zwischen 0,85000V und 2,0000V\* liegen und in 0,00625V-Schritten eingestellt werden.

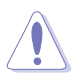

- Lesen Sie CPU-Dokumentation, bevor Sie die CPU Vcore-Spannung festlegen. Die Einstellung einer zu hohen VCore-Spannung kann die CPU nachhaltig beschädigen, und eine zu niedrige Spannung kann das System unstabil werden lassen.
- Der Wert [2.0000V] des Elements **CPU Voltage** wird nur unterstützt, wenn der Jumper **OV\_CPU** aktiviert wurde, ansonsten liegt die höchste unterstützte Spannung bei [1.70000V]. Details siehe **2. CPU / Northbridge-Überspannungseinstellung** auf Seite 2-20.

## **CPU GTL Voltage Reference(0/2) [Auto]**

Legt die CPU GTL-Spannungsreferenz fest. Der Wert kann zwischen 0,370x und 0,760x liegen und in 0,005x-Schritten eingestellt werden. Eine Änderung des Verhältnisses kann die CPU-Übertaktung verbessern.

## **CPU GTL Voltage Reference(1/3) [Auto]**

Legt die CPU GTL-Spannungsreferenz fest. Der Wert kann zwischen 0,410x und 0,800x liegen und in 0,005x-Schritten eingestellt werden. Eine Änderung des Verhältnisses kann die CPU-Übertaktung verbessern.

## **CPU PLL Voltage [Auto]**

Legt die CPU PLL-Spannung fest. Der Wert kann zwischen 1,50V und 2,78V liegen und in 0,02V-Schritten eingestellt werden.

## **FSB Termination Voltage [Auto]**

Legt die Front Side Bus-Abschlusspannung fest. Der Wert kann zwischen 1,20V\* und 1,90V liegen und in 0,02V-Schritten eingestellt werden.

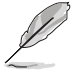

Wenn ein 45nm-Prozessor installiert ist, beträgt der Minimalwert dieses Elements 1,10V.

## **Memory Voltage [Auto]**

Legt die Arbeitsspeicherspannung fest. Der Wert kann zwischen 1,80V und 3,08V liegen und in 0,02V-Schritten eingestellt werden.

## **NB Voltage [Auto]**

Legt die North Bridge-Spannung fest. Der Wert kann zwischen 1,10V und 2,2V\* liegen und in 0,02V-Schritten eingestellt werden.

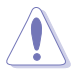

- Der Wert [2.2V] des Elements **NB Voltage** wird nur unterstützt, wenn der Jumper **OV\_NB** aktiviert wurde, ansonsten liegt die höchste unterstützte Spannung bei [1.9V]. Details siehe **2. CPU / Northbridge-Überspannungseinstellung** auf Seite 2-20.
- Die zu hohe Einstellung von **CPU PLL Voltage**, **FSB Termination Voltage**, **Memory Voltage** und **NB Voltage** kann Chipsatz, Speichermodule und CPU dauerhaft beschädigen. Gehen Sie vorsichtig vor.
- Einige der Werte von **CPU PLL Voltage**, **FSB Termination Voltage**, **Memory Voltage** und **NB Voltage** sind in verschiedenen Farben gehalten und zeigen so das Risiko von zu hoher Spannungseinstellung an. Details finden Sie in der folgenden Tabelle.
- Um unter hohen Spannungseinstellungen stabil zu bleiben, benötigt das System u.U. ein besseres Kühlsystem.

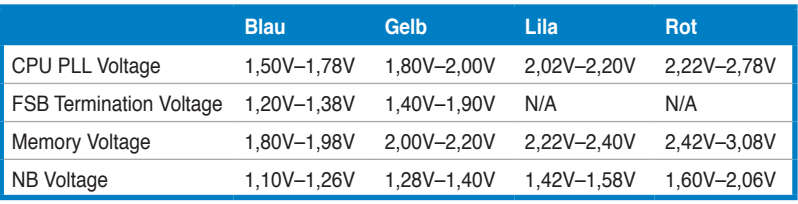

## **NB GTL Reference [Auto]**

Legt die Northbridge GTL-Spannungsreferenz fest. Eine Änderung des Verhältnisses kann die CPU-Übertaktung verbessern. Der Wert kann zwischen 0,370x und 0,760x liegen und in 0,005x-Schritten eingestellt werden.

## **SB Voltage [Auto]**

Legt die South Bridge-Spannung fest. Der Wert kann zwischen 1,10V und 1,40V liegen und in 0,10V-Schritten eingestellt werden.

## **PCIE SATA Voltage [Auto]**

Legt die PCI Express SATA-Spannung fest. Der Wert kann zwischen 1,50V und 1,80V liegen und in 0.10V-Schritten eingestellt werden.

### **Load-Line Calibration [Auto]**

Wählt den CPU Load-Line-Modus. [Disabled] folgt den Intel Spezifikationen, [Enabled] verbessert direkt den CPU VDroop. Konfigurationsoptionen: [Auto] [Disabled] [Enabled]

### **CPU Spread Spectrum [Auto]**

[Disabled] erweitert die FSB-Übertaktung, [Auto] die EMI-Kontrolle. Konfigurationsoptionen: [Auto] [Disabled]

## **PCIE Spread Spectrum [Auto]**

[Disabled] erweitert die PCIE-Übertaktung, [Auto] die EMI-Kontrolle. Konfigurationsoptionen: [Auto] [Disabled]

# 3.5 **Advanced-Menü**

Die Elemente im Advanced-Menü gestatten Ihnen, die Einstellung für den Prozessor und andere Systemgeräte zu ändern.

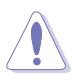

Beim Einstellen der Elemente im Advanced-Menü ist Vorsicht geboten. Falsche Werte können zu einer Systemfunktionsstörung führen.

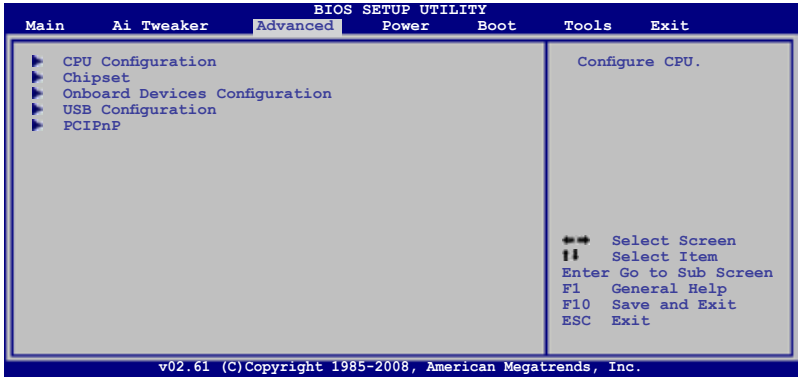

## **3.5.1 CPU Configuration**

Die Werte in diesem Menü zeigen die vom BIOS automatisch erkannten CPUbezogene Informationen an.

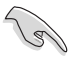

Die Elemente in der folgenden Abbildung können je nach installierter CPU unterschiedlich ausfallen.

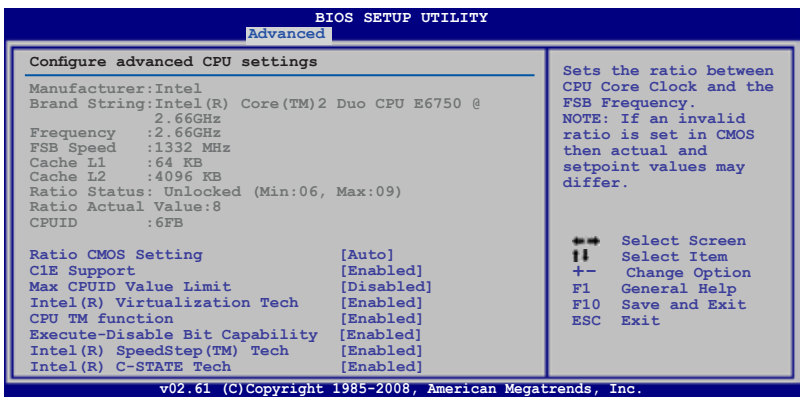

## **Ratio CMOS Setting [Auto]**

Hier können Sie das Verhältnis zwischen CPU-Kerntakt und FSB-Frequenz festlegen. Stellen Sie den Wert mit den Tasten <+> und <-> ein. Konfigurationsoptionen: [Auto] [06.0] [07.0] [08.0] [09.0] [10.0]

#### **C1E Support [Enabled]**

Hier können Sie die C1E-Unterstützung aktivieren oder deaktivieren. Konfigurationsoptionen: [Disabled] [Enabled]

### **Max CPUID Value Limit [Disabled]**

Mit der Option [Enabled] können ältere Betriebssysteme auch ohne Unterstützung für CPUs mit erweiterten CPUID-Funktionen gestartet werden. Konfigurationsoptionen: [Disabled] [Enabled]

#### **Intel(R) Virtualization Tech [Enabled]**

Mit Hilfe der Intel® Virtualization-Technologie können auf einer Hardware-Plattform mehrere Betriebssysteme gleichzeitig ausgeführt werden. Ein System kann so als mehrere Systeme funktionieren. Konfigurationsoptionen: [Disabled] [Enabled]

### **CPU TM function [Enabled]**

Mit dieser Funktion kann der überhitzte Prozessor die Taktgeschwindigkeit drosseln, um die Temperatur zu senken. Konfigurationsoptionen: [Disabled] [Enabled]

#### **Execute-Disable Bit Capability [Enabled]**

Hier können Sie die No-Execution Page Protection-Technologie aktivieren oder deaktivieren. Die Einstellung [Disabled] zwingt den XD-Funktionsbitschalter, immer zu NULL (0) zurückzukehren. Konfigurationsoptionen: [Disabled] [Enabled]

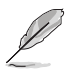

Die folgenden Elemente werden nur angezeigt, wenn **CPU Ratio Control** auf [Auto] eingestellt ist.

## **Intel(R) SpeedStep (TM) Tech [Enabled]**

Unter [Disabled] arbeitet der Prozessor mit der Standardgeschwindigkeit, unter [Enabled] wird die Geschwindigkeit vom Betriebssystem bestimmt. Konfigurationsoptionen: [Disabled] [Enabled]

## **Intel(R) C-STATE Tech [Enabled]**

Aktiviert oder deaktiviert die Intel® C-STATE-Technologie. Wenn dieses Element aktiviert ist, wird der Prozessor-Leerlauf auf C2/C3/C4 eingestellt. Konfigurationsoptionen: [Disabled] [Enabled]

## **3.5.2 Chipset**

Im Chipsatz-Menü können Sie die erweiterten Chipsatzeinstellungen ändern. Wählen Sie das gewünschte Element aus und drücken Sie anschließend die <Eingabetaste>, um das Untermenü anzeigen zu lassen.

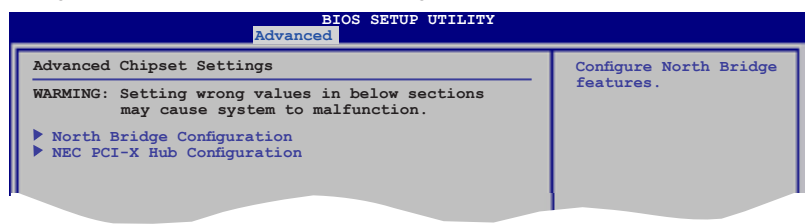

#### **North Bridge Configuration**

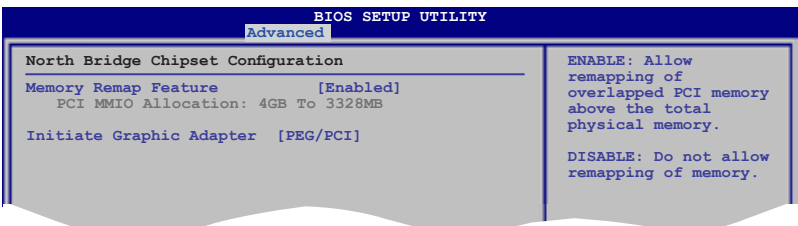

#### Memory Remap Feature [Enabled]

Hier können Sie die Neuzuordnung des den Gesamtarbeitsspeicher überlappenden PCI-Speichers aktivieren/deaktivieren. Aktivieren Sie diese Option nur, wenn Sie ein 64-Bit-Betriebssystem installieren wollen. Konfigurationsoptionen: [Disabled] [Enabled]

#### Initiate Graphic Adapter [PEG/PCI]

Hier können Sie einen Grafik-Controller als primäres Bootgerät auswählen. Konfigurationsoptionen: [PCI/PEG] [PEG/PCI]

## **NEC PCI-X Hub Configuration**

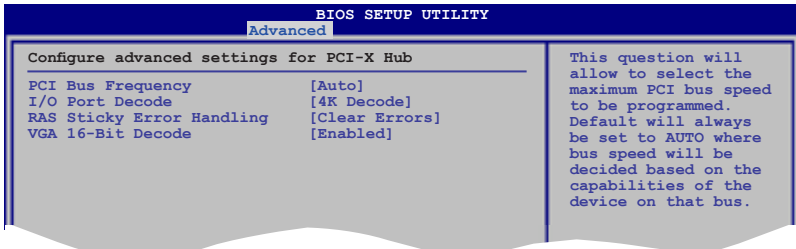

#### PCI Bus Frequency [Auto]

Hier können Sie die Geschwindigkeit des PCI Bus festlegen. Wenn dieses Element auf [Auto] eingestellt ist, läuft der PCI Bus unter der vom installierten Gerät festlegten Geschwindigkeit.

Konfigurationsoptionen: [Auto] [33 Mhz PCI] [66 Mhz PCI] [66 Mhz PCI-X M1] [100 Mhz PCI-X M1] [133 Mhz PCI-X M1]

#### II/O Port Decode [4K Decode]

Hier können Sie die Dekodierungsbreite der Anschlüsse festlegen. you to Konfigurationsoptionen: [4K Decode] [1K Decode]

#### **RAS Sticky Error Handling [Clear Errors]**

Hier können Sie festlegen, wie mit Sticky RAS-Fehlern umgegangen wird. [Clear Errors] löscht Fehler, [Leave Errors] ignoriert sie. Konfigurationsoptionen: [Clear Errors] [Leave Errors]

#### VGA 16-Bit Decode [Enabled]

Aktiviert oder deaktiviert die Dekodierung der Grafikkarte. Konfigurationsoptionen: [Disabled] [Enabled]

## **3.5.3 Onboard Devices Configuration**

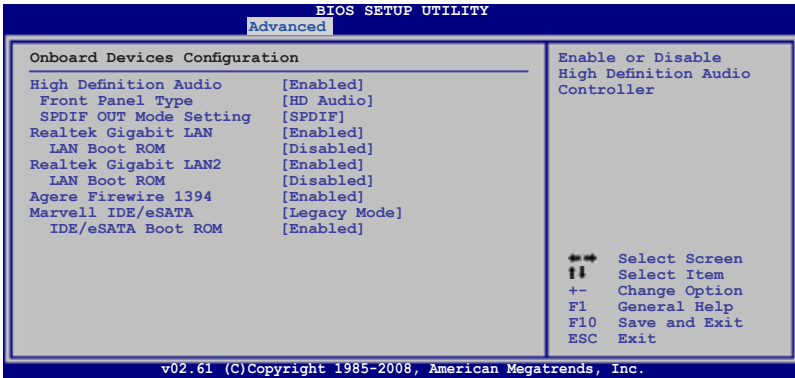

#### **High Definition Audio [Enabled]**

Hier können Sie den High Definition Audio Controller aktivieren oder deaktivieren. Die folgenden beiden Elemente werden nur angezeigt, wenn dieses Element auf [Enabled] steht.

Konfigurationsoptionen: [Enabled] [Disabled]

#### Front Panel Type [HD Audio]

Hier können Sie den Modus des Fronttafelaudioanschlusses (AAFP) auf Legacy AC'97 oder High-Definition Audio einstellen. Konfigurationsoptionen: [AC97] [HD Audio]

#### SPDIF OUT Mode Setting [SPDIF]

Hier können Sie den digitalen Audioanschluss (SPDIF)-Modus auf SPDIF oder HDMI einstellen, je nachdem, welches Audiogerät verwendet wird. on Konfigurationsoptionen: [SPDIF] [HDMI]

#### **Realtek Gigabit LAN1/2 [Enabled]**

Aktiviert oder deaktiviert den integrierten Realtek LAN Anschluss 1/2. Konfigurationsoptionen [Enabled] [Disabled]

#### LAN Boot ROM [Disabled]

Dieses Element wird nur angezeigt, wenn das vorhergehende Element aktiviert wurde.

Konfigurationsoptionen: [Disabled] [Enabled]

## **Agere Firewire 1394 [Enabled]**

Konfigurationsoptionen: [Enabled] [Disabled]

#### **Marvell IDE/eSATA [Legacy Mode]**

Deaktiviert den integrierten Marvell IDE/eSATA Controller oder stellt dessen Modus ein. Konfigurationsoptionen: [Legacy Mode] [RAID Mode] [Disabled]

Wenn Sie mit den Serial ATA-Laufwerken RAID 0 oder RAID 1-Konfigurationen erstellen wollen, stellen Sie dieses Element auf [RAID Mode].

Wenn Sie die Serial ATA-Laufwerke als parallele Speichergeräte nutzen wollen, behalten Sie die Standardeinstellung [Legacy Mode] bei.

IDE/eSATA Boot ROM [Enabled] Dieses Element wird nur angezeigt, wenn das vorhergehende Element auf [Legacy Mode] de [RAID Mode] steht. Konfigurationsoptionen: [Disabled] [Enabled]

# **3.5.4 USB Configuration**

Die Elemente in diesem Menü gestatten Ihnen, die USB-verwandten Funktionen einzustellen. Wählen Sie ein Element aus und drücken Sie anschließend die <Eingabetaste>, um die Konfigurationsoptionen anzeigen zu lassen.

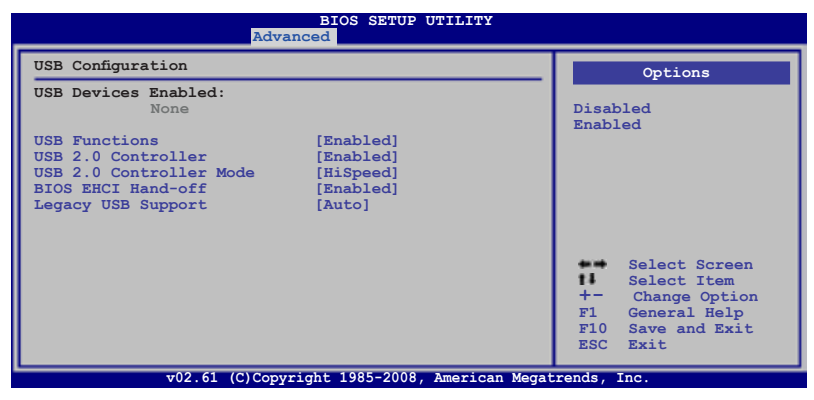

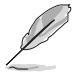

Das Element **USB Devices Enabled** zeigt die automatisch ermittelten Werte an. **None** wird angezeigt, wenn kein USB-Gerät erkannt wurde.

## **USB Functions [Enabled]**

Hier können Sie die USB Host Controller aktivieren oder deaktivieren. Konfigurationsoptionen: [Disabled] [Enabled]

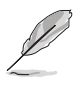

Die folgenden Elemente werden nur angezeigt, wenn **USB Functions** auf [Enabled] eingestellt ist.

## **USB 2.0 Controller [Enabled]**

Aktiviert oder deaktiviert den USB 2.0-Controller. Konfigurationsoptionen: [Enabled] [Disabled]

## **USB 2.0 Controller Mode [HiSpeed]**

Hier können Sie den USB 2.0 Controller-Modus auf HiSpeed (480 Mbps) oder FullSpeed (12 Mbps) einstellen. Konfigurationsoptionen: [FullSpeed] [HiSpeed]

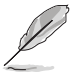

Das Element **USB 2.0 Controller Mode** wird nur angezeigt, wenn das Element **USB 2.0 Controller** aktiviert ist

## **BIOS EHCI Hand-off [Enabled]**

Hier können Sie die Unterstützung für Betriebssysteme ohne vollautomatische EHCI-Funktion einrichten. Konfigurationsoptionen: [Disabled] [Enabled]

## **Legacy USB Support [Auto]**

Hier können Sie die Unterstützung für USB-Geräte auf älteren Betriebssystemen aktivieren oder deaktivieren. Die [Auto]-Einstellung veranlasst das System, beim Starten nach USB-Geräten zu suchen. Wenn USB-Geräte erkannt wurden, wird der USB-Controller Legacy-Modus aktiviert, wenn nicht, wird die Legacy USB-Unterstützung deaktiviert. Konfigurationsoptionen: [Disabled] [Enabled] [Auto]

## **3.5.5 PCIPnP**

Die Elemente im PCI PnP-Menü gestatten Ihnen, die erweiterten Einstellungen für PCI/PnP-Geräte zu ändern.

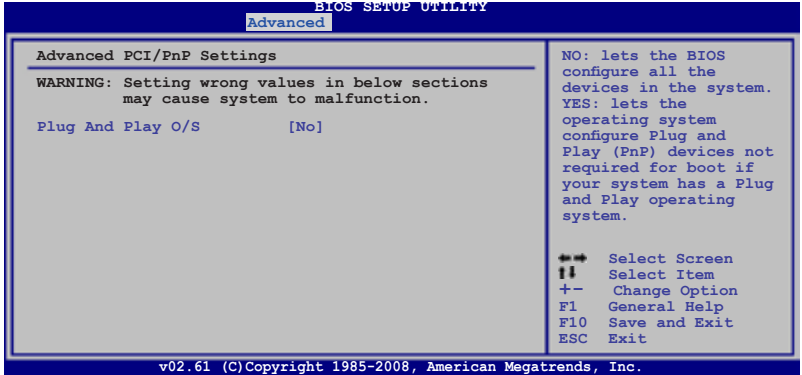

#### **Plug And Play O/S [No]**

BIOS konfiguriert alle Geräte des Systems, wenn [No] gewählt wurde. Wenn Sie ein Plug&Play-Betriebssystem verwenden und [Yes] gewählt haben, konfiguriert das Betriebssystem die Plug&Play-Geräte, die für das Starten des Systems benötigt werden. Konfigurationsoptionen: [No] [Yes]

# **3.6 Power-Menü**

Die Elemente im Power-Menü gestatten Ihnen, die Einstellungen für das APM (Advanced Power Management) zu ändern. Wählen Sie das gewünschte Element aus und drücken Sie anschließend die <Eingabetaste>.

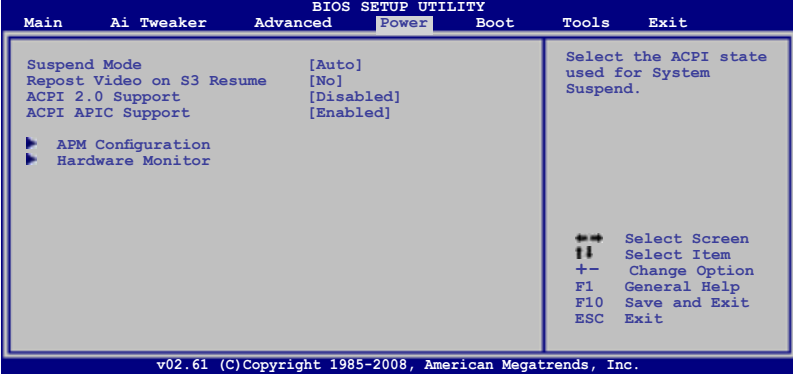

## **3.6.1 Suspend Mode [Auto]**

Hier können Sie den Advanced Configuration und Power Interface (ACPI)-Status im System-Suspend-Modus einstellen.

Konfigurationsoptionen: [S1 (POS) Only] [S3 Only] [Auto]

## **3.6.2 Repost Video on S3 Resume [No]**

Hier können Sie bestimmen, ob ein VGA BIOS POST beim Aufwachen vom S3/ STR ausgeführt werden soll. Konfigurationsoptionen: [No] [Yes]

## **3.6.3 ACPI 2.0 Support [Disabled]**

Hier können Sie mehr Tabellen für ACPI (Advanced Configuration and Power Interface) 2.0-Spezifikationen hinzufügen. Konfigurationsoptionen: [Disabled] [Enabled]

## **3.6.4 ACPI APIC Support [Enabled]**

Hier können Sie die ACPI (Advanced Configuration and Power Interface)- Unterstützung in der ASIC (Application-Specific Integrated Circuit) aktivieren oder deaktivieren. Der ACPI APIC-Tabellenzeiger wird in der RSDT-Zeigerliste einbezogen, wenn [Enabled] gewählt wurde. Konfigurationsoptionen: [Disabled] [Enabled]

## **3.6.5 APM Configuration**

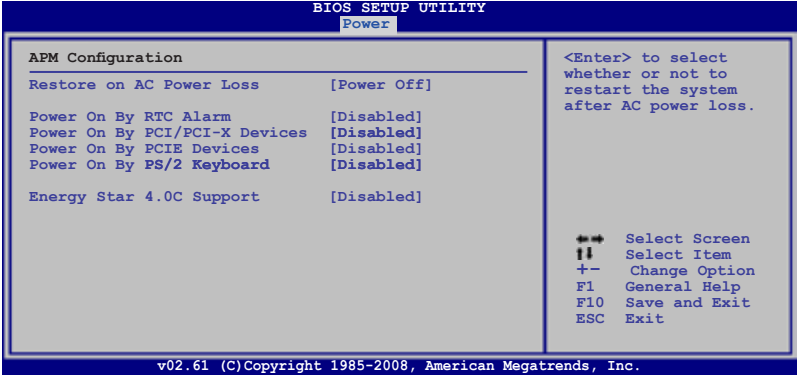

#### **Restore On AC Power Loss [Power Off]**

[Power Off] lässt den Computer nach einem Stromausfall ausgeschaltet bleiben. [Power On] schaltet den Computer nach einem Stromausfall erneut ein. [Last] State] veranlasst den Computer in den ursprünglichen Status vor dem Stromausfall - ausgeschaltet oder eingeschaltet - zurückzukehren.

Konfigurationsoptionen: [Power Off] [Power On] [Last State]

#### **Power On By RTC Alarm [Disabled]**

Hier können Sie festlegen, ob RTC ein Weck-Ereignis erzeugen kann. Wenn dieses Element auf [Enabled] eingestellt ist, werden die Elemente **RTC Alarm Date**/ **RTC Alarm Hour**/ **RTC Alarm Minute**/ **RTC Alarm Second** mit festgelegten Werten vom Benutzer einstellbar. Konfigurationsoptionen: [Disabled] [Enabled]

## **Power On By PCI/PCI-X Devices [Disabled]**

Bei der Einstellung auf [Enabled] können Sie das System über eine PCI/PCI-X-Karte aus dem S5-Zustand wecken lassen. Konfigurationsoptionen: [Disabled] [Enabled]

#### **Power On By PCIE Devices [Disabled]**

Hier können Sie festlegen, ob das System durch eine PCI Express-Karte eingeschaltet werden kann. Konfigurationsoptionen: [Disabled] [Enabled]

#### **Power On By PS/2 Keyboard [Disabled]**

Hier können Sie festlegen, ob das System sich durch bestimmte Tasten an der Tastatur einschalten lässt. Diese Funktion benötigt eine ATX-Stromversorgung, die mindestens 1A auf der +5VSB-Leitung ausweist.

Konfigurationsoptionen: [Disabled] [Space Bar] [Ctrl-Esc] [Power Key]

## **Energy Star 4.0c Support [Disabled]**

Stellen Sie dieses Element auf [Enabled] ein, um den Energy Star 4.0c-Anforderungen zu entsprechen. Bei der Einstellung auf Enabled werden die S3-PS/2 & USB-Weckfunktionen und die S4/S5-Marvell LAN, PS/2 & USB-Gerät-Weckfunktionen beendet. Konfigurationsoptionen: [Enabled] [Disabled]

## **3.6.6 Hardware Monitor**

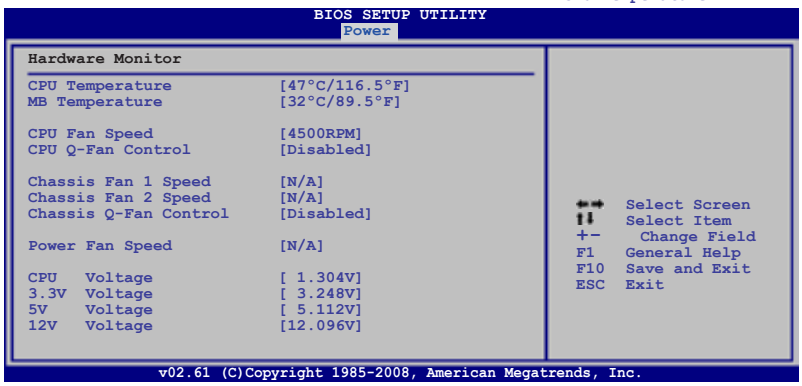

**CPU Temperature**

## **CPU Temperature [xxxºC/xxxºF] MB Temperature [xxxºC/xxxºF]**

Die integrierte Hardware-Überwachung erkennt die Motherboard- und CPU-Temperaturen automatisch und zeigt sie an. Wählen Sie [Ignored], wenn Sie die erkannten Temperaturwerte nicht anzeigen lassen möchten.

## **CPU Fan Speed [xxxxRPM] oder [Ignored] / [N/A]**

Die integrierte Hardware-Überwachung erkennt automatisch die CPU-Lüfterdrehzahlen und zeigt sie in Umdrehungen pro Minute (RPM) an. Wenn der Lüfter nicht mit dem Lüfteranschluss am Motherboard verbunden ist, wird "N/A" in dem Feld angezeigt.

## **CPU Q-Fan Control [Disabled]**

Hier können Sie den CPU Q-Fan-Controller aktivieren oder deaktivieren. Konfigurationsoptionen: [Disabled] [Enabled]

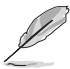

Das folgende Element wird nur angezeigt, wenn **CPU Q-Fan Control** aktiviert ist.

#### CPU Fan Profile [Standard]

Hier können Sie das passende Leistungsniveau des CPU-Lüfters einstellen. Wenn [Standard] eingestellt ist, passt sich die Lüftergeschwindigkeit automatisch der CPU-Temperatur an. [Silent] stellt auf minimale Geschwindigkeit für leisen Lüfterbetrieb ein, mit [Turbo] wird die maximale Lüftergeschwindigkeit erreicht. Konfigurationsoptionen: [Standard] [Silent] [Turbo]

## **Chassis Fan 1/2 Speed [xxxxRPM] oder [Ignored] / [N/A]**

Die integrierte Hardware-Überwachung erkennt automatisch die Gehäuselüfterdrehzahlen und zeigt sie in Umdrehungen pro Minute (RPM) an. Wenn der Lüfter nicht mit dem Lüfteranschluss am Motherboard verbunden ist, wird "N/A" in dem Feld angezeigt.

## **Chassis Q-Fan Control [Disabled]**

Hier können Sie den Gehäuse Q-Fan-Controller aktivieren oder deaktivieren. Konfigurationsoptionen: [Disabled] [Enabled]

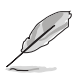

Das folgende Element wird nur angezeigt, wenn **Chassis Q-Fan Control** aktiviert ist.

#### Chassis Fan Profile [Standard]

Hier können Sie das passende Leistungsniveau des ASUS Q-Fan. Wenn [Standard] eingestellt ist, passt sich die Lüftergeschwindigkeit automatisch der Gehäusetemperatur an. [Silent] stellt auf minimale Geschwindigkeit für leisen Lüfterbetrieb ein, mit [Turbo] wird die maximale Lüftergeschwindigkeit erreicht. Konfigurationsoptionen: [Standard] [Silent] [Turbo]

## **Power Fan Speed [xxxxRPM] oder [Ignored] / [N/A]**

Die integrierte Hardware-Überwachung erkennt automatisch die Netzteillüfterdrehzahlen und zeigt sie in Umdrehungen pro Minute (RPM) an. Wenn der Lüfter nicht mit dem Lüfteranschluss am Motherboard verbunden ist, wird "N/A" in dem Feld angezeigt.

#### **CPU Voltage, 3.3V Voltage, 5V Voltage, 12V Voltage**

Die integrierte Hardware-Überwachung erkennt den Spannungsstatus automatisch über den integrierten Spannungsregler. Wählen Sie [Ignored], wenn Sie die erkannte Spannung nicht anzeigen lassen möchten.

# 3.7 **Boot-Menü**

Die Elemente im Boot-Menü gestatten Ihnen, die Systemstartoptionen zu ändern. Wählen Sie das gewünschte Element aus und drücken Sie anschließend die <Eingabetaste>, um das Untermenü anzeigen zu lassen.

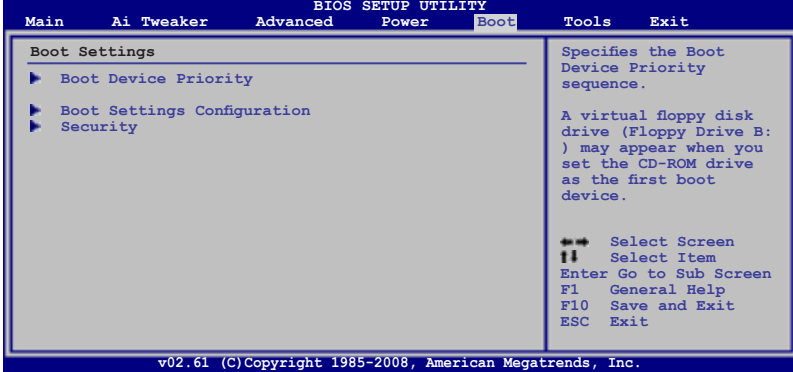

# **3.7.1 Boot Device Priority**

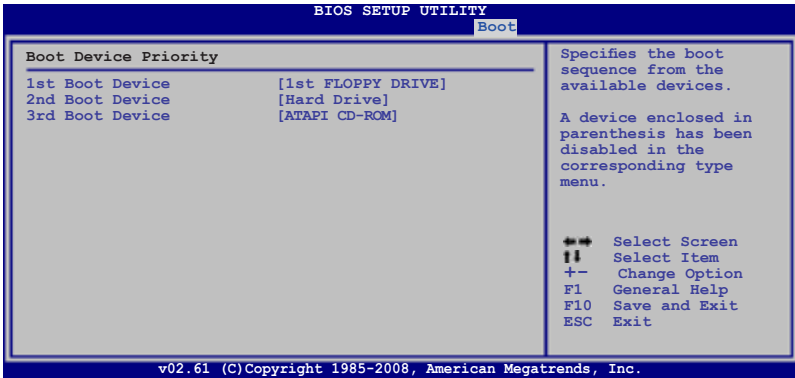

## **1st ~ xxth Boot Device [xxx Drive]**

Diese Elemente bestimmen die Bootgerätepriorität der verfügbaren Geräte. Die Anzahl der auf diesem Bildschirm angezeigten Geräte hängt von der Anzahl der in diesem System installierten Geräte ab.

Konfigurationsoptionen: [1st FLOPPY DRIVE] [Hard Drive] [ATAPI CD-ROM] [Disabled]

# **3.7.2 Boot Settings Configuration**

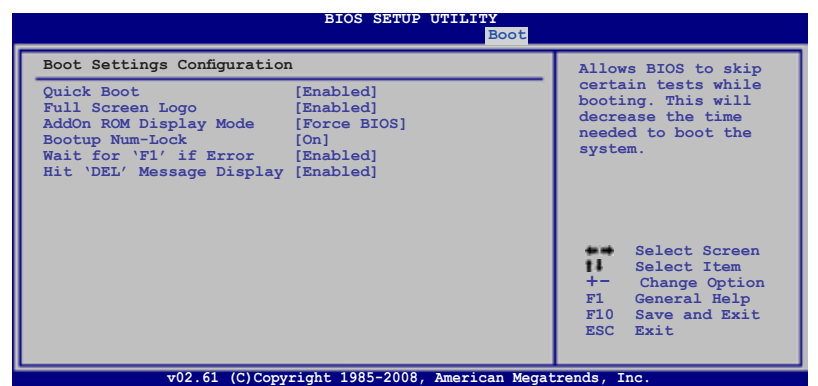

#### **Quick Boot [Enabled]**

Diese Funktion beschleunigt den Start des Systems, indem manche Einschaltselbsttests (POST) ausgelassen werden. Das BIOS führt alle POST-Elemente aus, wenn [Deaktiviert] gewählt wurde. Konfigurationsoptionen: [Disabled] [Enabled]

## **Full Screen Logo [Enabled]**

Hier können Sie die Anzeige eines Vollbildschirm-Logos aktivieren oder deaktivieren. Konfigurationsoptionen: [Disabled] [Enabled]

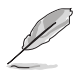

Wählen Sie [Enabled] für dieses Element, um die ASUS MyLogo2™-Funktion zu verwenden.

## **AddOn ROM Display Mode [Force BIOS]**

Hier können Sie den Anzeigemodus für optionales ROM einstellen. Konfigurationsoptionen [Force BIOS] [Keep Current]

#### **Bootup Num-Lock [On]**

Hier können Sie den Num-Lock-Status beim Systemstart festlegen. Konfigurationsoptionen: [Off] [On]

#### **Wait for 'F1' If Error [Enabled]**

Bei Einstellung auf [Enabled] wartet das System auf das Drücken der F1-Taste, wenn Fehler auftreten. Konfigurationsoptionen: [Disabled] [Enabled]

#### **Hit 'DEL' Message Display [Enabled]**

Bei Einstellung auf [Enabled] zeigt das System "Press DEL to run Setup" (Entf drücken, um Setup aufzurufen) während des POSTs an. Konfigurationsoptionen: [Disabled] [Enabled]

# **3.7.3 Security**

Die Elemente im Security-Menü gestatten Ihnen, die Systemsicherheitseinstellungen zu ändern. Wählen Sie das gewünschte Element aus und drücken Sie anschließend die <Eingabetaste>, um die Konfigurationsoptionen anzeigen zu lassen.

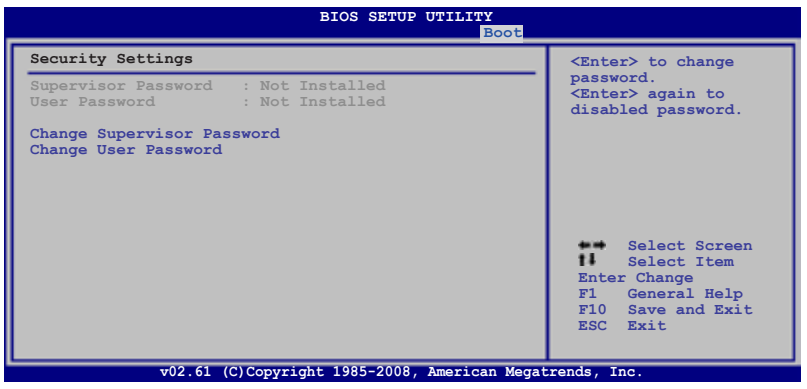

#### **Change Supervisor Password**

Wählen Sie dieses Element, um das Supervisor-Kennwort einzurichten oder zu ändern. Das Element "Supervisor-Kennwort" auf dem Oberteil des Bildschirms zeigt die Werkseinstellung **Not Installed** an. Das Element zeigt **Installed** an, nachdem Sie ein Kennwort eingerichtet haben.

So richten Sie ein Supervisor-Kennwort ein:

- 1. Wählen Sie das **Change Supervisor Password**-Element und drücken anschließend die <Eingabetaste>.
- 2. Geben Sie ein Kennwort mit mindestens sechs Zeichen (Buchstaben und/oder Zahlen) in das Kennwort-Feld ein und drücken anschließend die <Eingabetaste>.
- 3. Bestätigen Sie bei der Aufforderung das Kennwort.

Die Meldung "Kennwort eingerichtet" erscheint, nachdem Sie das Kennwort erfolgreich eingerichtet haben.

Um das Supervisor-Kennwort zu ändern, folgen Sie bitte den selben Schritten zur Einstellung eines Benutzerkennwortes.

Um das Supervisor-Kennwort zu entfernen, wählen Sie bitte **Change Supervisor Password** und drücken anschließend die Eingabetaste. Daraufhin wird die Meldung "Password Uninstalled" angezeigt.

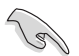

Wenn Sie Ihr BIOS-Kennwort vergessen, können Sie es löschen, indem Sie das CMOS Real Time Clock (RTC)-RAM löschen. Siehe Abschnitt 2.6 "Jumper".

Nachdem Sie ein Supervisor-Kennwort eingerichtet haben, werden die anderen Elemente angezeigt, damit Sie die anderen Sicherheitseinstellungen ändern können.

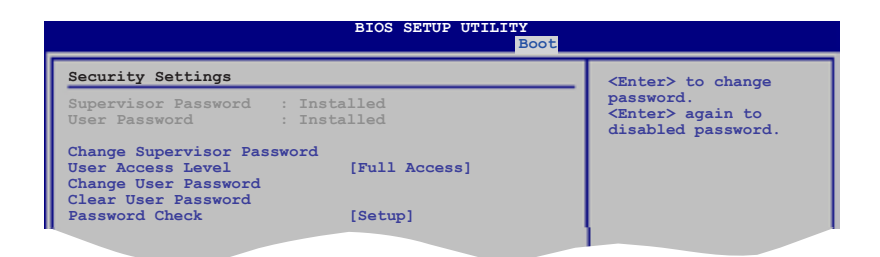

#### **User Access Level [Full Access]**

Hier können Sie die Zugriffseinschränkungen für die Setup-Elemente einstellen. Konfigurationsoptionen: [No Access] [View Only] [Limited] [Full Access]

**No Access** verhindert, dass der Benutzer auf das Setupprogramm zugreift.

**View Only** erlaubt dem Benutzer das Setupprogramm zu öffnen, aber keine Werte zu ändern.

**Limited** erlaubt dem Benutzer nur bestimmte Elemente wie z.B. Datum und Zeit zu ändern.

**Full Access** erlaubt dem Benutzer alle Elemente im Setupprogramm anzuschauen und zu ändern.

#### **Change User Password**

Wählen Sie das Element, um das Benutzer-Kennwort einzurichten oder zu ändern. Das Element "**User Password**" oben auf dem Bildschirm zeigt die Werkseinstellung **Not Installed** an. Das Element zeigt **Installed** an, nachdem Sie ein Kennwort eingerichtet haben.

So richten Sie ein Benutzer-Kennwort ein:

- 1. Wählen Sie "Change User Password" und drücken Sie die <Eingabetaste>.
- 2. Geben Sie ein Kennwort mit mindestens sechs Zeichen (Buchstaben und/ oder Zahlen) in das Kennwort-Feld ein und drücken Sie die <Eingabetaste>.
- 3. Bestätigen Sie bei der Aufforderung das Kennwort.

Die Meldung "Kennwort eingerichtet" erscheint, nachdem Sie das Kennwort erfolgreich eingerichtet haben.

Wiederholen Sie die obigen Schritte, um das Benutzer-Kennwort zu ändern.

#### **Clear User Password**

Wählen Sie dieses Element, um das Benutzerkennwort zu löschen.

#### **Password Check [Setup]**

Bei der Einstellung [Setup] prüft das BIOS das Benutzer-Kennwort, wenn das Setupprogramm gestartet wird. Bei der Einstellung [Always] prüft das BIOS das Benutzer-Kennwort beim Starten des Setupprogramms sowie beim Starten des Systems. Konfigurationsoptionen: [Setup] [Always]

# 3.8 **Tools-Menü**

Die Elemente im Tools-Menü gestatten Ihnen, die Einstellungen für besondere Funktionen zu verändern. Wählen Sie das gewünschte Element aus und drücken Sie anschließend die <Eingabetaste>, um das Untermenü anzeigen zu lassen.

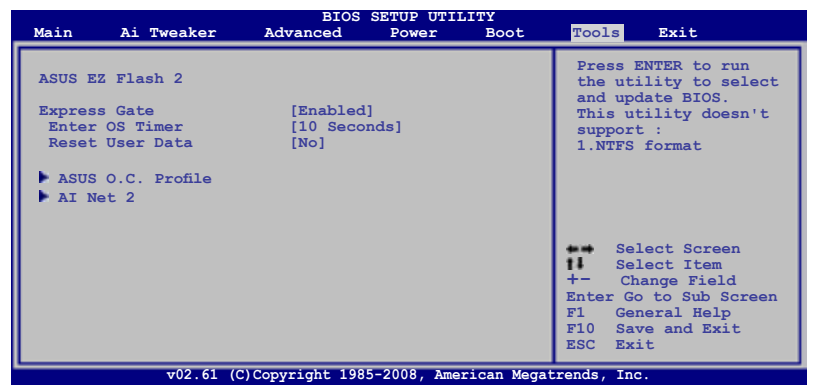

## **3.8.1 ASUS EZ Flash 2**

Hier können Sie ASUS EZ Flash 2 ausführen. Wenn Sie die <Eingabetaste> drücken, erscheint eine Bestätigungsnachricht. Wählen Sie mit der linken/rechten Pfeiltaste zwischen [Yes] oder [No] und drücken Sie die <Eingabetaste>, um Ihre Wahl zu bestätigen. Details siehe Abschnitt **3.1.3 ASUS EZ Flash 2-Programm**.

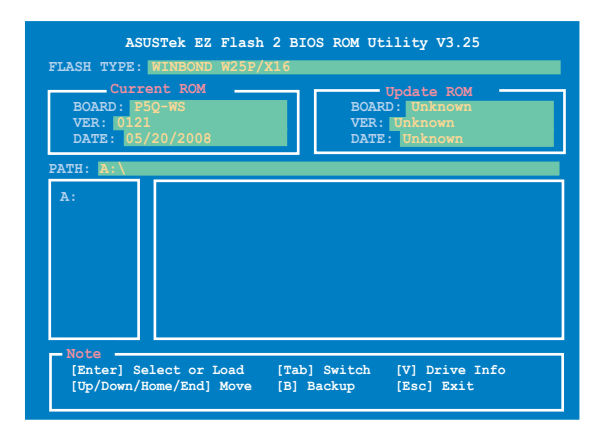
## **3.8.2 Express Gate**

Aktiviert oder deaktiviert die Express Gate-Funktion. Bei ASUS Express Gate handelt es sich um eine direkt zu startende Arbeitsumgebung mit Zugriff auf Skype und das Internet. Details siehe Abschnitt **4.3.12 ASUS Express GATE SSD.** Konfigurationsoptionen: [Enabled] [Disabled]

#### Enter OS Timer [10 Seconds]

Legt die Zeitdauer fest, die das System nach dem Öffnen der Express Gate Startanzeige wartet, bevor das Betriebssystem hochgefahren wird. Die Option [Prompt User] bedeutet, dass die Startanzeige so lange angezeigt wird, bis vom Benutzer eine Eingabe erfolgt.

Konfigurationsoptionen: [Prompt User] [1 second] [3 seconds] [5 seconds] [10 seconds] [15 seconds] [20 seconds] [30 seconds]

Reset User Data [No] Löscht die Express Gate Benutzerdaten. Konfigurationsoptionen: [No] [Reset]

Bei der Einstellung auf [Reset] sollten Sie nicht vergessen, die BIOS-Einstellungen zu speichern, so dass die Benutzerdaten beim nächsten Aufrufen von Express Gate gelöscht werden. Dies schließt die Express Gate-Einstellungen sowie persönliche Informationen im Web-Browser (Lesezeichen, Cookies, Verlauf, etc.) mit ein. Falls die gestörten Einstellungen einen erfolgreichen Start der Software verhindern, kann dies sehr nützlich sein.

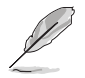

Der Assistent wird erneut ausgeführt, wenn Sie Express Gate nach einem Reset das erste Mal wieder ausführen.

### **3.8.3 ASUS O.C. Profile**

Mit diesem Element können Sie mehrere BIOS-Einstellungen speichern oder laden.

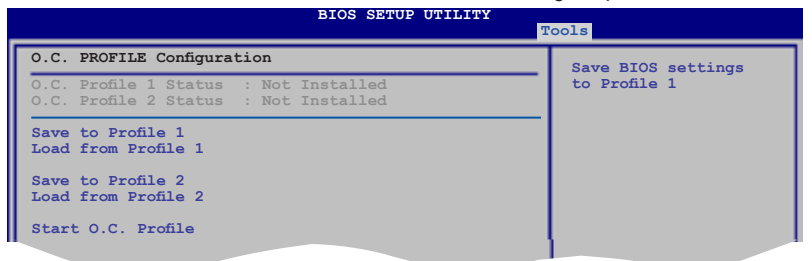

### **Save to Profle 1/2**

Hier können Sie die aktuelle BIOS-Datei ins BIOS Flash speichern. Drücken Sie die <Eingabetaste>, um die Datei zu speichern.

### **Load from Profile 1/2**

Hier können Sie die zuvor im BIOS Flash gespeicherten BIOS-Einstellungen laden. Drücken Sie die <Eingabetaste>, um die Datei zu laden.

### **Start O.C. Profile**

Hier können Sie mit Hilfe des Programms das CMOS speichern und laden. Drücken Sie die <Eingabetaste>, um das Programm zu starten zu laden.

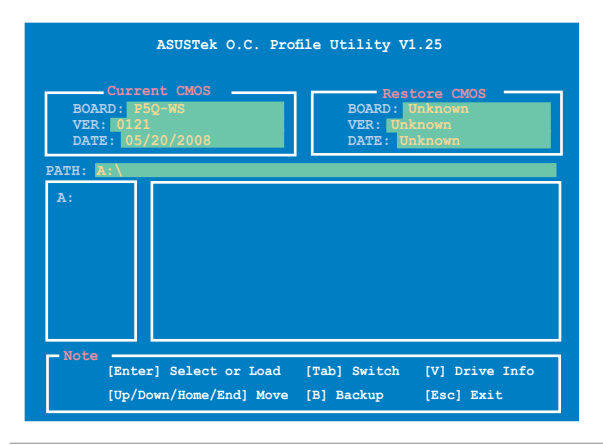

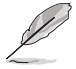

- Diese Funktion unterstützt USB-Speichersticks, Festplatten, oder Disketten **(nur im FAT 32/16/12-Format)**.
- Das System darf während der Aktualisierung des BIOS NICHT ausgeschaltet oder neu gestartet werden! Ein Systemstartfehler kann die Folge sein!

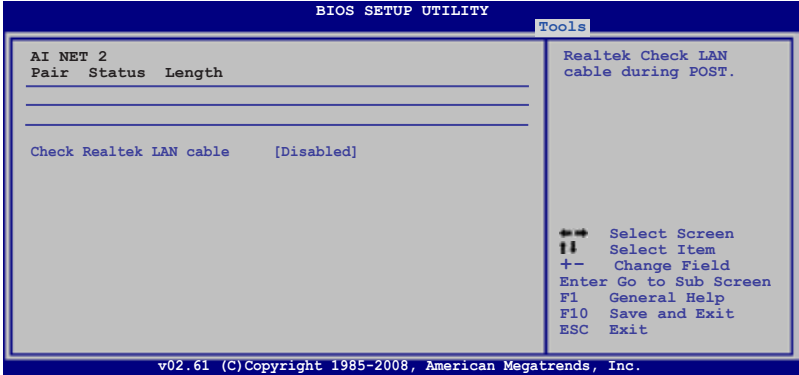

### **Check Realtek LAN Cable [Disabled]**

Aktiviert oder deaktiviert den Realtek LAN-Kabeltest während des Power-On Self-Test (POST). Konfigurationsoptionen: [Disabled] [Enabled]

# 3.9 **Fxit-Menii**

Die Elemente im Exit-Menü gestatten Ihnen, die optimalen oder abgesicherten Standardwerte für die BIOS-Elemente zu laden, sowie Ihre Einstellungsänderungen zu speichern oder zu verwerfen.

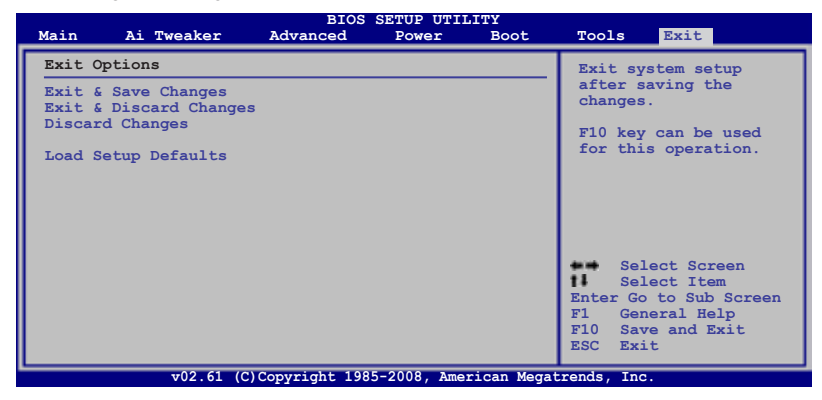

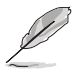

Mit <Esc> wird dieses Menü nicht sofort beendet. Wählen Sie eine der Optionen aus diesem Menü oder drücken Sie <F10>, um das Setup zu beenden.

### **Exit & Save Changes**

Sobald Sie mit der Auswahl fertig sind, wählen Sie diese Option aus dem Exit-Menü, damit die ausgewählten Werte im CMOS-RAM gespeichert werden. Das CMOS-RAM wird, unabhängig davon ob der PC aus- oder eingeschaltet ist, von einer integrierten Batterie mit Strom versorgt. Bei Wahl dieser Option erscheint ein Bestätigungsfenster. Wählen Sie [Ok], um Änderungen zu speichern und das Setup zu beenden.

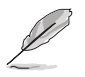

Wenn Sie das Setup-Programm ohne Speichern der Änderungen beenden, fragt Sie eine Meldung, ob Sie die Änderungen nicht zuvor speichern möchten. Durch Drücken der <Eingabetaste> werden Änderungen beim Beenden gespeichert.

### **Exit & Discard Changes**

Wählen Sie diese Option nur, wenn Sie die Änderungen im Setup-Programm nicht speichern möchten. Wenn Sie andere Elemente als Datum, Uhrzeit und Kennwort geändert haben, erfragt das BIOS vor dem Beenden des Setups eine Bestätigung.

### **Discard Changes**

Diese Option ignoriert Ihre Änderungen und stellt die zuvor gespeicherten Werte wieder her. Bei Wahl dieser Option erscheint eine Bestätigung. Wählen Sie [Ok], um Änderungen zu ignorieren und zuvor gespeicherte Werte wieder zu laden.

### **Load Setup Defaults**

Diese Option belegt jeden einzelnen Parameter in den Setup-Menüs mit den Standardwerten. Bei Wahl dieser Option oder Drücken der Taste <F5> erscheint ein Bestätigungsfenster. Wählen Sie [Ok], um die Standardwerte zu laden. Wählen Sie [Exit & Save Changes] oder ändern Sie andere Punkte, bevor Sie die Werte in das beständige RAM speichern.

Dieses Kapitel beschreibt den Inhalt der Support-DVD, die dem Motherboard-Paket beigelegt ist.

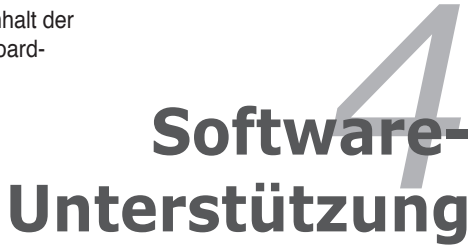

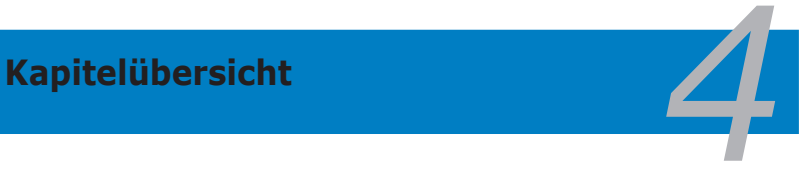

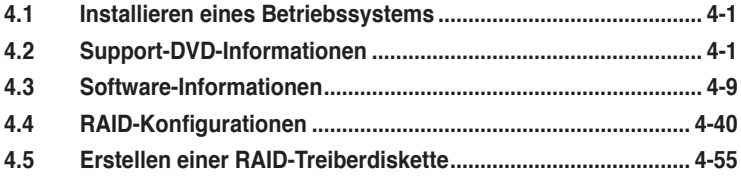

# **4.1 Installieren eines Betriebssystems**

Dieses Motherboard unterstützt Windows® XP/ 64-Bit XP/ Vista™-Betriebssysteme. Installieren Sie immer die neueste Betriebssystemversion und die dazugehörigen Updates, um die Funktionen Ihrer Hardware zu maximieren.

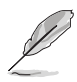

- Motherboard-Einstellungen und Hardware-Optionen variieren. Benutzen Sie nur die Einstellungsprozeduren, die in diesem Kapitel beschrieben sind. Beziehen Sie sich auf die Dokumentation Ihres Betriebssystems für detaillierte Informationen.
- Für eine bessere Kompatibilität und Systemstabilität vergewissern Sie sich bitte, dass das Windows® XP Service Pack 2 oder neuere Versionen installiert sind, bevor Sie die Treiber installieren.

# **4.2 Support-DVD-Informationen**

Die mitgelieferte Support-DVD enthält die Treiber, Anwendungs-Software und Hilfsprogramme, die Sie installieren können, um alle Motherboard-Funktionen nutzen zu können.

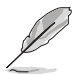

Der Inhalt der Support-DVD kann jederzeit und ohne Ankündigung geändert werden. Bitte besuchen Sie für Updates die ASUS-Webseite (www.asus.com).

### **4.2.1 Ausführen der Support-DVD**

Legen Sie die Support-DVD in das optische Laufwerk. Die DVD zeigt automatisch das Treibermenü an, wenn Autorun auf ihrem Computer aktiviert ist.

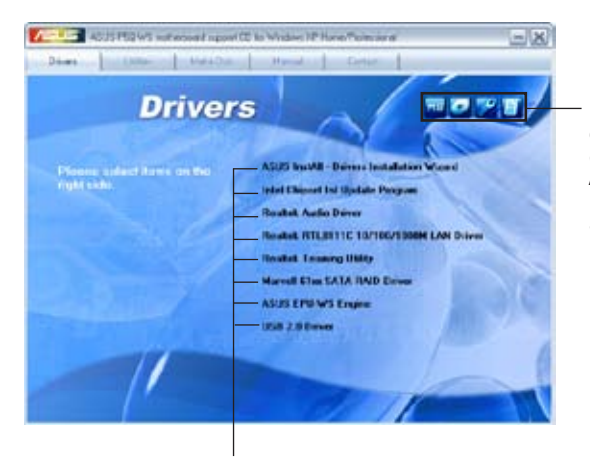

**Klicken Sie auf ein Element, um die Support-DVD- /Motherboard-Informationen anzuzeigen.**

**Klicken Sie zur Installation auf das entsprechende Element.**

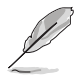

Wenn Autorun NICHT aktiviert ist, durchsuchen Sie den Inhalt der Support-DVD, um die Dateie ASSETUP.EXE im BIN-Verzeichnis zu finden. Doppelklicken Sie auf **ASSETUP.EXE**, um die DVD auszuführen.

#### **4.2.2**  Drivers-Menii

Das **Drivers**-Menü zeigt die verfügbaren Gerätetreiber, wenn das System installierte Geräte erkennt. Installieren Sie die nötigen Treiber, um die Geräte zu aktivieren.

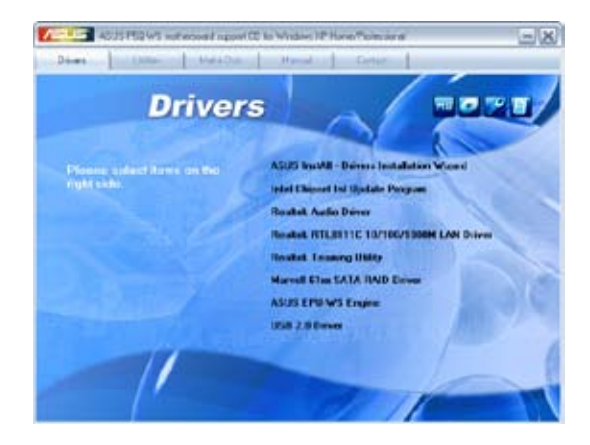

### **ASUS InstAll - Drivers Installation Wizard**

Installiert alle Treiber über den Installationsassistenten.

### **Intel Chipset Inf Update Program**

Installiert das Intel® Chipsatz Inf Aktualisierungsprogramm.

### **Realtek Audio Driver**

Installiert den Realtek® ALC1200 Audiotreiber und die dazugehörige Anwendung.

### **Realtek RTL8111b 10/100/1000M LAN Driver**

Installiert den Realtek® RTL8111b LAN-Treiber.

### **Realtek Teaming Utility**

Installiert das Realtek® Teaming-Programm.

### **Marvell 61xx SATA RAID Driver**

Installiert den Marvell® 61xx SATA RAID-Treiber.

### **ASUS EPU-WS Engine**

Installiert den ASUS EPU-WS Engine Treiber und die dazugehörige Anwendung.

### **USB 2.0 Driver**

Installiert den USB 2.0-Treiber.

#### **4.2.3 Hilities-Menü**

Das **Utilities**-Menü zeigt die Anwendungen und andere Software, die das Motherboard unterstützt.

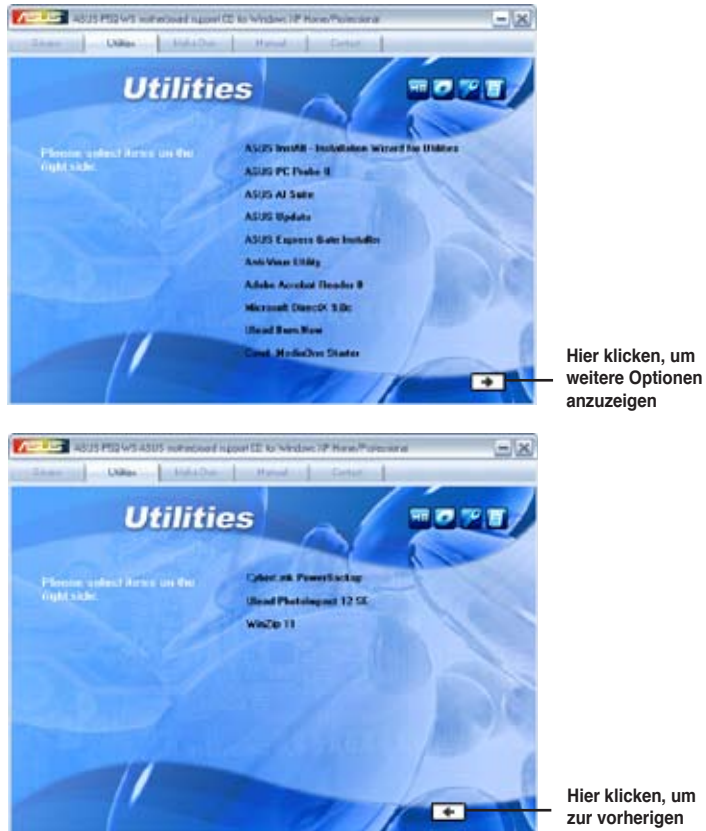

**Hier klicken, um zur vorherigen Anzeige zurückzukehren**

### **ASUS InstAll - Installation Wizard for Utilities**

Installiert alle Anwendungen über den Installationsassistenten.

### **ASUS PC Probe II**

Dieses Hilfsprogramm überwacht die Lüftergeschwindigkeit, Prozessortemperatur und die Systemspannung und alarmiert Sie, wenn ein Problem erkannt wird. Dieses Hilfsprogramm hilft Ihnen, Ihren Computer in bester Arbeitskondition zu halten.

### **ASUS AI Suite**

Bei ASUS AI Suite handelt es sich um eine neue Anwendung, die Übertaktung, Lüfterkontrolle, Energieeinsparung und Temperaturüberwachung regelt.

### **ASUS Update**

Das ASUS Update-Hilfsprogramm gestattet Ihnen, das Motherboard-BIOS in der Windows®-Umgebung zu aktualisieren. Dieses Hilfsprogramm benötigt eine Internetverbindung, entweder durch ein Netzwerk oder einen Internet Service Provider (ISP).

### **ASUS Express Gate Installer**

Installiert ASUS Express Gate.

### **Anti-Virus Utility**

Das Antivirus-Hilfsprogramm sucht und identifiziert Viren auf Ihrem Computer, und entfernt gefundene Viren zuverlässig.

### **Adobe Acrobat Reader 8**

Installiert Adobe® Acrobat® Reader, um Ihnen das Öffnen, Lesen und Drucken von Dokumenten im Portable Document Format (PDF) zu ermöglichen.

### **Microsoft DirectX 9.0c**

Installiert den Microsoft® DirectX 9.0c-Treiber. Microsoft DirectX® 9.0c ist eine Multimediatechnologie, die Grafik und Sound von Computern verbessert. DirectX® verbessert die Multimediafunktionen Ihres Computers, so dass Sie TV-Programme und Filme genießen, Videos bearbeiten oder die neuesten Spiele ausführen können. Für Updates besuchen Sie bitte die Microsoft-Webseite (www.microsoft.com).

### **Ulead Burn.Now**

Installiert Ulead Burn.Now zum Brennen von Audio DVDs, CDs und Datendisks.

### **Corel MediaOne Starter**

Installiert Corel MediaOne Starter zur einfachen Verwaltung, Bearbeitung und Sicherung Ihrer Multimedia-Dateien.

### **CyberLink PowerBackup**

Installiert CyberLink PowerBackup zur einfachen Sicherung und Wiederherstellung Ihrer Daten.

### **Ulead PhotoImpact 12 SE**

Installiert die PhotoImpact Bildbearbeitungssoftware.

### **Winzip 11**

Installiert Winzip zur einfachen Archivierung und Sicherung von Dateien.

## **4.2.4 Make Disk-Menü**

Das Make Disk-Menü enthält Elemente zum Erstellen einer Intel ICH10R oder Marvell® 61xx-Treiberdiskette.

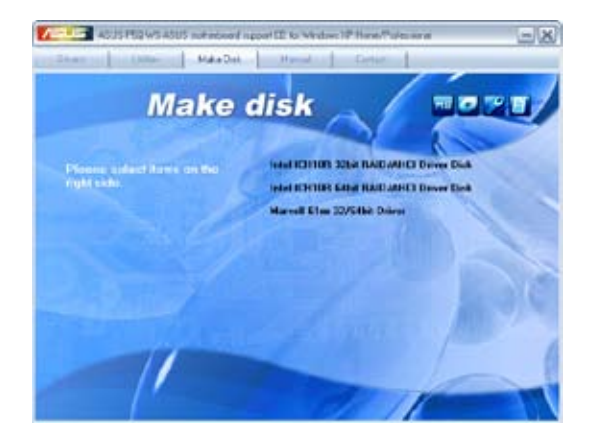

### **Intel ICH10R 32/64 bit RAID/AHCI Driver Disk**

Hier können Sie eine ICH10R 32/64bit RAID/AHCI-Treiberdiskette erstellen.

### **Marvell 61xx 32/64bit SATA Driver**

Hier können Sie eine Marvell® 61xx 32/64bit SATA-Treiberdiskette erstellen.

#### **4.2.5**  Manual-Menii

Das **Manual**-Menü enthält eine Liste von zusätzlichen Benutzerhandbüchern. Klicken Sie auf ein Element, um das Verzeichnis des Handbuches zu öffnen.

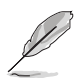

Die meisten Benutzerhandbücherdateien liegen im Portable Document Format (PDF) vor. Installieren Sie zuerst Adobe® Acrobat® Reader aus dem Menü **Utilities** bevor Sie diese Handbuchdatei öffnen.

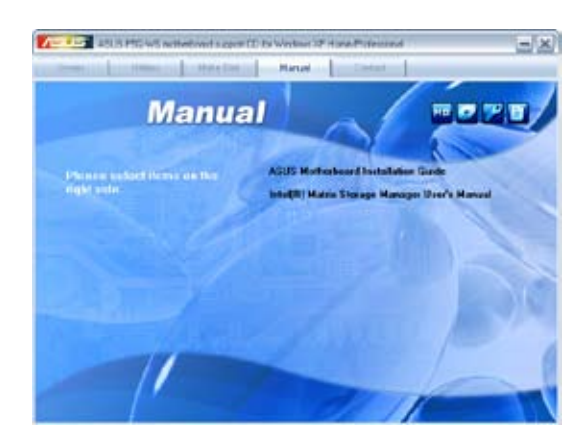

### **4.2.6 ASUS Kontaktdaten**

Klicken Sie auf den Tab **Contact**, um die ASUS Kontaktinformationen anzuzeigen. Sie finden diese Informationen auch auf der ersten Innenseite der Benutzeranleitung.

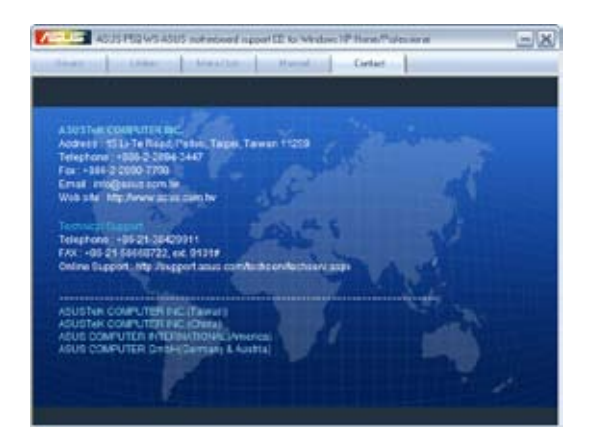

### **4.2.7 Weitere Informationen**

Die Elemente in der rechten oberen Ecke liefern ihnen zusätzliche Informationen zum Motherboard und dem Inhalt der Support-DVD. Klicken Sie auf ein Symbol, um die entsprechenden Informationen anzuzeigen.

### **Motherboard Info**

Zeigt die allgemeinen Spezifikationen des Motherboards an.

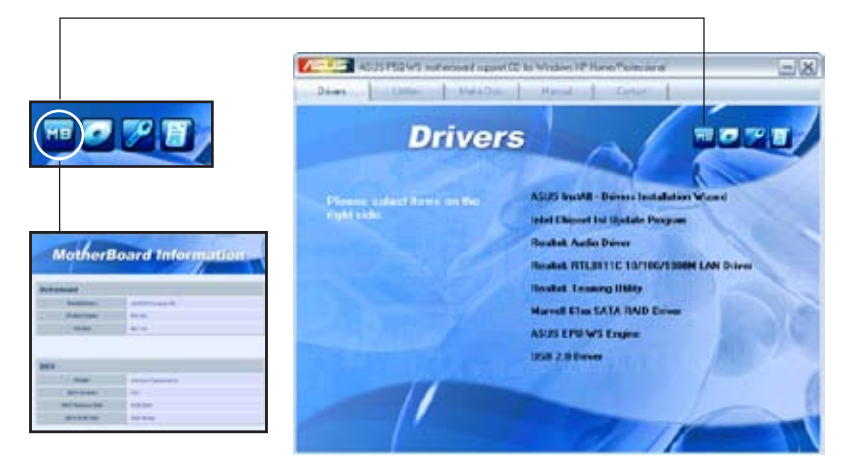

### **DVD durchsuchen**

Zeigt den Inhalt der Support-DVD in einem Fenster an.

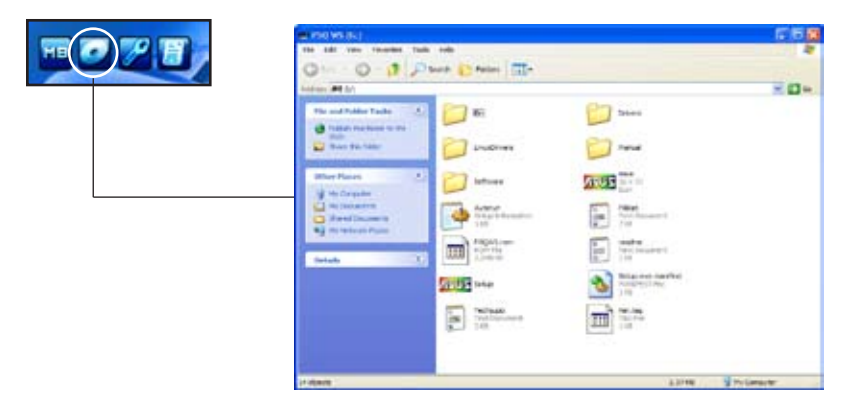

### **Formular für technische Unterstützung**

Zeigt das Formular für eine technische Unterstützungsanfrage an, welches bei technischen Anfragen ausgefüllt werden muss.

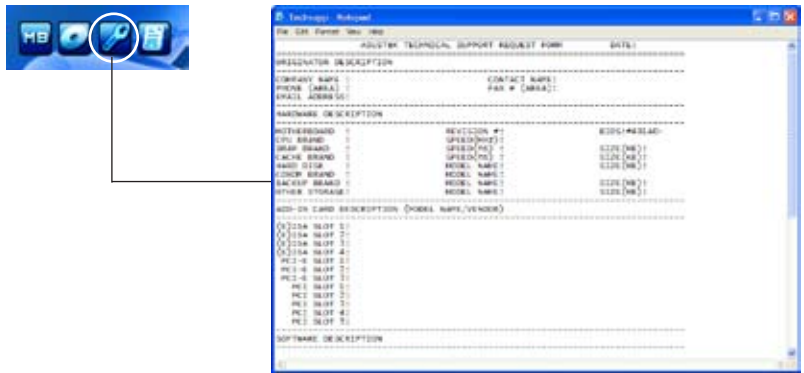

### **Dateiliste**

Zeigt den Inhalt der Support-DVD sowie eine kurze Beschreibung im Textformat an.

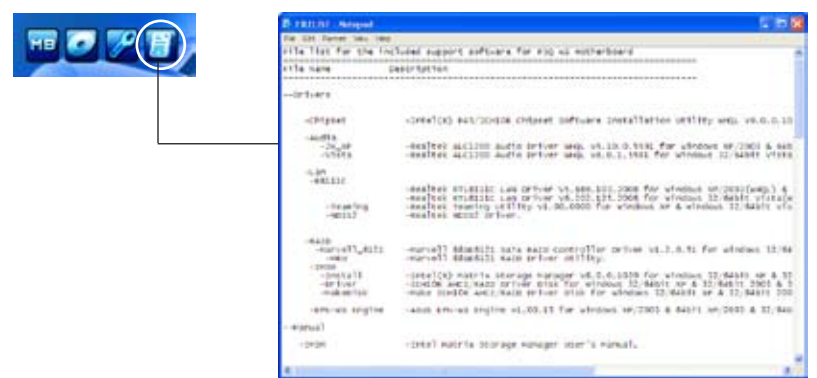

# **4.3 Software-Informationen**

Die meisten Anwendungen auf der Support-DVD besitzen Assistenten, die Sie in geeigneter Weise durch die Installation führen. Weitere Informationen finden Sie in der Online-Hilfe oder den Readme-Dateien, die bei der Software enthalten sind.

### **4.3.1 ASUS MyLogo2™**

Das Hilfsprogramm ASUS MyLogo2™ ermöglicht es Ihnen, das Boot-Logo Ihren Wünschen anzupassen. Das Boot-Logo ist das Bild, welches während des Power‑On Self-Tests (POST) erscheint. ASUS MyLogo2™ wird automatisch mit dem ASUS Update-Hilfsprogramm von der Support-DVD installiert. Details siehe Abschnitt **4.2.3 Utilities-Menü**.

- Bevor Sie ASUS MyLogo2™ benutzen, machen Sie mit dem Hilfsprogramm Award BIOS Flash eine Sicherungskopie Ihrer originalen BIOS-Datei, oder beziehen Sie die neueste BIOS-Version von der ASUS-Webseite. Siehe Abschnitt **3.1.4 AFUDOS-Progrann**.
	- Vergewissern Sie sich, dass das BIOS-Element BIOS-Element **Full Screen Logo** auf [Enabled] eingestellt ist, wenn Sie ASUS MyLogo2 benutzen möchten. Siehe Abschnitt **3.7.2 Boot Settings Configuration**.
	- Sie können ein eigenes Boot-Logo-Bild im GIF-Format erstellen.
	- Die Dateigröße sollte weniger als 150kb betragen.

So starten Sie ASUS MyLogo2™:

- 1. Starten Sie das ASUS Update-Hilfsprogramm. Details siehe Abschnitt **3.1.1 ASUS Update-Programm**.
- 2. Wählen Sie die Optionen aus der Liste und klicken Sie dann auf **Next**.
- 3. Markieren Sie die Option **Launch MyLogo,** um das System-Boot-Logo zu ersetzen, bevor Sie das BIOS aktualisieren, und klicken Sie dann auf **Next**.
- 4. Wählen Sie **Update BIOS from a file** in der Liste und klicken Sie dann auf **Next**.
- 5. Wenn Sie dazu aufgefordert werden, suchen Sie die neue BIOS-Datei und klicken Sie dann auf **Next**. Es erscheint das ASUS MyLogo2- Fenster
- 6. Wählen Sie in der linken Fensterhälfte das Verzeichnis, welches das Bild, das Sie als Boot-Logo verwenden möchten, enthält.

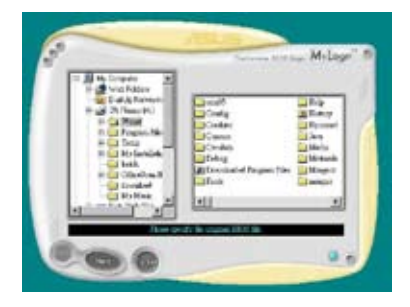

- 7. Wenn die Logo-Bilder in der rechten Fensterhälfte erscheinen, wählen Sie ein Bild aus, um es durch anklicken zu vergrößern.
	-
- 8. Stellen Sie das Boot-Logo auf Ihre gewünschte Größe ein, indem Sie einen Wert im Feld **Ratio** auswählen.
	- McIng
- 9. Wenn die Anzeige zum ASUS Utility-Hilfsprogramm zurückgekehrt ist, flashen Sie das originale BIOS, um das neue Boot-Logo zu laden.
- 10. Nach dem Flashen des BIOS starten Sie Ihren Computer neu, um das neue Boot-Logo während des POST anzuzeigen.

## **4.3.4 ASUS PC Probe II**

Das Programm PC Probe II überwacht die wichtigsten Komponenten des Computers und informiert Sie, falls Probleme entdeckt werden. PC Probe II erkennt unter anderem die Lüfterdrehzahlen, die CPU-Temperatur und Systemspannungen. Da PC Probe II auf Software basiert, können Sie mit der Überwachung beginnen, sobald der Computer eingeschaltet wird. Mit Hilfe dieses Programms werden optimale Betriebsbedingungen für Ihren Computer garantiert.

### **PC Probe II Installieren**

So installieren Sie PC Probe II auf Ihrem Computer:

1. Legen Sie die Support-DVD in das optische Laufwerk ein. Falls auf Ihrem Computer die Autorun-Funktion aktiviert ist, wird der **Treiberinstallation**-Registerreiter angezeigt.

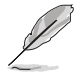

Falls Autorun auf Ihrem Computer nicht aktiviert ist, suchen Sie auf der Support-DVD nach der Datei setup.exe im Ordner ASUS PC Probe II. Doppelklicken Sie auf die setup.exe-Datei, um die Installation zu beginnen.

- 2. Klicken Sie auf den **Utilities**-Registerreiter, und dann auf **ASUS PC Probe II**.
- 3. Folgen Sie den Anweisungen auf dem Bildschirm, um die Installation zu fertig zu stellen.

### **PC Probe II starten**

Sie können PC Probe II direkt nach der Installation oder jederzeit vom Windows® Desktop aus starten.

Um PC Probe II vom Windows® Desktop aus zu starten, klicken Sie **Start > Programme > ASUS > PC Probe II > PC Probe II v1.00.43**. Das PC Probe II Hauptfenster wird angezeigt.

Wenn das Programm gestartet ist, erscheint das PC Probe II-Symbol in der Windows®- Taskleiste. Klicken Sie dieses Symbol, um das Programm zu schließen oder wieder herzustellen.

### **PC Probe II verwenden**

#### **Hauptfenster**

Im PC Probe II-Hauptfenster können Sie den aktuellen Status Ihres Systems überprüfen und die Programmeinstellungen verändern. Standardmäßig wird im Hauptfenster das Feld **Preference (Eigenschaften)** angezeigt. Sie

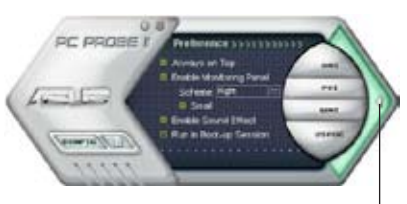

**Klicken Sie hier, um das Eigenschaften-Fenster zu schließen**

können das Feld schließen oder wieder herstellen, indem Sie auf das Dreieck an der rechten Seite des Hauptfensters klicken.

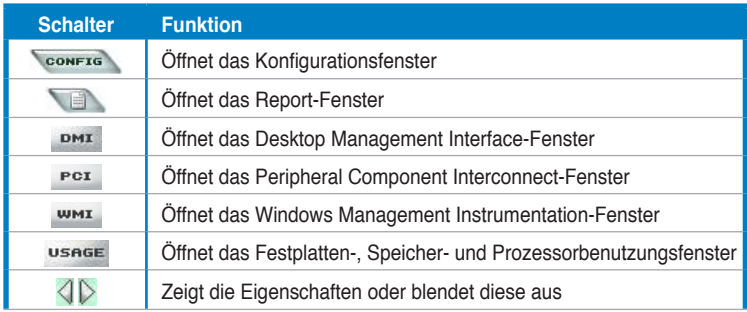

#### Sensorenalarm

Wenn ein Systemsensor ein Problem feststellt, färbt sich der rechte Rand des Hauptfensters rot, wie in den folgenden Abbildungen gezeigt wird.

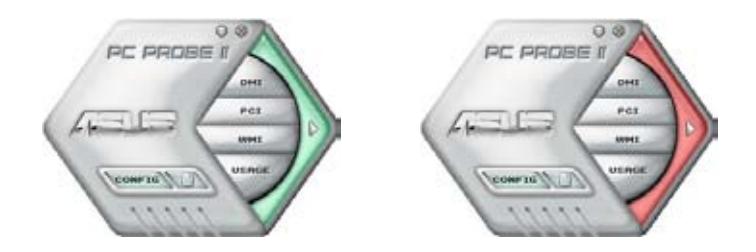

Wenn die jeweilige Anzeige für diesen Überwachungsbereich angezeigt wird, färbt sich diese ebenfalls rot. Genaueres hierzu im Abschnitt über die **Überwachungsanzeigen**.

### **Preference (Eigenschaften)**

In diesem Feld des Hauptfensters können Sie die Programmeigenschaften verändern. Klicken Sie das Kästchen vor der jeweiligen Eigenschaft an, um sie zu aktivieren oder zu deaktivieren.

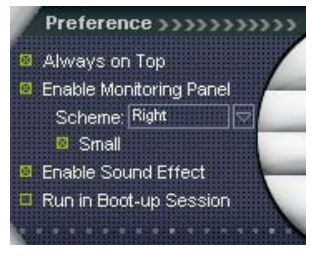

### **Hardwareüberwachungsanzeigen**

Die Hardwareüberwachungsanzeigen geben die jeweiligen Werte wieder, die von Systemsensoren für Lüfterdrehzahlen, CPU-Temperatur und Spannungen ermittelt werden.

Die Hardwareüberwachungsanzeigen können in zwei verschiedenen Modi angezeigt werden: sechseckig (groß) und rechteckig (klein). Wenn Sie die Option "Enable Monitoring Panel" (Überwachungsanzeige aktivieren) unter **Preference** anwählen, erscheinen die Überwachungsanzeigen auf Ihrem Computerdesktop.

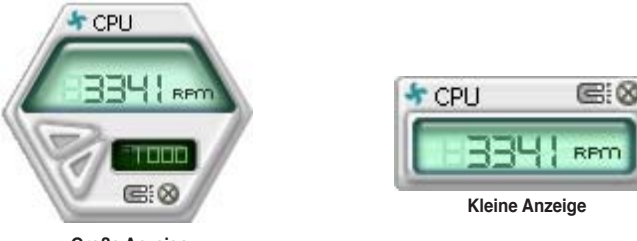

**Große Anzeige**

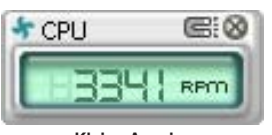

#### Position der Überwachungsanzeigen verändern

Um die Position der Überwachungsanzeigen auf dem Desktop zu verändern, klicken Sie auf den nach unten zeigenden Pfeil in den **Scheme**-Optionen und wählen Sie eine Position aus der Liste. Klicken Sie auf **OK**, wenn Sie fertig sind.

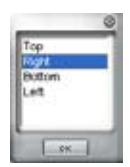

Bewegen der Überwachungsanzeigen

Alle Überwachungsanzeigen werden durch einen magnetischen Effekt gemeinsam bewegt. Wenn Sie eine Überwachungsanzeige von der Gruppe lösen wollen, klicken Sie auf das Magnetsymbol. Jetzt können Sie die Anzeige unabhängig von den anderen verschieben.

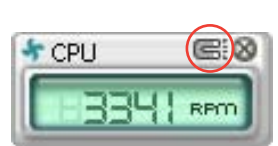

Verändern der Sensorgrenzwerte Sie können die Sensorgrenzwerte in der Überwachungsanzeige mit Hilfe der hier dargestellten Schaltflächen

oder über das **Config**-Fenster verändern.

In der kleinen, rechteckigen Version **verkleinern**der Überwachungsanzeige lassen sich die Sensorgrenzwerte nicht verändern.

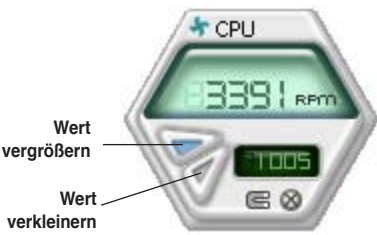

### Überwachungsalarm

Die Überwachungsanzeige wird rot, wenn ein Komponentenwert seine Grenzen über- oder unterschreitet. Siehe hierzu die folgenden Abbildungen.

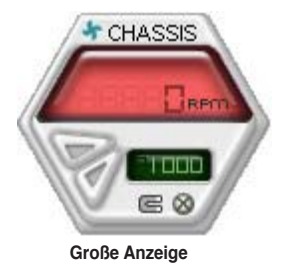

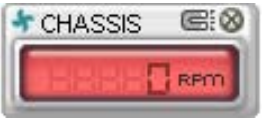

**Kleine Anzeige**

### **WMI Browser**

Klicken Sie **WMI** um den WMI (Windows Management Instrumentation)-Browser anzuzeigen. Dieser Browser zeigt Informationen zur Verwaltung von Windows® an. Klicken Sie ein Element von der linken Seite an, um es auf der rechten Seite anzuzeigen. Klicken Sie das Plus-Zeichen (+) vor dem Element **WMI Information** an, um die verfügbaren Informationen anzuzeigen.

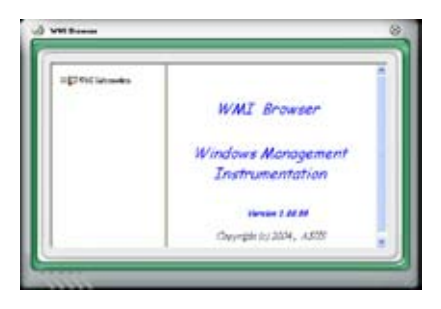

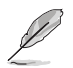

Sie können den Browser vergrößern oder verkleinern, indem Sie das Fenster an der rechten unteren Ecke ziehen.

### **DMI Browser**

Klicken Sie DMI um den DMI (Desktop Management Interface)- Browser anzuzeigen. Dieser Browser gibt Desktop- und Systeminformationen wieder. Klicken Sie das Plus-Zeichen (+) vor dem Element **DMI Information** an, um die verfügbaren Informationen anzuzeigen.

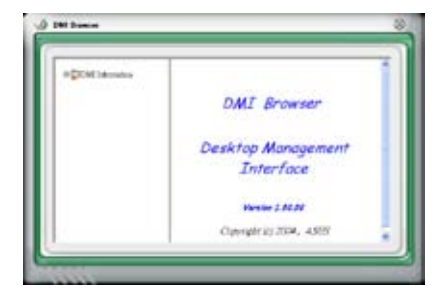

### **PCI Browser**

Klicken Sie Port um den PCI (Peripheral Component Interconnect)- Browser anzuzeigen. Dieser Browser liefert Informationen zu den in Ihrem System installierten PCI-Geräten. Klicken Sie das Plus-Zeichen (+) vor dem Element **PCI Information** an, um die verfügbaren Informationen anzuzeigen.

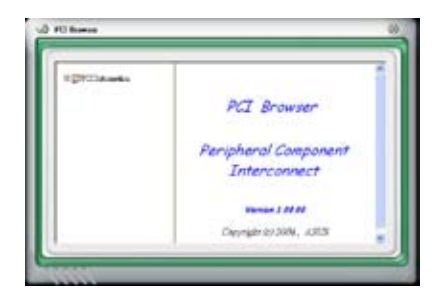

### **Usage**

Der **Usage**-Browser zeigt Informationen zu CPU-, Festplatten und Speicherauslastung

#### CPU-Auslastung

Der **CPU**-Registerreiter zeigt in einem Diagramm die CPU-Auslastung in Echtzeit an. Wenn für die CPU Hyper-Threading aktiviert ist, wird die Auslastung der zwei logischen Prozessoren in zwei verschiedenen Diagrammen angezeigt.

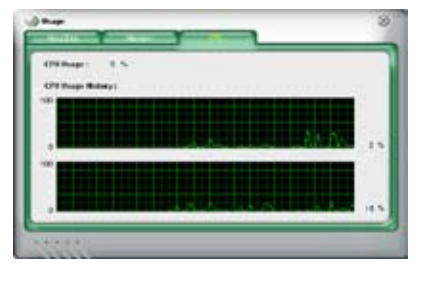

Festplattenspeicherauslastung Der **Hard Disk** (Festplatten)- Registerreiter zeigt den freien und den belegten Festplattenspeicher an. Auf der linken Seite werden alle logischen Laufwerke aufgelistet. Klicken Sie ein Festplattenlaufwerk, um dessen Informationen auf der rechten Seite anzuzeigen. Das

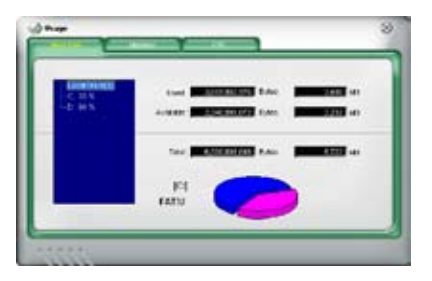

Tortendiagramm im unteren Teil des Fensters zeigt den belegten (blau) und verfügbaren (rosa) Festplattenplatz an.

Speicherauslastung Der Memory (Speicher)- Registerreiter zeigt den belegten und verfügbaren physischen Speicher an. Das Tortendiagramm im unteren Teil des Fensters zeigt belegten (blau) und den verfügbaren (rosa) physischen Speicher an.

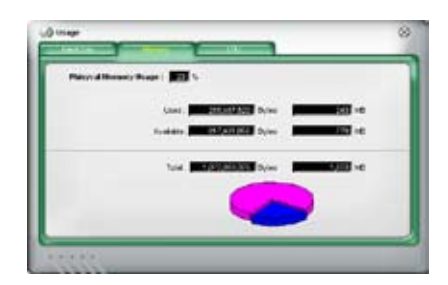

### **PC Probe II konfigurieren**

Klicken Sie **SOONFRER, um die Sensorengrenzwerte anzusehen und zu verändern.** 

Im **Config**-Fenster sind zwei Registerreiter: **Sensor/Threshold (Sensorgrenzwerte)** und **Preference (Eigenschaften)**. Der **Sensor/Threshold**-Registerreiter ermöglicht Ihnen, die Sensoren zu aktivieren, oder die Sensorengrenzwerte einzustellen. Der **Preference**-Registerreiter lässt Sie Sensoralarme einstellen oder die Temperaturskala verändern.

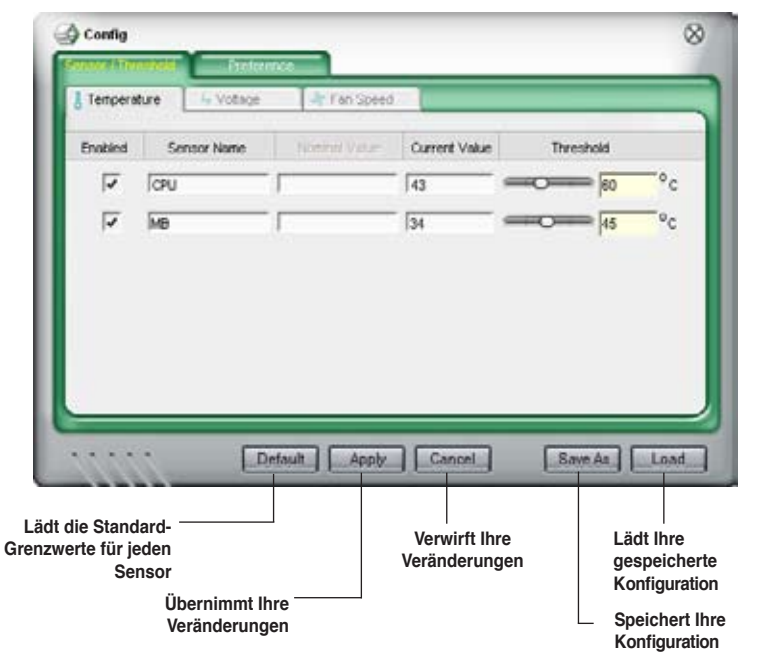

### **4.3.3 Audiokonfigurationen**

Der Realtek® ALC1200 Audio CODEC bietet 8-Kanal Audiofunktionen, um auf Ihrem PC das ultimative Audioerlebnis möglich zu machen. Die Software bietet eine Buchsenerkennungsfunktion, S/PDIF Ausgangs-Unterstützung, und eine Unterbrechungsfunktion. Der ALC1200 bietet außerdem die Realtek® -eigene UAJ ® (Universal Audio Jack)-Technologie für alle Audioausgänge, die Fehler bei der Kabelverbindung eliminiert und Benutzern einfaches Plug-And-Play ermöglicht.

Der Installationsassistent hilft Ihnen, den **Realtek® Audio-Treiber** von der Support-DVD des Motherboards zu installieren.

Wenn die Realtek Audiosoftware korrekt installiert wurde, sehen Sie das Realtek HD Audio Manager-Symbol in der Taskleiste.

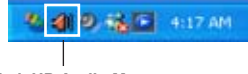

**Realtek HD Audio Manager**

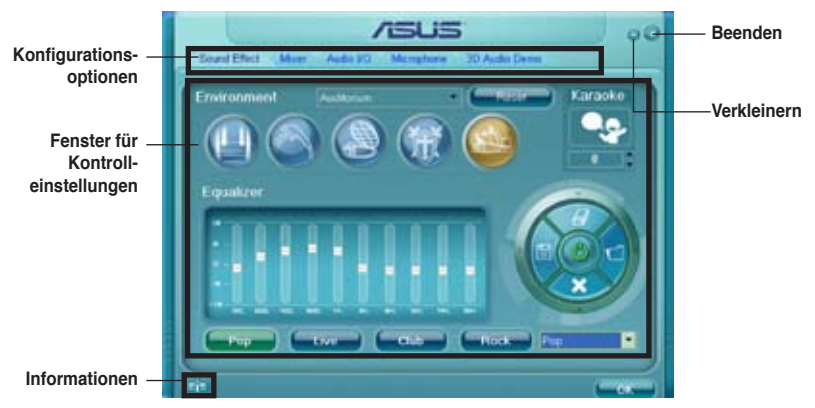

### **Realtek HD Audio Manager**

### **Informationen**

Klicken Sie die Informationsschaltfläche  $($   $)$ , um Informationen zur Version des Audiotreibers und der DirectX-Version, dem Audio-Controller, dem Audio-Codec und den Spracheinstellungen anzuzeigen.

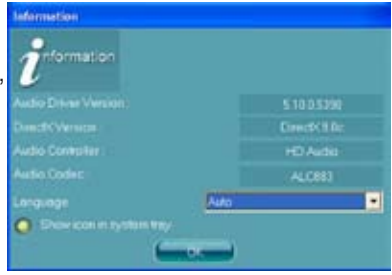

### **Verkleinern**

Klicken Sie auf die Verkleinern-Schaltfläche ( - ), um die Fensterdarstellung zu verkleinern.

### **Beenden**

Klicken Sie auf die Beenden-Schaltfläche ( ; ; ), um den Realtek HD Audio Manager zu verlassen.

### **Konfigurationsoptionen**

Klicken Sie auf die Tabs, um Ihre Audioeinstellungen festzulegen.

### Sound Effect

Der Realtek® ALC1200 Audio CODEC lässt Sie Ihre Soundumgebung einstellen, die Equalizer-Einstellungen verändern, die Karaoke-Funktion einschalten, oder vorprogrammierte Equalizer-Einstellungen je nach Gusto auswählen.

So stellen Sie die Soundeffekte ein:

1. Klicken Sie im Realtek HD Audio Manager auf die **Sound Effect**-Registerkarte.

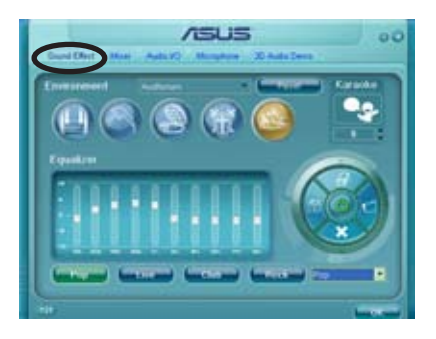

- 2. Klicken Sie auf die Schnell-Schaltfläche oder die Pulldown-Menüs, um die akustische Umgebung zu verändern, den Equalizer oder die Karaoke-Funktion einzustellen.
- 3. Klicken Sie auf **Leus J**, um die Sound Effekt-Einstellungen wirksam zu machen und das Programm zu verlassen.

#### **Mixer**

Die Mixer-Option läßt Sie die Audio-Output-(Abspiel-) Lautstärke und die Audio-Input-(Aufnahme)-Lautstärke regeln.

So stellen Sie die Mixer-Optionen ein:

1. Klicken Sie im Realtek HD Audio Manager auf die **Mixer**-Registerkarte.

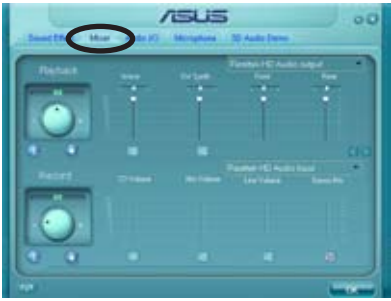

2. Drehen Sie die Lautstärkeknöpfe, um die Abspiel- und/oder Aufnahmelautstärke zu regeln.

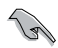

Die Mixer-Option aktiviert automatisch den Stimmeninput auf allen Kanälen. Wenn Sie dies vermeiden wollen, stellen Sie alle Kanäle auf stumm ( i.e.).

3. Verändern Sie Wave, SW Synth, Front, Rear, Subwoofer, CD-Lautstärke, Mic-Lautstärke, Line-Lautstärke, und den Stereo-Mix, indem Sie auf den Kontrollschaltflächen die gewünschten Werte einstellen.

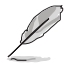

Klicken Sie auf Weiter ( ), um weitere Menüoptionen anzuzeigen.

4. Klicken Sie auf **Leusen**, um die Mixer-Einstellungen wirksam zu machen und das Programm zu verlassen.

#### Audio I/O

Die Audio I/O-Option lässt Sie Ihre Eingangs/Ausgangseinstellungen festlegen.

So stellen Sie die Audio I/O-Optionen ein:

1. Klicken Sie im Realtek HD Audio Managerauf die **Audio I/O**-Registerkarte.

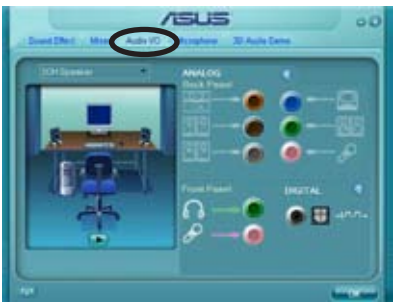

- 2. Klicken Sie auf das Pulldown-Menü, um die Kanal-Konfiguration auszuwählen.
- 3. Das Kontrolleinstellungsfenster zeigt den Status der angeschlossenen Geräte an. Klicken Sie auf **Gül** für analoge and digitale Optionen.
- 4. Klicken Sie auf <OK>, um die Audio E/A-Einstellungen wirksam zu machen und das Programm zu verlassen.

#### **Microphone**

Die Mikrofon-Option lässt Sie Ihre Eingangs-/Ausgangs-Einstellungen festlegen und prüft, ob Ihre Audiogeräte richtig angeschlossen sind.

So stellen Sie die Mikrofon-Optionen ein:

1. Klicken Sie im Realtek HD Audio Manager auf die **Mikrophone**-Registerkarte.

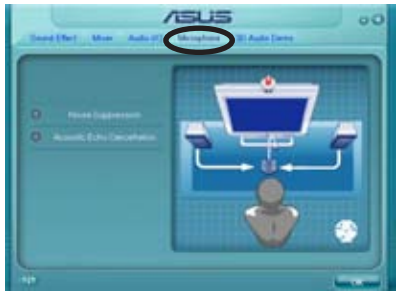

- 2. Klicken Sie auf die Schaltfläche für Geräuschreduzierung, um Hintergrundgeräusche bei der Aufnahme zu reduzieren.
- 3. Klicken Sie auf die Schaltfläche für Akustische Echo-Reduzierung, um das Echo von den vorderen Lautsprechern bei der Aufnahme zu reduzieren.
- 4. Klicken Sie auf **Beam Forming**, um Interferenzen durch

Umgebungsgeräusche zu eliminieren. Klicken Sie auf W, um mit der Mikrofonkalibrierung zu beginnen.

5. Klicken Sie auf **Machten um die Mikrofon-Einstellungen wirksam zu machen** und das Programm zu verlassen.

#### 3D Audio Demo

Die 3D Audio Demo-Option gibt Ihnen eine Demonstration der 3D-Audiofunktion.

So starten Sie 3D Audio Demo:

- 1. Klicken Sie im Realtek HD Audio Manager auf die **3D Audio Demo**-Registerkarte.
- 2. Klicken Sie auf die Einstellungsschaltflächen um den Klang, den Bewegungspfad oder die Umgebungseinstellungen zu verändern.

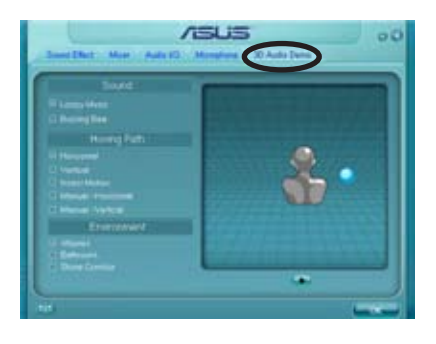

- 3. Klicken Sie auf **D**, um Ihre Einstellungen zu testen.
- 4. Klicken Sie auf **Graub, um die 3D Audio Demo-Einstellungen wirksam zu** machen und das Programm zu verlassen.

### **4.3.8 ASUS EPU—WS Engine**

ASUS EPU—WS Engine ist eine Anwendung zur besseren Nutzung von Energieressourcen. Sie bietet vier Modi, welche die Systemleistung verbessern oder Energie einsparen. Der Auto-Modus schaltet sich automatisch je nach aktuellem Systemstatus um. Sie können die Einstellung der Modi, z.B. die CPU-Frequenz, die vCore-Spannung und Lüfterkontrolle, auch selbst einstellen.

### **WS Engine installieren**

So installieren Sie WS Engine auf Ihrem Computer:

- 1. Legen Sie die Support-DVD ins optische Laufwerk. Wenn auf Ihrem Computer die Autorun-Funktion aktiviert ist, erscheint daraufhin der Treiberinstallations-Tab.
- 2. Klicken Sie auf den Drivers-Tab und klicken Sie dann auf **ASUS EPU—WS Engine**.
- 3. Folgen Sie den Anweisungen, um die Installation fertigzustellen.

### **WS Engine starten**

Starten Sie WS Engine, indem Sie auf das WS Engine-Symbol in der Taskleiste 盐量 doppelklicken.

Beim ersten Start von WS Engine wird die folgende Nachricht angezeigt, in der Sie aufgefordert werden, zuerst Kalibrierung

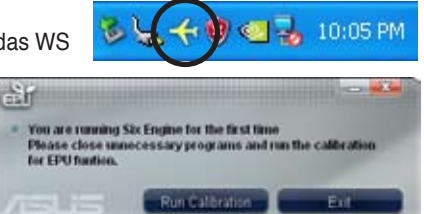

durchzuführen. So kann das System die CPU-Eigenschaften erkennen, um den Stromverbrauch zu optimieren.

Klicken Sie auf **Run Calibration** und warten Sie einen Augenblick. Das WS Engine-Hauptmenü wird angezeigt.

### **WS Engine-Hauptmenü**

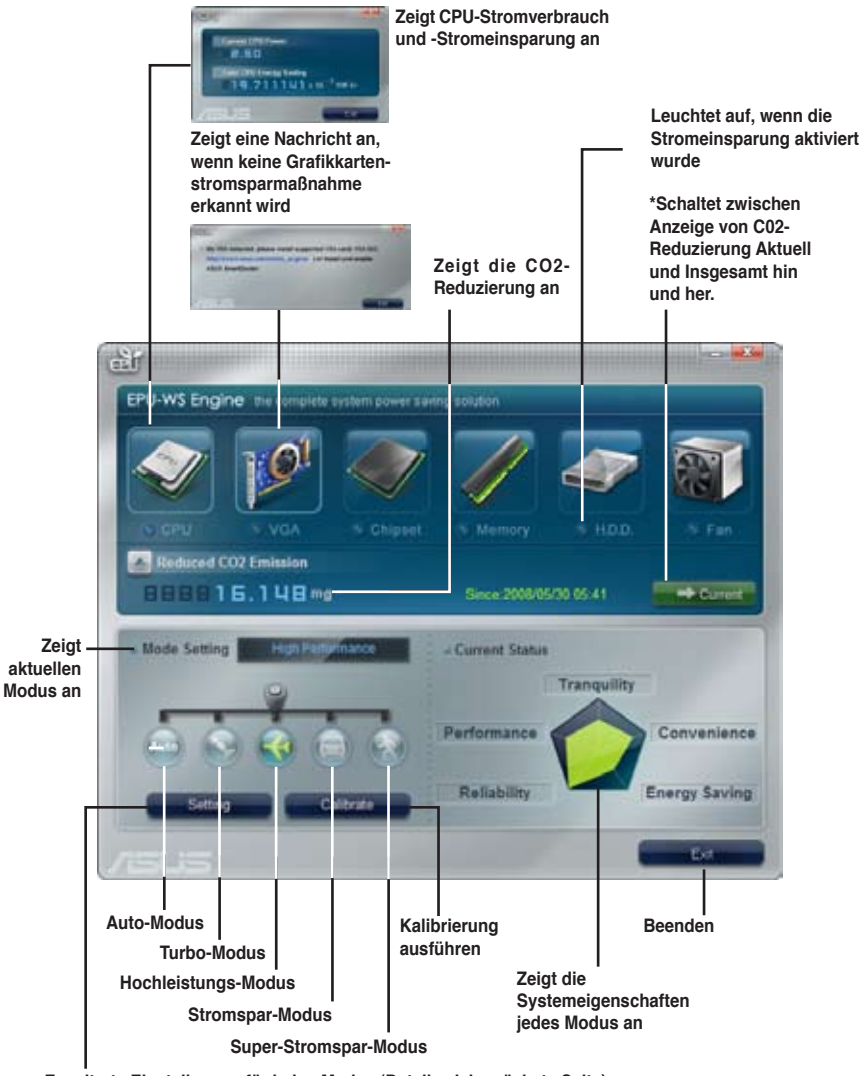

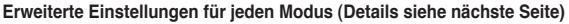

- Klicken Sie auf **Klicken Sie auf der um den CO2-Verbrauch anzuzeigen**, seit der Renew-Button das letzte Mal geklickt wurde.
- \*• Klicken Sie auf **Klichten in den CO2-Verbrauch anzuzeigen**, seit WS Engine das letzte Mal gestartet wurde.

### **Erweiterte Einstellungen**

Klicken Sie auf **im WS Engine-Hauptmenü**, um die Konfigurationseinstellungen der einzelnen Modi anzuzeigen. Einige Optionen sind grau unterlegt; dies bedeutet, dass sie nicht verändert werden können.

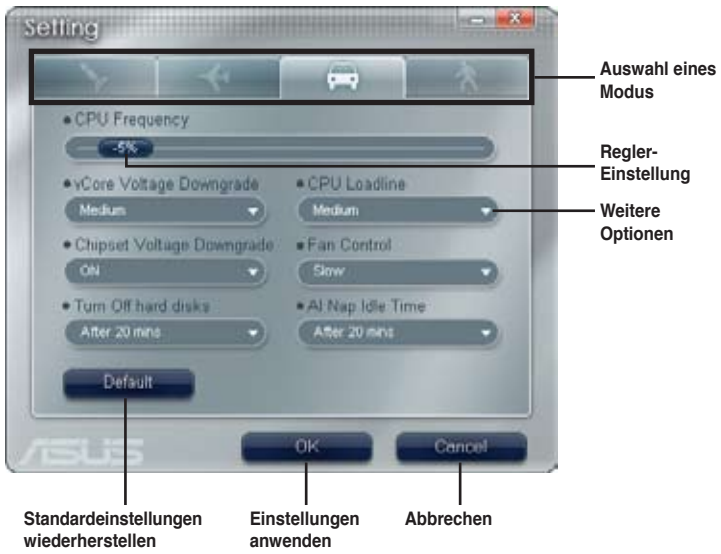

### **Konfigurationsoptionen in den Erweiterten Einstellungen**

Im Folgenden werden die Konfigurationsoptionen und ihre Definitionen erläutert.

- **• CPU Frequency:** Steigert oder senkt die CPU-Frequenz auf eine bestimmte Prozentzahl.
- **• vCore Voltage Downgrade:** Senkt die CPU vCore-Spannung.
	- **• High**: Senkt die Spannung auf das höchste Niveau, zur CPU-Energieeinsparung
	- **• Medium:** Senkt die Spannung auf ein mittleres Niveau
	- **• Small:** Senkt die Spannung auf ein niedriges Niveau
- **• Chipset Voltage Downgrade:** Schaltet die Chipsatzspannung ein/aus
- **• Turn Off hard disks:** Schaltet die Laufwerke aus, wenn sie eine gewisse Zeit lang nicht benutzt werden
- **• CPU Loadline:** Legt die CPU-Lastgrenze fest, um den Energieverbrauch der CPU zu regeln
	- **• Light:** Spart CPU-Energie zu einem niedrigen Niveau.
	- **• Medium:** Spart CPU-Energie zu einem mittleren Niveau.
	- **• Heavy:** Spart CPU-Energie zum höchsten Niveau.
- **• Fan Control:** Regelt die Lüftergeschwindigkeit, um Lärm zu reduzieren und Energie einzusparen
	- **• Quiet:** Verringert die CPU-Lüftergeschwindigkeit und schaltet zwei Gehäuselüfter ab
	- **• Slow:** Verringert die Lüftergeschwindigkeit des CPU-Lüfters und zweier Gehäuselüfter
- **• AI Nap Idle Time:** Startet den AI Nap-Modus, wenn das System einige Zeit nicht genutzt wurde

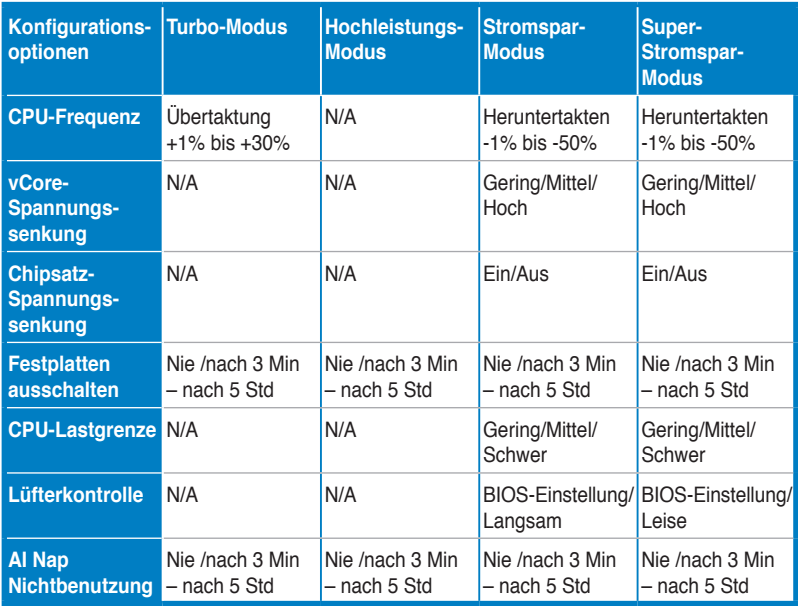

Die folgende Tabelle zeigt die Konfigurationsoptionen für jeden Modus

### **4.3.5 ASUS AI Suite**

Mit ASUS AI Suite können Sie die Programme EPU-WS Engine, AI Booster, Fan Xpert und AI Nap einfach starten.

### **AI Suite installieren**

So installieren Sie AI Suite auf Ihrem Computer:

- 1. Legen Sie die Support-DVD in das optische Laufwerk. Das Treiberinstallations-Menü erscheint, falls Autorun auf Ihrem Computer aktiviert ist.
- 2. Klicken Sie auf Utilities, und dann auf **AI Suite**.
- 3. Folgen Sie den Anweisungen, um die Installation fertigzustellen.

### **AI Suite starten**

Sie können AI Suite direkt nach der Installation oder jederzeit über den Windows®-Desktop starten.

Um AI Suite vom Windows®-Desktop zu starten, klicken Sie auf **Start** > **Alle Programme** > **ASUS** > **AI Suite** > **AI Suite v1.xx.xx**. Das AI Suite-Hauptfenster wird angezeigt.

Nach dem Starten des Programms wird in der Windows®-Taskleiste das AI Suite-Symbol angezeigt. Klicken Sie auf das Symbol, um das Programm zu schließen oder wieder in den Vordergrund zu holen.

#### **AI Suite benutzen**

Klicken Sie auf die EPU-WS Engine, AI Booster, Fan Xpert oder AI Nap-Symbole, um das jew. Programm zu starten, oder klicken Sie auf Normal, um das System in den Normalzustand zurückzuversetzen.

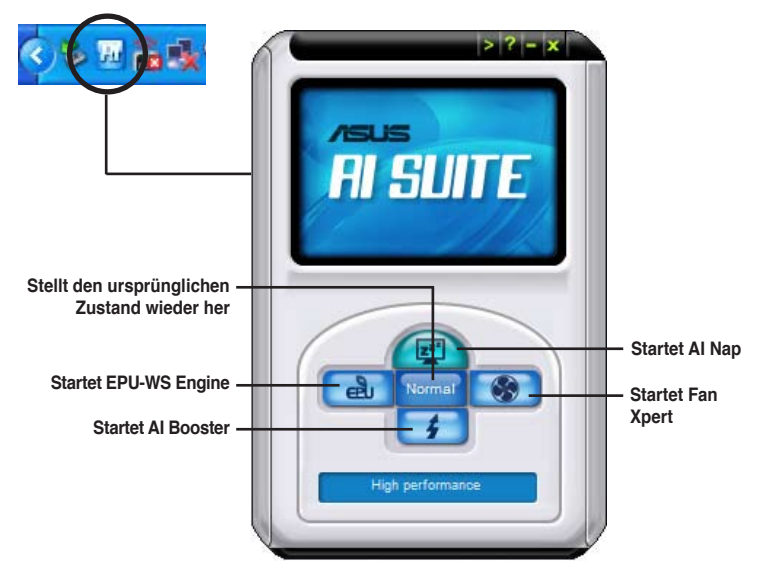

### **Weitere Funktionstasten**

Klicken Sie auf in der rechten Ecke des Hauptfensters, um das Überwachungsfenster zu öffnen.

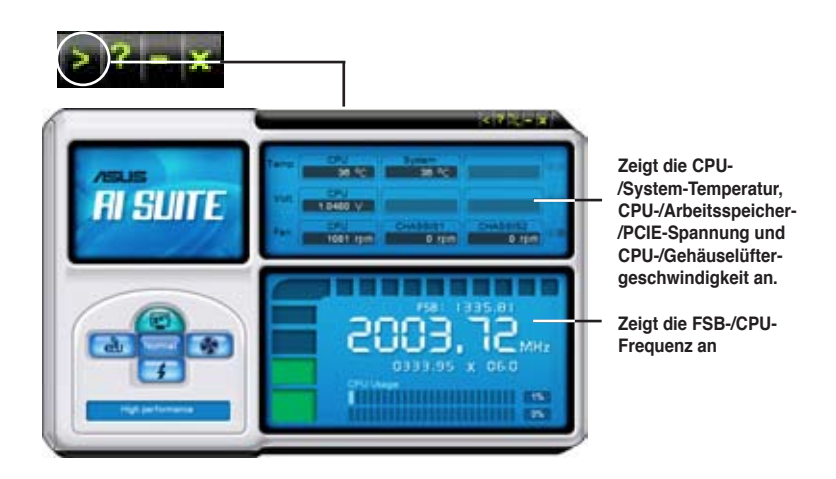

Klicken Sie auf **in der rechten Ecke des erweiterten Fensters**, um die Temperatur von Celsius zu Fahrenheit umzuschalten.

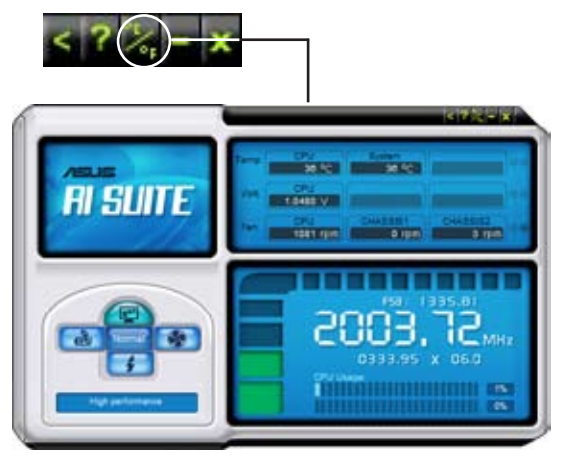

### **4.3.6 ASUS AI Nap**

Diese Funktion gestattet Ihnen, während Ihrer Abwesenheit den Leistungsverbrauch des Computers zu minimieren. Aktivieren Sie diese Funktion für einen minimalen Leistungsverbrauch und einen leisen Systembetrieb.

Nach der AI Nap-Installation von der mitgelieferten Support-DVD können Sie das Hilfsprogramm durch einen Doppelklick auf das AI Nap-Symbol in der Windows-Startleiste starten.

Klicken Sie im Bestätigungsfenster auf **Yes**.

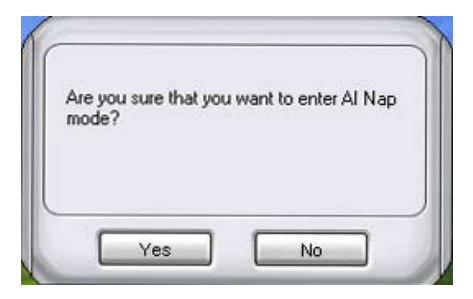

Um den AI Nap-Modus zu beenden, drücken Sie den Systemhauptschalter oder eine Maustaste. Klicken Sie dann im Bestätigungsfenster auf **Yes**.

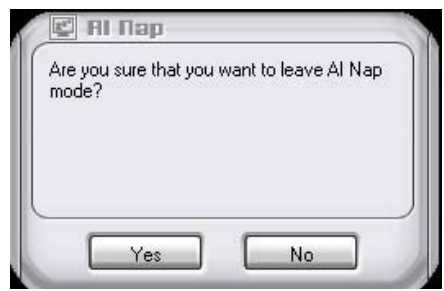

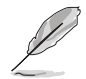

Um die Funktion des Netzschalters von AI Nap auf Herunterfahren zu ändern, rechtsklicken Sie auf das **AI Suite**-Symbol in der Taskleiste, wählen Sie **AI Nap** und klicken Sie auf **Use power button**. Wählen Sie diese Option wieder ab, um die Funktion wiederherzustellen.

## **4.3.6 ASUS Fan Xpert**

ASUS Fan Xpert ermöglicht es dem Benutzer, die Lüftergeschwindigkeit des CPU- und Gehäuselüfters je nach der Umgebung einzustellen, um den verschiedenen klimatischen Bedingungen auf der Welt im direkten Verhältnis mit der Systemlast gerecht zu werden. Verschiedene vorinstallierte Profile bieten flexible Kontrollmöglichkeiten der Lüftergeschwindigkeit, um eine geräuscharme und optimal temperierte Arbeitsumgebung zu schaffen.

Nach der Installation von AI Suite von der mitgelieferten Support-DVD können Sie das Programm durch Doppelklicken auf das AI Suite-Symbol in der Windows-Taskleiste und den anschließenden Klick auf die Q-Fan Plus-Schaltfläche im AI Suite-Hauptfenster starten.

Klicken Sie auf das Dropdown-Menü und die Lüfternamen werden angezeigt. Wählen Sie **CPU Fan** oder **Chassis Fan**.

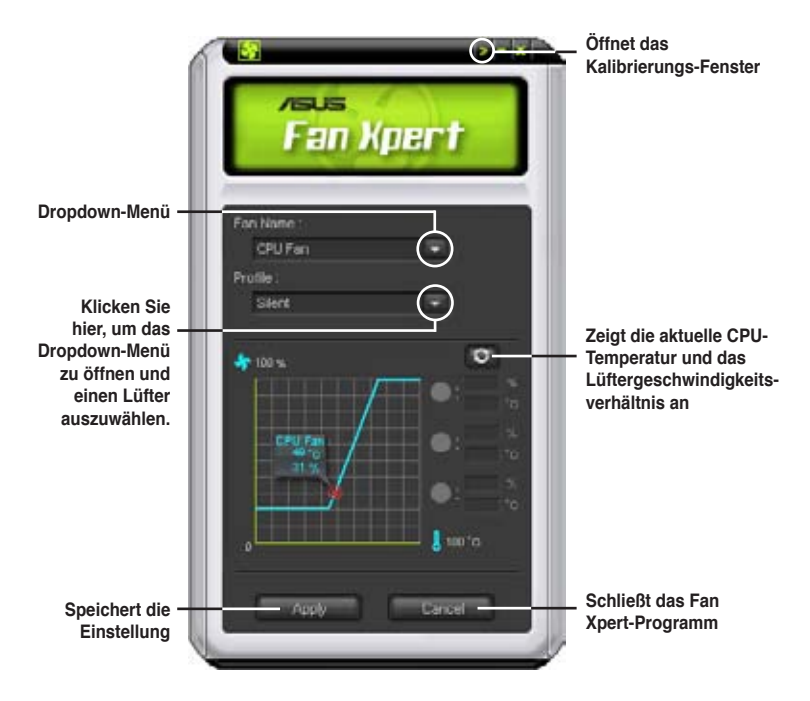

### **Lüfterprofile**

- **Disable:** Deaktiviert die **Fan Xpert**-Funktion.
- **Standard:** regelt die Lüftergeschwindigkeit bei normaler Benutzung
- **Silent:** minimiert die Lüftergeschwindigkeit für eine geräuscharme Umgebung
- **Turbo:** steigert die Lüftergeschwindigkeit für beste Kühlung
- **Intelligent:** regelt automatisch die Lüftergeschwindigkeit je nach Umgebungstemperatur
- **Stable:** hält die Lüftergeschwindigkeit auf gleicher Ebene, um den Lärm vom ständigen Wechsel der Geschwindigkeit zu unterbinden. Steigert die Lüftergeschwindigkeit, wenn die Temperatur 70ºC übersteigt.
- User: ermöglicht die teilweise Einstellung der CPU-Lüfterprofile durch den Benutzer

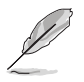

Für den **Chassis Fan** können nur die Modi Disable/Standard/Silent/Turbo ausgewählt werden.

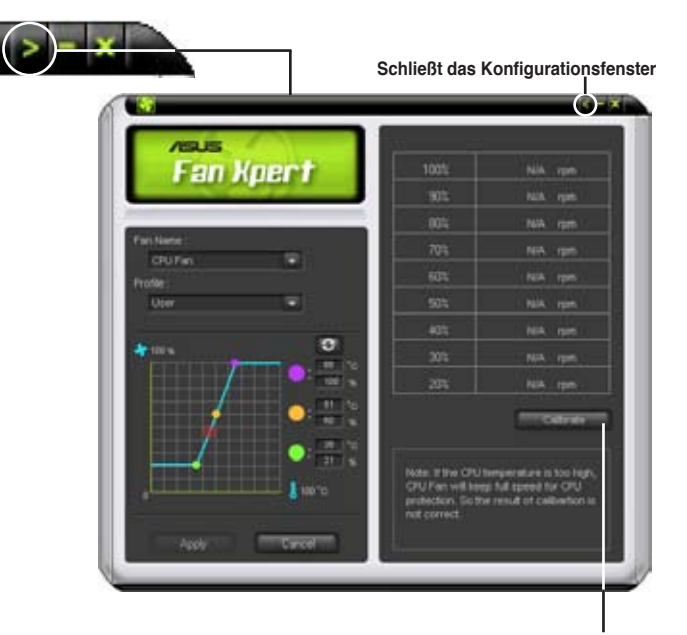

**Klicken Sie hier, um die Einstellung von Lüfterdrehzahlen und Lüftergeschwindigkeit zu regeln**

## **4.3.8 ASUS AI Booster**

Die ASUS AI Booster-Anwendung ermöglicht es Ihnen, den Prozessor ohne umständliches Aufrufen des BIOS direkt in der Windows®-Umgebung zu übertakten.

Nach der Installation von AI Suite von der mitgelieferten Support-DVD können Sie das Programm durch Doppelklicken auf das AI Suite-Symbol in der Windows-Taskleiste und den anschließenden Klick auf die AI Booster-Schaltfläche im AI Suite-Hauptfenster starten.

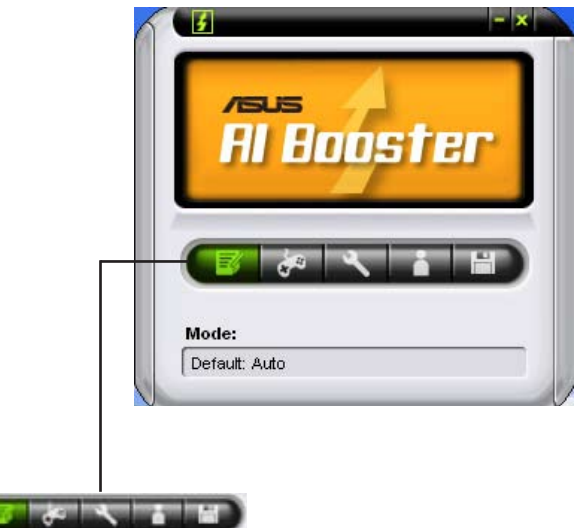

Die Optionen in der Modusleiste ermöglichen es Ihnen, folgende Einstellungen vorzunehmen: Standardeinstellung, manuelle Einstellung der CPU-/Speicher- /PCI-E-Frequenz oder die Erstellung und Anwendung einer persönlichen Übertaktungskonfiguration.
# **4.3.9 ASUS Express Gate**

Bei ASUS Express Gate SSD handelt es sich um eine direkt zu startende Arbeitsumgebung mit Zugriff auf Skype und das Internet. Sekunden nach dem Start Ihres Computers können Sie über das Express Gate SSD-Menü im Internet surfen, Skype benutzen oder andere Express Gate-Anwendungen ausführen.

#### **ASUS Express Gate installieren**

- ASUS Express Gate interstützt nur SATA-Festplatten im **IDE-Modus**.
- ASUS Express Gate unterstützt nur Laufwerke, die mit den vom **integrierten Chipsatz kontrollierten SATA-Anschlüsse des Motherboards** verbunden sind. Es werden NICHT alle integrierten erweiterten und externen SATA-Anschlüsse unterstützt. Die Position der integrierten SATA-Anschlüsse wird in Kapitel 2 beschrieben.
- ASUS Express Gate unterstützt die Installation auf USB-Laufwerken und Flash-Speichern, aber die Software-Leistung kann langsamer ausfallen als auf der Installation auf SATA-Laufwerken.

So installieren Sie Express Gate auf Ihrem Computer:

- 1. Legen Sie die Support-DVD ins optische Laufwerk. Wenn auf dem System Autorun aktiviert ist, erscheint der **Drivers**-Tab.
- 2. Klicken Sie auf **Utilities** und dann auf **ASUS Express Gate Installer**.
- 3. Wählen Sie die Installationssprache und klicken Sie auf **OK**.
- 4. Der Installationsassistent für Express Gate wird angezeigt. Klicken Sie auf **Next**, um fortzufahren.

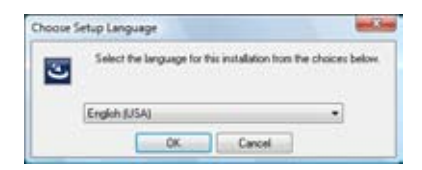

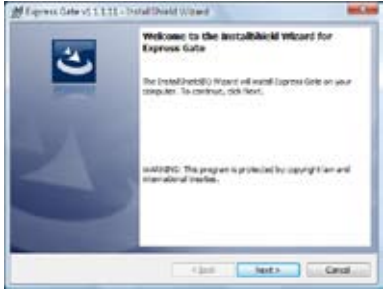

- 5. Wählen Sie das Ziellaufwerk zur Installation aus. Wenn Sie über mehrere Laufwerke und installierte Betriebssysteme verfügen, sollten Sie Express Gate in **Volume C** installieren. Klicken Sie auf **Next**, um fortzufahren.
- 6. Folgen Sie den Anweisungen, um die Installation abzuschließen.

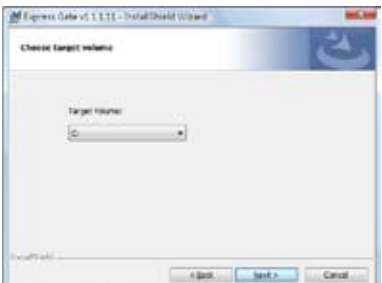

后后

#### **Startanzeige**

Die Express Gate SSD Startanzeige erscheint einige Sekunden nach dem Systemstart. Hier können Sie Ihren Web-Browser oder Skype starten.

Sie können auch das System normal hochfahren lassen (z.B. das Windows-Betriebssystem), das BIOS aufrufen, oder das System wieder ausschalten.

Wenn Sie keine Auswahl treffen, beendet sich Express Gate SSD automatisch und

startet das Betriebssystem nach einer gewissen Wartezeit, die im BIOS eingestellt werden kann. Der Zeit-Countdown wird auf dem Bildschirm angezeigt. Wenn Sie die Maus bewegen oder eine Taste drücken, wird der Countdown beendet und Sie können eine Auswahl treffen.

#### **Die Express Gate SSD**

Wenn Sie die Express Gate SSD-Benutzeroberfläche zum ersten Mal starten (beim Start des Web-Browsers oder Skype von der Startanzeige) begleitet Sie ein Einstellungsassistent durch die wichtigsten Express Gate SSD-Einstellungen. Dazu gehören Sprache, Datum und Zeit, und Bildschirmauflösung.

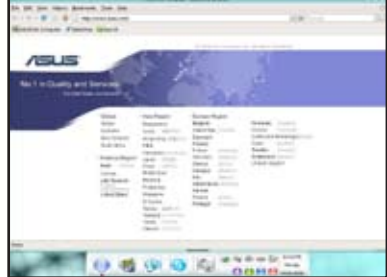

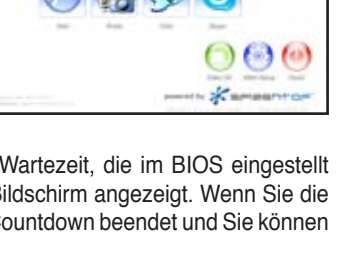

xoress Gate

Auf der Express Gate SSD-Benutzeroberfläche können Sie auf die Symbole der Schnellstartleiste klicken, um Anwendungen zu starten oder zwischen den einzelnen Anwendungen hin und her zu wechseln. Sie können Fenster neu anordnen, an der Titelleiste bewegen, und ihre Größe verändern, indem Sie an einer der vier Ecken ziehen.

Neben der Startleiste können Sie auch zwischen Anwendungen wechseln, indem Sie auf der Tastatur <Alt> +<Tab> drücken. Ein Rechtsklick auf dem Desktop öffnet ein Menü aller Anwendungen.

Das rote Dreieck auf einem Anwendungssymbol in der Startleiste zeigt an, dass die Anwendung bereits ausgeführt wird und also ohne Verzögerung angewählt werden kann. Falls eine Anwendung mal nicht reagiert, können Sie mit einem Rechtsklick auf ihr Symbol die Anwendung gewaltsam schließen.

#### **Die Express Gate Tastenkürzel**

Im Folgenden werden die Tastenkürzel für Express Gate aufgeführt.

#### **In der Startanzeige:**

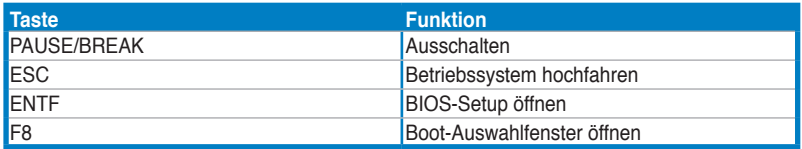

#### **In der Express Gate-Umgebung:**

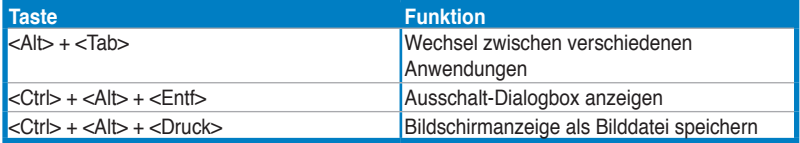

## **Konfigurationsanzeige**

Hier können Sie die Einstellungen von Express Gate festlegen.

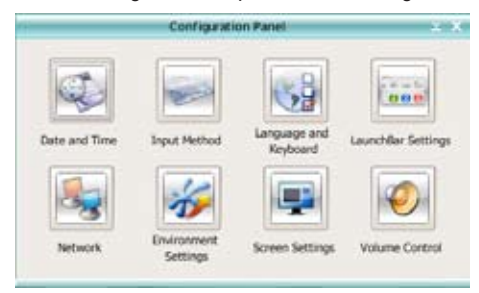

Klicken Sie auf ein Symbol, um eine bestimmte Einstellungsoption zu öffnen. Die folgenden Optionen stehen zur Verfügung:

- **Date and Time (Datum und Zeit)**: Legt das aktuelle Datum und die Zeitzone fest.
- **• Input Method (Eingabemethode)**: Wählen Sie Ihre bevorzugte Eingabesprache und -Methode.
- **Language and Keyboard (Sprache und Tastatur)**: Wählen Sie Ihre bevorzugten Sprach- und Tastatureinstellungen.
- **LaunchBar Settings (Startleisteneinstellung)**: Stellen Sie die Startleiste nach Ihren Wünschen ein (Position, versteckte Position, etc.)
- **Network (Netzwerkeinstellungen)** Legt fest, wie sich Ihr Computer mit dem Internet verbindet. Aktivieren Sie alle Netzwerk-Anschlüsse, die evtl. genutzt werden sollen (LAN1, LAN2, und/oder Wireless [optional]). LAN1 und LAN2 beziehen sich auf die beiden RJ-45- Netzwerkanschlüsse an Ihrem Computer.

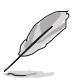

- Die Anschlüsse an der Rückseite können je nach Motherboard variieren.
	- Sie können das LAN-Kabel an einen der beiden Anschlüsse stecken, und Express Gate SSD erkennt die Verbindung automatisch.

Legen Sie auch fest, welcher Anschluss DHCP (am häufigsten) oder eine statische IP-Adresse verwendet. Für PPPoE und Wireless (optional) müssen Sie die Anmeldedaten (Benutzername, Passwort, SSID, etc.) ebenfalls festlegen.

#### • **Environment settings (Allgemeine Einstellungen)**

Löscht die Express Gate-Einstellungen und im Web-Browser gespeicherte persönliche Informationen (Lesezeichen, Cookies, Verlauf, etc.). Dies kann auch bei einer Störung der Einstellungen von Nutzen sein.

Wenn Sie auf **Restore System** klicken, erscheint eine Bestätigungsnachricht. Klicken Sie auf "Ja", um das System neu zu starten und Express Gate Lite mit zurückgesetzten Einstellungen wieder zu öffnen. Dies kann bei einer Störung der Einstellungen von Nutzen sein.

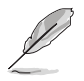

Der Einstellungsassistent wird erneut ausgeführt, wenn Sie Express Gate nach einem Reset das erste Mal wieder ausführen.

- **Screen Settings (Anzeige)**: Wählen Sie die optimale Auflösung für Ihren Bildschirm.
- **• Volume Control (Lautstärke)**: Steuert die Lautstärke für die Lautsprecher, das Mikrofon, etc.

### **Benutzen der LaunchBar**

Auf der Startleiste erscheinen diverse System-Symbole, welche den Systemstatus anzeigen und einzelne Express Gate-Einstellungen steuern. Die Startleiste kann darauf eingestellt werden, sich automatisch zu verkleinern, falls Sie auf dem Bildschirm mehr Platz für andere Anwendungen wünschen. Sie kann auch an einer der vier Seiten festgestellt werden.

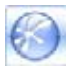

Startet den **Web Browser** für einen direkten Zugriff aufs Internet.

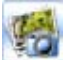

Startet das **Photo Manager**-Organisationsprogramm.

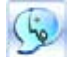

Startet das **Chat**-Programm.

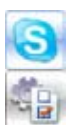

Startet die **Skype**-Software, mit der Sie mit anderen Benutzern auf der ganzen Welt günstig oder kostenfrei telefonieren können.

Öffnet die **Konfigurationsanzeige**, mit der Sie Netzwerkeinstellungen und andere Optionen festlegen.

Falls eine der oben genannten Anwendungen mal nicht mehr reagiert, kann sie durch einen Rechtsklick auf das Symbol und die Auswahl von Close gewaltsam beendet werden.

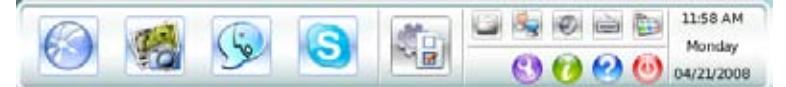

Im Folgenden werden die kleineren Symbole an der rechten Seite der LaunchBar aufgeführt.

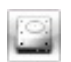

Zeigt das **File Manager**-Fenster an, mit dem Sie einfach auf Daten des USB-Laufwerks zugreifen können. Wenn ein USB-Gerät erkannt wird, erscheint ein grüner Pfeil auf dem Symbol.

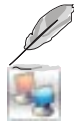

ASUS Express Gate SSD unterstützt nur das Hoch- und Herunterladen von Dateien auf USB-Laufwerken.

Zeigt den Netzwerkstatus an; klicken Sie hier zur Konfiguration

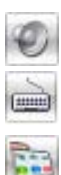

Zeigt den Lautstärkestatus an; klicken Sie hier zur Lautstärkeeinstellung

Klicken Sie hier, um die Eingabesprache und -Methode und Tastaturbefehle auszuwählen (standardmäßig Strg-Leertaste)

Klicken Sie hier, um die Optionen der Startleiste (automatisches Verkleinern, Position, etc) zu verändern

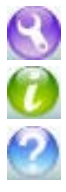

Klicken Sie hier, um die Hilfseinstellungen anzuzeigen

Klicken Sie hier, um Informationen zu Express Gate anzuzeigen

Klicken Sie hier, um die Express Gate-Hilfe zu öffnen

Klicken Sie hier, um die Optionen zum Systemstart, Neustart oder Ausschalten anzuzeigen. Dieses Fenster wird auch angezeigt, wenn Sie **Strg-Alt-Entf** drücken.

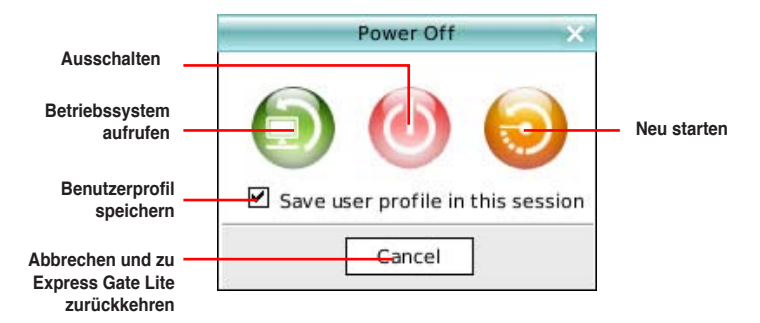

#### **Auf das Internet zugreifen**

Falls über Express Gate nicht auf das Internet zugegriffen werden kann, prüfen Sie folgende Einstellungen:

**1. Öffnen Sie die Konfigurationsanzeige.**

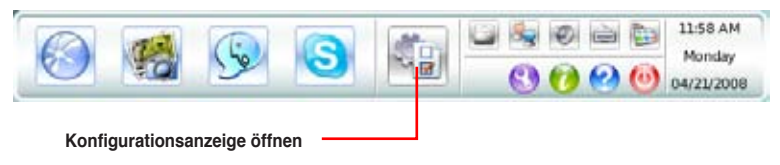

2. Öffnen Sie "Network".

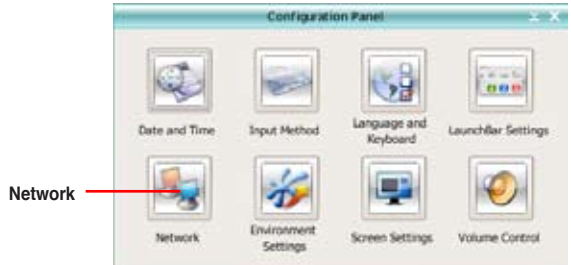

#### **3. Legen Sie die Netzwerkeinstellungen fest.**

Jede Netzwerk-Schnittstelle wird sofort aktiviert, sobald das jeweilige Kästchen angeklickt wird.

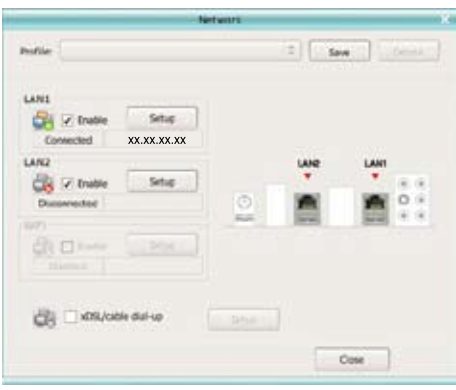

• Falls Sie ein mit einem (an Ihr DSL-/Kabelmodem angeschlossenen) Heim-Router verbundenes Netzwerkkabel verwenden, aktivieren Sie sowohl LAN1 als auch LAN2. Express Gate Lite benutzt automatisch den verbundenen Anschluss (LAN1 oder LAN2).

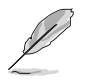

Wenn Sie beim Ausführen von Express Gate das Netzwerkkabel an einen anderen Anschluss stecken (z.B. von LAN1 zu LAN2), muss Express Gate neu gestartet werden, damit die Veränderung erkannt wird.

• Meistens werden die Netzwerkeinstellungen für den Computer automatisch (über DHCP) bezogen. Falls dies der Fall ist, müssen Sie die Einstellungen für LAN1 oder LAN2 nicht festlegen; falls nicht, öffnen Sie das **Setup**, um die statische IP selbst einzurichten.

• Falls Sie Wireless benutzen, suchen Sie die WiFi-Option im **Setup**. Im WiFi-Tab müssen Sie die SSID (Name des Wireless Access Point) eingeben. Falls Ihr Wireless Access Point gesperrt ist, wählen Sie den Sicherheits-Algorithmus aus dem Menü (z.B. WEPAUTO) und geben Sie das Passwort ein.

Klicken Sie **OK**, um WiFi zu aktivieren und die Wireless-Verbindung herzustellen.

• Falls Ihr Netzwerkkabel direkt an das DSL-/Kabelmodem (ohne Router) angeschlossen ist, gehen Sie zum **Setup** für xDSL/Kabelverbindung. Diese Methode wird auch als PPPoE bezeichnet. Wählen Sie, ob das DSL/Kabelmodem an den LAN1- oder LAN2-Anschluss Ihres Computers angeschlossen ist. Geben Sie dann den Benutzernamen und das Passwort Ihres Kontos ein.

Klicken Sie auf **OK**, um die xDSL/Kabelverbindung zu aktivieren und eine PPPoE-Verbindung herzustellen. Wenn PPPoE aktiviert ist, wird der benutzte Anschluss (LAN1 oder LAN2) automatisch abgewählt und grau unterlegt.

#### **Benutzen des Photo Managers**

Express Gate bietet den benutzerfreundlichen **Photo Manager**, mit dem Sie Bilder von Ihrer Festplatte oder anderen Speichermedien (z.B. USB-Speicher, Speicherkarten oder optischen Laufwerken) ansehen können. Die Bilder können als Miniaturansicht, einzeln vergrößert, in einer Liste oder als Dia-Show mit Hintergrundmusik und ansprechenden Übergängen angezeigt werden. Unterstützte Formate sind JPEG, GIF, BMP, und PNG. Weitere Informationen finden Sie in der Online-Hilfe.

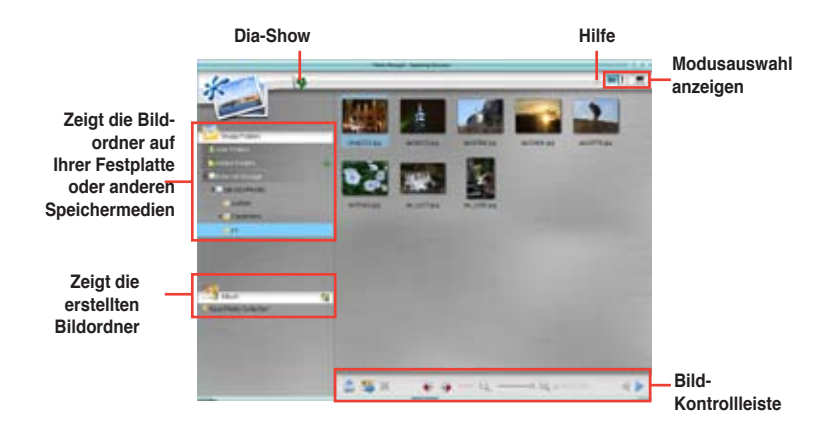

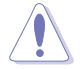

ASUS Express Gate unterstützt nur Laufwerke, die mit den vom **integrierten Chipsatz kontrollierten SATA-Anschlüsse des Motherboards** verbunden sind. Es werden NICHT alle integrierten erweiterten und externen SATA-Anschlüsse unterstützt.

#### **Configuring Express Gate in BIOS Setup**

Öffnen Sie das BIOS-Setup, indem Sie nach dem Einschalten Entf drücken oder das BIOS-Setup-Symbol auf der Express Gate Startanzeige klicken. Die Express Gate Konfigurationsoptionen finden Sie im **Tools**-Menü. Details siehe Abschnitt **3.8.2 Express Gate**.

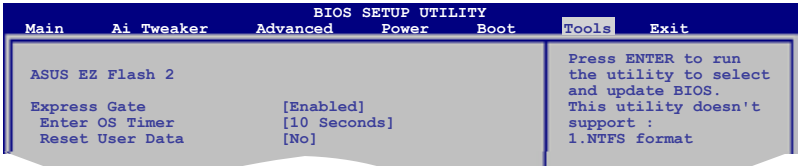

#### **Express Gate aktualisieren**

Sie können die Express Gate Software auf eine neuere Version aktualisieren. Neue Versionen der Express Gate Software werden mit neuen Funktionen oder Unterprogrammen in regelmäßigen Abständen veröffentlicht. Sie können die Original-Software auf der Support-DVD finden, oder die neueste Version von der ASUS-Support-Webseite herunterladen.

So wird Express Gate aktualisiert:

1. Doppelklicken Sie auf die Express Gate Setup-Datei, um mit der Aktuslisierung zu beginnen.

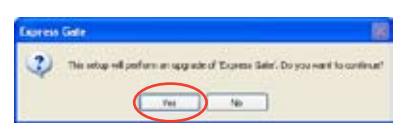

- 2. Es erscheint eine Bestätigungsnachricht. Klicken Sie auf **Yes**, um fortzufahren.
- 3. Der Installationsassistent für Express Gate wird angezeigt. Klicken Sie auf **Next**, um fortzufahren.
- 4. Folgen Sie den Anweisungen, um die Installation abzuschließen.

#### **Express Gate reparieren**

Falls Express Gate nicht mehr normal gestartet wird, können Sie die Software reparieren, indem Sie sie neu installieren oder das Reparaturprogramm verwenden. C Corres Gile VI. 1. 1.5 Installated Wood

So wird Express Gate repariert:

- Klicken Sie auf **Start > Programme > Express Gate > Express Gate Installer > Repair this software**. ODER
- Doppelklicken Sie auf die Express Gate Setup-Datei, wählen Sie **Repair**, und klicken Sie auf **Next**, um fortzufahren.

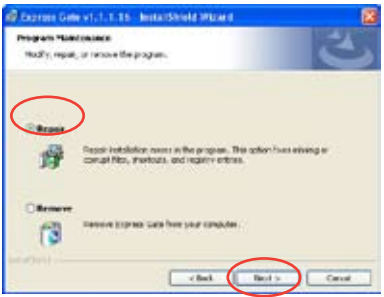

# **4.4 RAID-Konfigurationen**

Das Motherboard verfügt über zwei RAID Controller, mit denen Sie Serial ATA-Laufwerke als RAID Sets einstellen können.

- **• Intel® ICH10R Southbridge RAID** verfügt über einen Hochleistungs-SATA RAID Controller mit Unterstützung für RAID 0, RAID 1, RAID 10 und RAID 5 für sechs unabhängige SATA-Kanäle.
- **• Marvell® 6121 RAID** verfügt über einen Hochleistungs-SATA RAID Controller mit Unterstützung für RAID 0 und RAID 1 für zwei unabhängige eSATA-Kanäle.

# **4.4.1 RAID-Definitionen**

**RAID 0** *(Data striping)* veranlasst zwei identische Festplatten dazu, Daten in parallelen, versetzten Stapeln zu lesen. Die zwei Festplatten machen dieselbe Arbeit wie eine einzige Festplatte, aber mit einer höheren Datentransferrate, nämlich doppelt so schnell wie eine einzelne Festplatte, und beschleunigen dadurch den Datenzugriff und die Speicherung. Für diese Konfiguration benötigen Sie zwei neue identische Festplatten.

**RAID 1** *(Data mirroring)* kopiert ein identisches Daten-Image von einer Festplatte zu der zweiten. Wenn eine Festplatte versagt, dann leitet die Disk-Arrayverwaltungssoftware alle Anwendungen zur anderen Festplatte um, die eine vollständige Kopie der Daten der anderen Festplatte enthält. Diese RAID-Konfiguration verhindert einen Datenverlust und erhöht die Fehlertoleranz im ganzen System. Verwenden Sie zwei neue Festplatten oder verwenden Sie eine existierende Festplatte und eine neue für diese Konfiguration. Die neue Festplatte muss gleich so groß wie oder größer als die existierende Festplatte sein.

**RAID 5** schreibt sowohl Daten als auch Paritätsinformationen verzahnt auf drei oder noch mehr Festplatten. Zu den Vorteilen der RAID 5-Konfiguration zählen eine bessere Festplattenleistung, Fehlertoleranz und höhere Speicherkapazität. Die RAID 5-Konfiguration ist für eine Transaktionsverarbeitung, relationale Datenbank-Applikationen, Unternehmensressourcenplanung und sonstige Geschäftssysteme am besten geeignet. Für diese Konfiguration benötigen Sie mindestens drei identische Festplatten.

**RAID 10** kombiniert data striping und data mirroring, ohne dass Paritäten (redundante Daten) errechnet und geschrieben werden müssen. Die RAID 10-Konfiguration vereint alle Vorteile von RAID 0- und RAID 1-Konfigurationen. Für diese Konfiguration benötigen Sie vier neue Festplatten, oder eine bestehende und drei neue.

**Intel® Matrix Storage.** Die vom ICH9R-Chip unterstützte Intel® Matrix Storage-Technologie ermöglicht Ihnen die Erstellung von RAID 0-, RAID 1-, RAID 5- und RAID 10-Funktionen, um die Systemleistung und die Datensicherheit zu erhöhen. Sie können auch zwei RAID-Sets kombinieren, um eine noch höhere Leistung, Kapazität oder Fehlertoleranz zu erzielen, die durch die verschiedenen RAID-Funktionen zur Verfügung gestellt werden. Zum Beispiel, ein RAID 0- und ein RAID 1-Set können mit nur 2 identischen Festplatten erstellt werden.

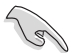

Wenn Sie das System von einer Festplatte aus einem RAID-Set booten möchten, kopieren Sie zuerst den RAID-Treiber von der Support-DVD auf eine Diskette, bevor Sie das Betriebssystem auf einer gewählten Festplatte installieren. Mehr Details siehe Abschnitt **4.5 Erstellen einer RAID-Treiberdiskette.**

# **4.4.2 Serial ATA-Festplatten installieren**

Das Motherboard unterstützt Serial ATA-Festplatten. Für optimale Leistung sollten Sie identische Laufwerke des selben Modells und der gleichen Kapazität installieren, wenn Sie ein Disk-Array erstellen.

So installieren Sie SATA-Festplatten für eine RAID-Konfiguration:

- 1. Bauen Sie die SATA-Festplatten in die Laufwerksschächte ein.
- 2. Schließen Sie die SATA-Signalkabel an.
- 3. Verbinden Sie das SATA-Stromkabel mit dem entsprechenden Stromanschluss jedes Laufwerkes.

# **4.4.3 Intel® RAID-Konfigurationen**

Dieses Motherboard unterstützt RAID 0-, RAID 1-, RAID 5-, RAID 10 (0+1)- und Intel® Matrix Storage-Konfigurationen für Serial ATA-Festplatten über den Intel® ICH10R Southbridge Chip.

- 1. Starten Sie das System und drücken Sie während des POST <Entf>, um das BIOS-Setup-Programm aufzurufen.
- 2. Gehen Sie zum Main-Menü, wählen Sie **SATA Configuration** und drücken Sie die <Enter>-Taste.
- 3. Wählen Sie das Element **Configure SATA As**, und drücken Sie die <Enter>- Taste, um die Konfigurationsoptionen anzuzeigen.
- 4. Wählen Sie [RAID] aus den verfügbaren Optionen und drücken Sie die <Enter>-Taste.
- 5. Wählen Sie das Element **Onboard Serial-ATA BOOTROM**, drücken Sie die <Enter>-Taste und wählen Sie **Enabled** aus den verfügbaren Optionen.
- 6. Speichern Sie Ihre Einstellungen und verlassen Sie das BIOS-Setup.

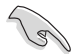

Details zur Navigation im BIOS finden Sie in der Systembeschreibung des Motherboard-Handbuches.

# **Intel® Matrix Storage Manager Option ROM-Programm**

Mit dem Intel® Matrix Storage Manager Option ROM-Programm können Sie RAID 0-, RAID 1-, RAID 10- (RAID 0+1) und RAID 5-Sets aus Serial ATA-Festplatten erstellen, die an die Serial ATA-Anschlüsse der Southbridge angeschlossen sind.

So starten Sie das Intel® Application Accelerator RAID Option ROM-Programm:

- 1. Installieren Sie alle Serial ATA-Festplatten.
- 2. Schalten Sie das System ein.
- 3. Drücken Sie <Strg+I> während des POST, um das Hauptmenü des Programms anzuzeigen.

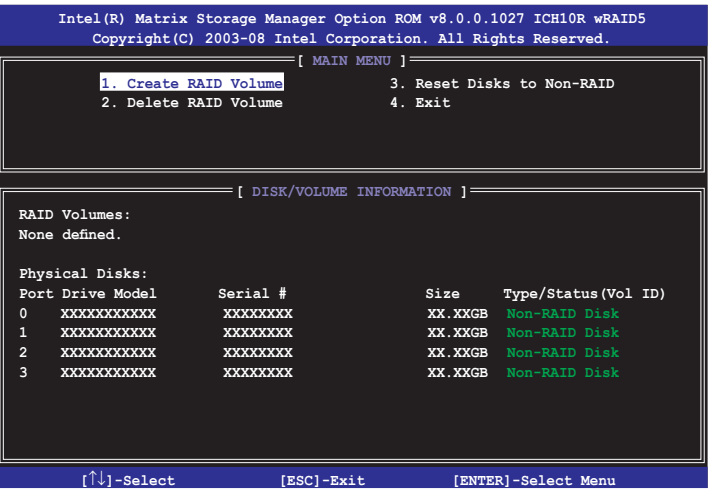

Mit Hilfe der Navigationstasten unten können Sie sich durch die Menüs bewegen und Optionen auswählen.

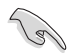

Die hier gezeigte RAID BIOS-Setup-Anzeige ist nur zur Orientierung gedacht und kann sich von den auf Ihrem Bildschirm angezeigten Elementen unterscheiden.

#### **Erstellen eines RAID 0-Sets (Striped)**

So erstellen Sie ein RAID 0-Set:

1. Wählen Sie 1. Create RAID Volume im Hauptmenü und drücken Sie anschließend die <Eingabetaste>. Die folgende Darstellung erscheint.

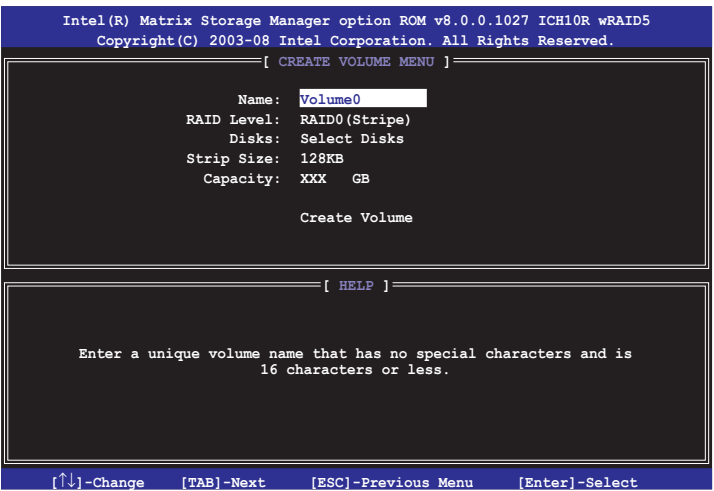

- 2. Tragen Sie einen Namen für das RAID 0-Set ein und drücken Sie die <Eingabetaste>.
- 3. Wenn das RAID Level-Element unterlegt ist, drücken Sie die Oben-/ Unten-Pfeiltaste, um RAID 0 (Stripe) auszuwählen, und drücken Sie die <Eingabetaste>.
- 4. Wenn das Disks-Element unterlegt ist, drücken Sie die <Eingabetaste>, um die Festplatten als RAID zu konfigurieren. Dieses Dialogfenster erscheint.

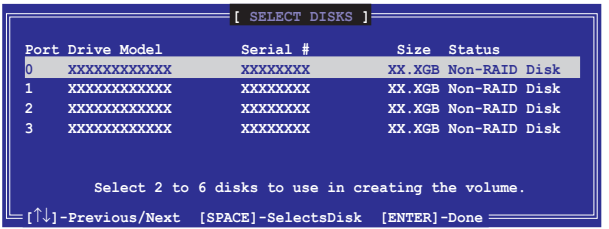

5. Benutzen Sie die Oben-/Unten-Pfeiltaste, um ein Laufwerk zu unterlegen, dann drücken Sie die <Leertaste>, um es auszuwählen. Ein kleines Dreieck markiert das gewählte Laufwerk. Drücken Sie die <Eingabetaste>, wenn Sie mit der Auswahl fertig sind.

6. Benutzen Sie die Oben-/Unten-Pfeiltasten, um die Blockgröße für das RAID 0-Array auszuwählen, und drücken Sie die <Eingabetaste>. Es sind Blockgrößen von 4 bis 128 KB verfügbar, die Standardgröße ist 128 KB.

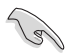

HINWEIS: Für Serversysteme empfiehlt sich eine kleinere Array-Blockgröße. Für Multimedia-Computersysteme, die hauptsächlich zur Audio- und Videobearbeitung verwendet werden, ist eine größere Array-Blockgröße, für eine optimale Leistung, zu empfehlen.

- 7. Wenn das Capacity-Element unterlegt ist, tragen Sie die gewünschte RAID-Volumenkapazität ein und drücken Sie die <Eingabetaste>. Der Standardwert zeigt die höchstmögliche Kapazität an.
- 8. Wenn das Create Volume-Element unterlegt ist, drücken Sie die <Eingabetaste>. Die folgende Warnmeldung erscheint:

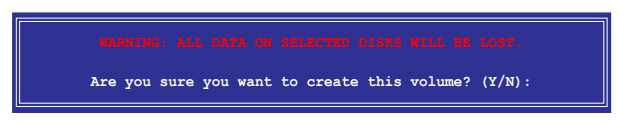

9. Drücken Sie <Y>, um das RAID-Volumen zu erstellen und zum Hauptmenü zurückzukehren, oder <N>, um zum Create Volume-Menü zurückzukehren.

#### **Erstellen eines RAID 1-Sets (Mirrored)**

So erstellen Sie ein RAID 1-Set:

1. Wählen Sie 1. Create RAID Volume im Hauptmenü und drücken Sie anschließend die <Eingabetaste>. Die folgende Darstellung erscheint.

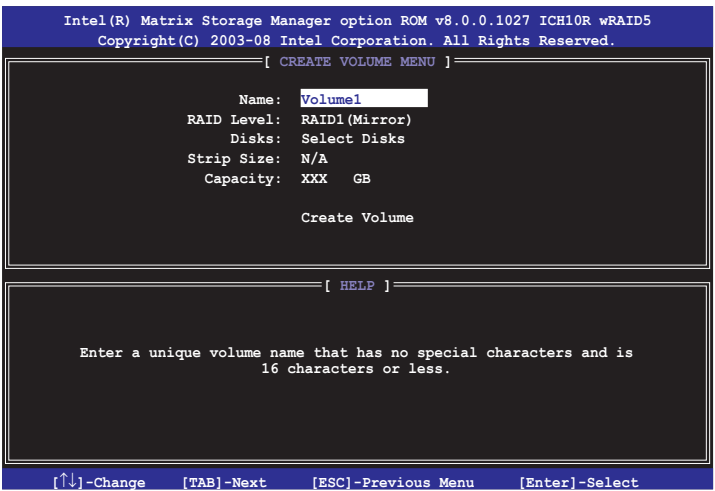

- 2. Geben Sie einen Namen für das RAID 1-Set ein und drücken Sie die <Eingabetaste>.
- 3. Wenn das RAID Level-Element unterlegt ist, drücken Sie die Oben-/ Unten-Pfeiltasten, um RAID 1(Mirror) auszuwählen und drücken Sie die <Eingabetaste>.
- 4. Wenn das Capacity-Element unterlegt ist, tragen Sie die gewünschte RAID-Volumenkapazität ein und drücken Sie die <Eingabetaste>. Der Standardwert zeigt die höchstmögliche Kapazität an.
- 5. Wenn das Create Volume-Element unterlegt ist, drücken Sie die <Eingabetaste>. Die folgende Warnmeldung erscheint:

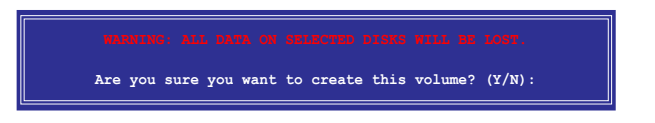

6. Drücken Sie <Y>, um das RAID-Volumen zu erstellen und zum Hauptmenü zurückzukehren oder <N>, um zum Create Volume-Menü zurückzukehren.

## **Erstellen eines RAID 10-Sets (RAID 0+1)**

So erstellen Sie ein RAID 10-Set:

1. Wählen Sie 1. Create RAID Volume im Hauptmenü und drücken Sie anschließend die <Eingabetaste>. Die folgende Darstellung erscheint.

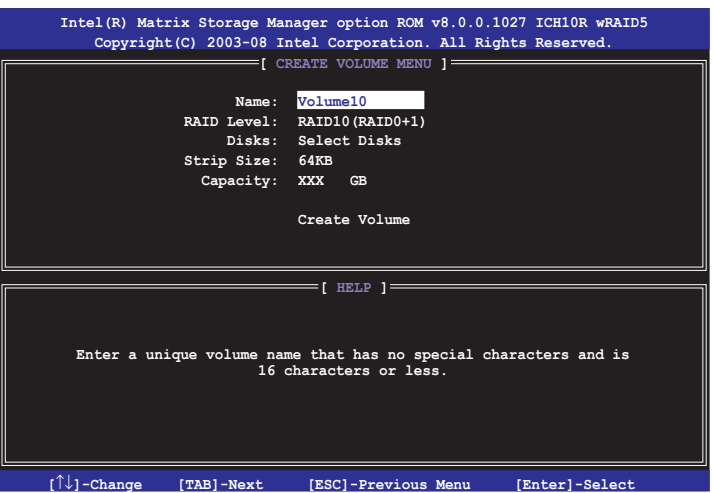

- 2. Tragen Sie einen Namen für das RAID 10-Set ein und drücken Sie die <Eingabetaste>.
- 3. Wenn das RAID Level-Element unterlegt ist, drücken Sie die Oben-/Unten-Pfeiltasten, um RAID 10 (RAID 0+1) auszuwählen und drücken Sie die <Eingabetaste>.
- 4. Wenn das Stripe Size-Element unterlegt ist, drücken Sie die Oben-/Unten-Pfeiltasten um die Blockgröße für das RAID 10-Array auszuwählen und drücken Sie die <Eingabetaste>. Es sind Blockgrößen von 4 bis 128 KB verfügbar, die Standardgröße ist 64 KB.

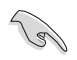

TIPP: Für Serversysteme empfiehlt sich eine kleinere Array-Blockgröße. Für Multimedia-Computersysteme, die hauptsächlich zur Audio- und Videobearbeitung verwendet werden, ist eine größere Array-Blockgröße für eine optimale Leistung zu empfehlen.

5. Wenn das Capacity-Element unterlegt ist, tragen Sie die gewünschte RAID-Volumenkapazität ein und drücken Sie die <Eingabetaste>. Der Standardwert zeigt die höchstmögliche Kapazität an.

6. Wenn das Create Volume-Element unterlegt ist, drücken Sie die <Eingabetaste>. Die folgende Warnmeldung erscheint:

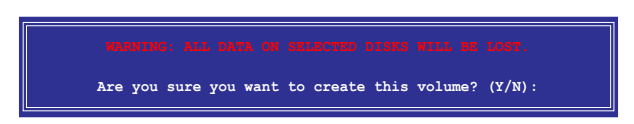

7. Drücken Sie <Y>, um das RAID-Volumen zu erstellen und zum Hauptmenü zurückzukehren, oder <N>, um zum Create Volume-Menü zurückzukehren.

#### **Erstellen eines RAID 5-Sets (Parität)**

So erstellen Sie ein RAID 5-Set:

1. Wählen Sie 1. Create RAID Volume im Hauptmenü und drücken Sie anschließend die <Eingabetaste>. Die folgende Darstellung erscheint.

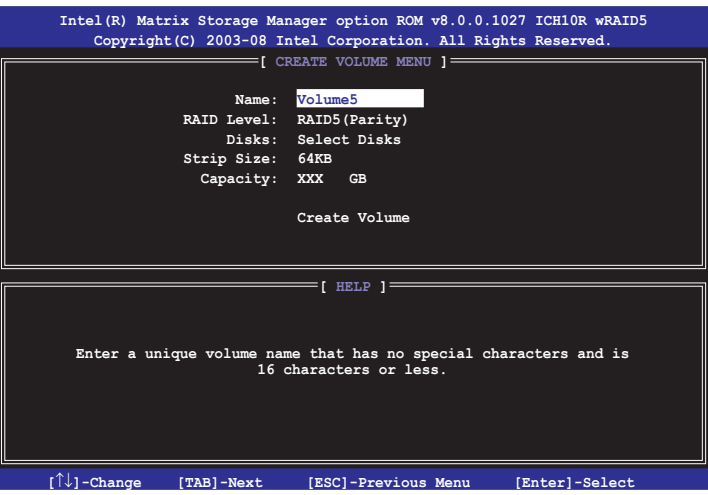

- 2. Tragen Sie einen Namen für das RAID 5-Set ein und drücken Sie die <Eingabetaste>.
- 3. Wenn das RAID Level-Element unterlegt ist, drücken Sie die Oben-/ Unten-Pfeiltasten um RAID 5 (Parität) auszuwählen und drücken Sie die <Eingabetaste>.

4. Wenn das Disks-Element unterlegt ist, drücken Sie die <Eingabetaste>, um die Festplatten als RAID zu konfigurieren. Dieses Dialogfenster erscheint.

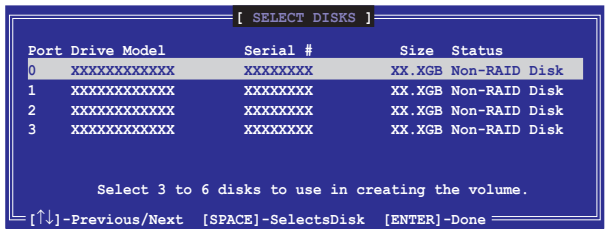

- 5. Benutzen Sie die Oben-/Unten-Pfeiltaste, um ein Laufwerk zu unterlegen, dann drücken Sie die <Leertaste>, um es auszuwählen. Ein kleines Dreieck markiert das gewählte Laufwerk. Drücken Sie die <Eingabetaste>, wenn Sie mit der Auswahl fertig sind.
- 6. Wenn das Stripe Size-Element unterlegt ist, drücken Sie die Oben-/Unten-Pfeiltasten, um die Blockgröße für das RAID 5-Array auszuwählen und drücken Sie die <Eingabetaste>. Es sind Blockgrößen von 4 bis 128 KB verfügbar, die Standardgröße ist 64 KB.

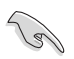

TIPP: Für Serversysteme empfiehlt sich eine kleinere Array-Blockgröße. Für Multimedia-Computersysteme, die hauptsächlich zur Audio- und Videobearbeitung verwendet werden, ist eine größere Array-Blockgröße für eine optimale Leistung zu empfehlen.

- 7. Wenn das Capacity-Element unterlegt ist, tragen Sie die gewünschte RAID-Volumenkapazität ein und drücken Sie die <Eingabetaste>. Der Standardwert zeigt die höchstmögliche Kapazität an.
- 8. Wenn das Create Volume-Element unterlegt ist, drücken Sie die <Eingabetaste>. Die folgende Warnmeldung erscheint:

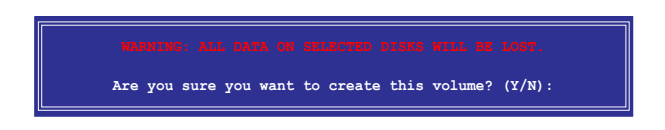

9. Drücken Sie <Y>, um das RAID-Volumen zu erstellen und zum Hauptmenü zurückzukehren, oder <N>, um zum Create Volume-Menü zurückzukehren.

# **4.4.4 Marvell® RAID-Konfigurationen**

Mit Hilfe des Marvell® 6121 Serial ATA Controllers können Sie RAID 0- und RAID 1-Sets auf den Serial ATA-Laufwerken erstellen.

#### **Einstellen der RAID-Elemente im BIOS**

Bevor Sie RAID-Sets erstellen können, muss das RAID-Element im BIOS-Setup eingestellt werden. Gehen Sie dazu folgendermaßen vor:

- 1. Schließen Sie die zwei internen Serial ATA-Laufwerke an die SATA-Anschlüsse **SATA\_RAID1/2** an.
- 2. Starten Sie das System und drücken Sie während des POST <Entf>, um das BIOS-Setup-Programm aufzurufen.
- 3. Gehen Sie im **Advanced-Menü** zu **Onboard Devices Configuration**, und stellen Sie **Marvell IDE/eSATA** auf [RAID Mode] ein.

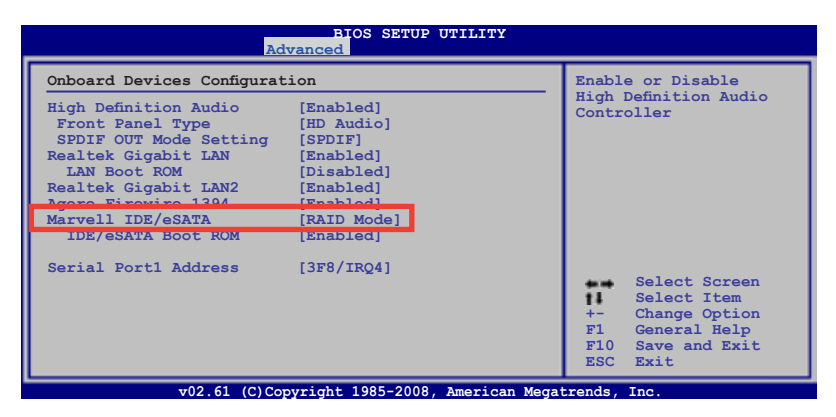

3. Drücken Sie <F10>, um die Änderungen zu speichern und das BIOS-Setup zu verlassen.

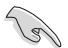

Die in diesem Abschnitt gezeigten RAID BIOS-Setup-Anzeigen sind nur zur Orientierung gedacht und können sich von den auf Ihrem Bildschirm angezeigten Elementen unterscheiden.

# **Marvell® RAID BIOS-Konfigurationsprogramm**

So öffnen Sie das Marvell® RAID BIOS-Konfigurationsprogramm:

- 1. Starten Sie Ihren Computer.
- 2. Drücken Sie während des POST <Strg+M>, um das Hauptmenü der Anwendung anzuzeigen.

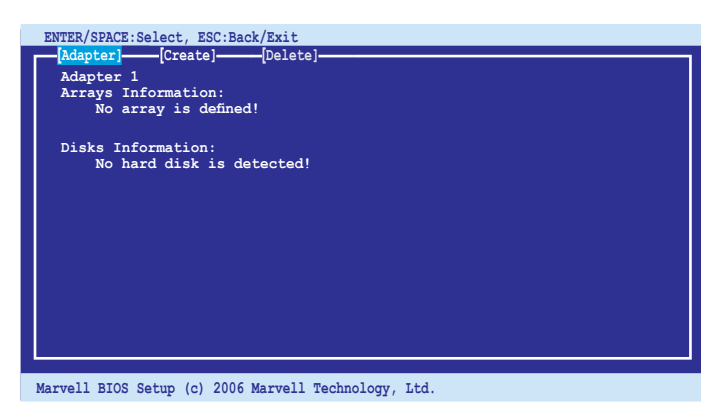

3. Wählen Sie **Adapter** und drücken Sie die <Enter>-Taste. Wählen Sie zur RAID-Konfiguration **Adapter 2**.

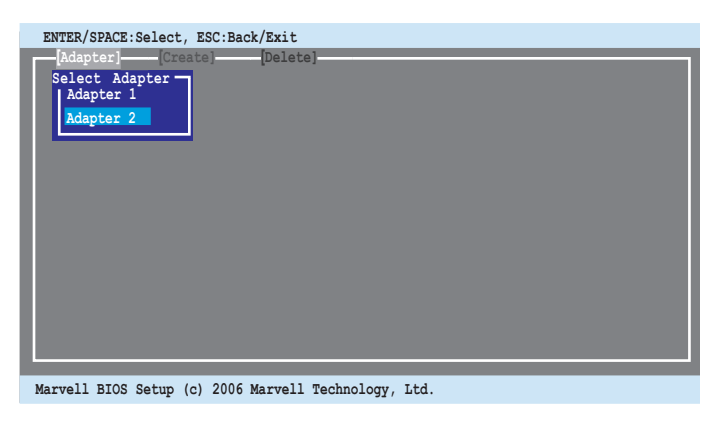

#### **Erstellen eines RAID 0- oder RAID 1-Sets**

So erstellen Sie ein RAID-Set:

1. Wählen Sie aus der oberen Menüleiste **Create**.

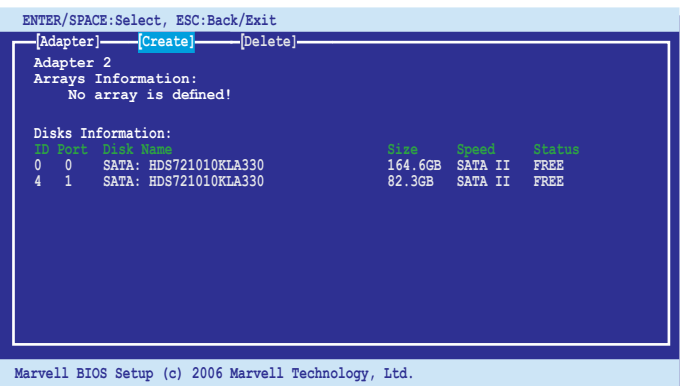

2. Drücken Sie die <Enter>-Taste. Es werden die Laufwerke angezeigt, die sich zur Erstellung eines RAID-Sets eignen. Wählen Sie mit den Pfeiltasten ein Laufwerk aus und drücken Sie <Enter> oder die <Leertaste>, um dieses Laufwerk dem Array hinzuzufügen.

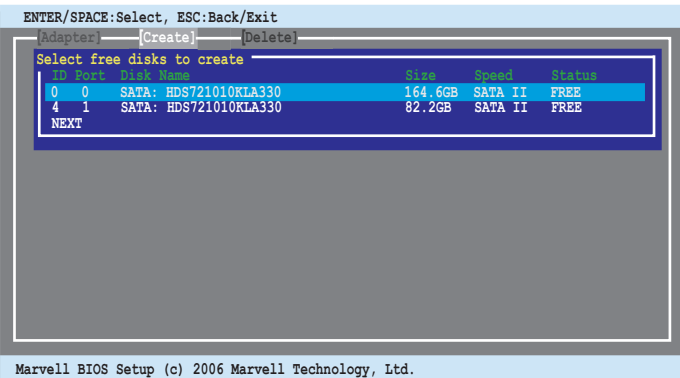

3. Wenn Sie alle gewünschten Laufwerke ausgewählt haben, wählen Sie **NEXT (Weiter)**, um das Array zu erstellen.

4. Die Anzeige "Create Array" erscheint.

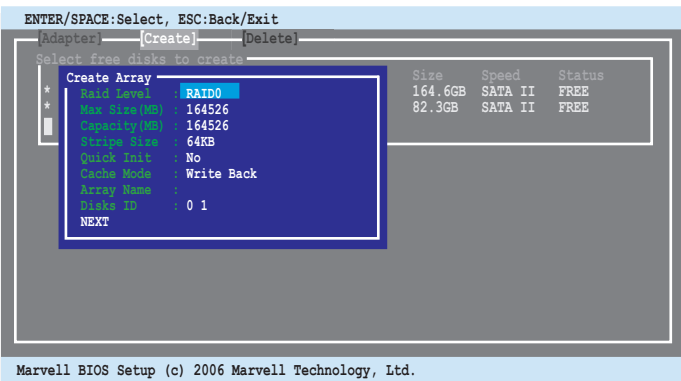

5. Wählen Sie mit den Pfeiltasten das Element **Raid Level** und drücken Sie die <Enter>-Taste, um die verfügbaren RAID-Sets anzuzeigen. Wählen Sie ein RAID-Set aus und drücken Sie die <Enter>-Taste, um das Array zu erstellen.

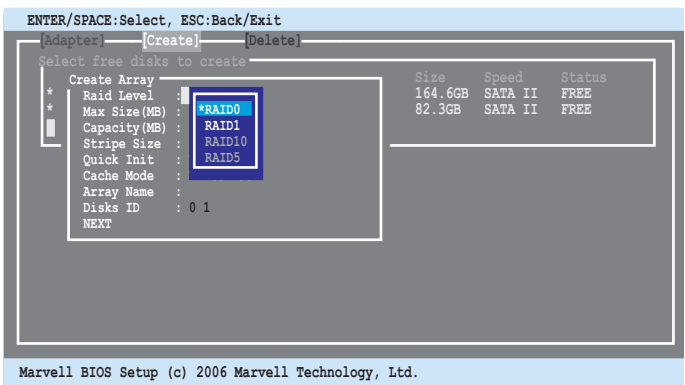

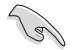

- Die Anzahl der verfügbaren RAID-Sets hängt von der Anzahl der ausgewählten Laufwerke ab. Die nicht verfügbaren RAID-Sets werden grau dargestellt.
- Es wird empfohlen, die Standardwerte der Elemente im Create Array-Menü beibehalten (RAID Level ausgenommen) .

6. Es erscheint eine Bestätigungsmeldung. Drücken Sie <Y>, um die Erstellung nochmals zu bestätigen.

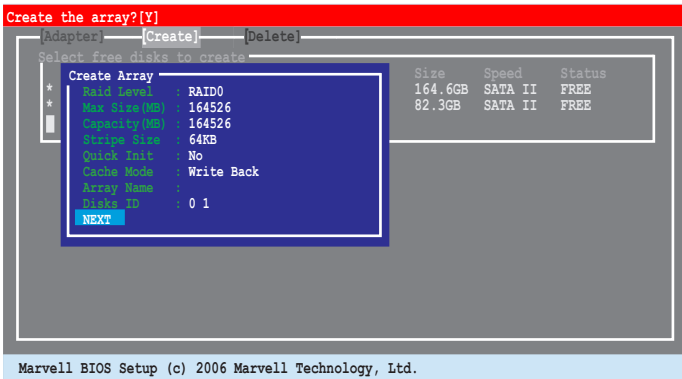

7. Das neu erstellte Array wird in den Array Informationen dargestellt.

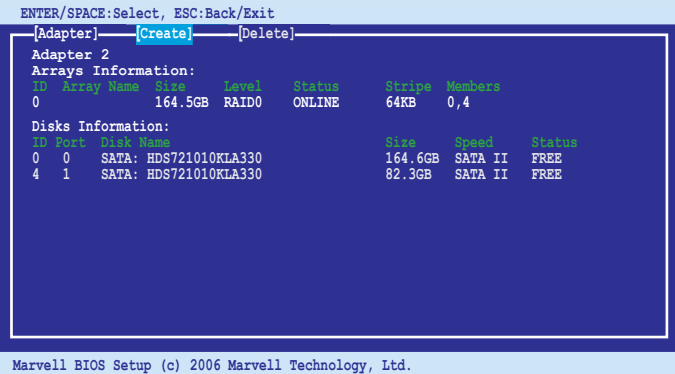

So löschen Sie ein RAID-Set:

1. Wählen Sie aus der oberen Menüleiste **Delete** und drücken Sie die <Enter>- Taste. Die Anzeige "Delete array" erscheint.

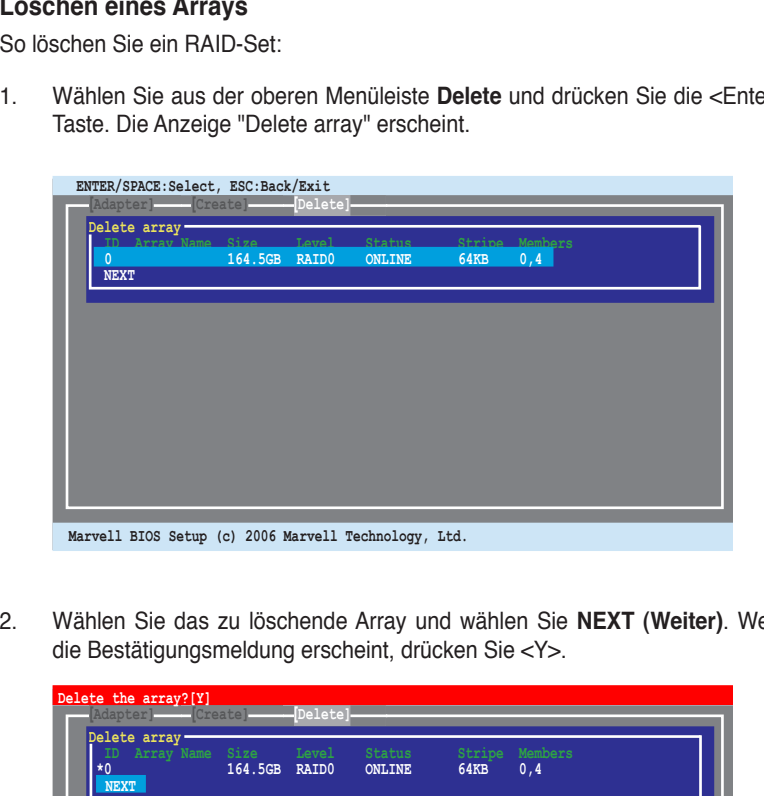

2. Wählen Sie das zu löschende Array und wählen Sie **NEXT (Weiter)**. Wenn die Bestätigungsmeldung erscheint, drücken Sie <Y>.

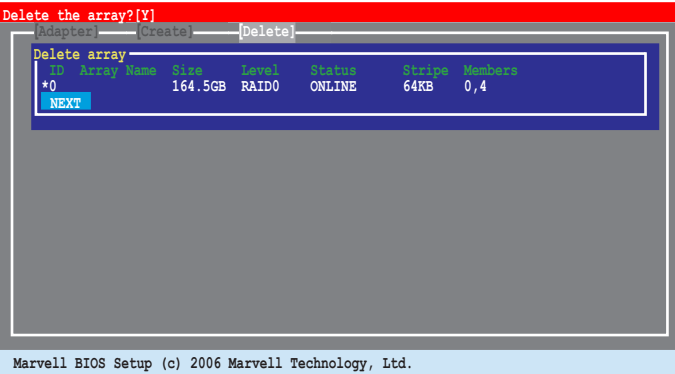

3. Drücken Sie nochmals <Y>, um zu bestätigen und das gewählte Array zu löschen.

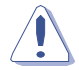

Sie können die gelöschten Daten nicht wiederherstellen. Sichern Sie wichtige Daten stets bevor Sie ein Array löschen.

# **4.5 Erstellen einer RAID-Treiberdiskette**

Eine Diskette mit dem RAID-Treiber ist erforderlich, wenn Sie Windows® XP/Vista und spätere Betriebssysteme auf einem Laufwerk eines RAID-Sets installieren. Benutzer von Windows Vista können RAID-Treiberdisketten mit Disketten oder USB-Speichersticks erstellen.

# **4.5.1 Erstellen einer RAID-Treiberdiskette ohne Aufrufen des Betriebssystems**

So erstellen Sie eine RAID/SATA-Treiberdiskette, ohne das Betriebssystem zu öffnen:

- 1. Starten Sie den Computer.
- 2. Drücken Sie <Del> während des POST, um das BIOS-Setup zu öffnen.
- 3. Legen Sie das optische Laufwerk als primäres Bootgerät fest.
- 4. Legen Sie die Support-DVD in das optische Laufwerk.
- 5. Speichern Sie die Änderungen und verlassen Sie das BIOS.
- 6. Drücken Sie bei der Aufforderung "Press any key to boot from the optical drive." eine beliebige Taste.
- 7. Wenn das Menü erscheint, drücken Sie <1>, um eine RAID-Treiberdiskette zu erstellen.
- 8. Legen Sie eine Diskette in das Diskettenlaufwerk und drücken Sie <Enter>.
- 9. Folgen Sie den Bildschirmanweisungen, um die Installation abzuschließen.

# **4.5.2 Erstellen einer RAID-Treiberdiskette unter Windows®**

So erstellen Sie eine RAID-Treiberdiskette unter Windows® :

- 1. Starten Sie Windows® .
- 2. Legen Sie die Motherboard Support-DVD in das optische Laufwerk
- 3. Gehen Sie zum **Make Disk-Menü** und klicken Sie auf **Intel ICH10R 32/64 bit RAID Driver Disk**, um eine Intel® ICH10R RAID-Treiberdiskette zu erstellen.
- 4. Legen Sie eine Diskette in das Diskettenlaufwerk oder schließen Sie einen USB-Speicherstick an, falls Sie Windows Vista benutzen.
- 5. Folgen Sie den Bildschirmanweisungen, um die Installation abzuschließen.

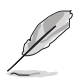

Aktivieren Sie den Schreibschutz der Diskette, um eine Computervirusinfektion zu verhindern.

So installieren Sie den RAID-Treiber unter Windows XP:

- 1. Während der Betriebssysteminstallation fordert das System Sie auf, die Taste <F6> zu drücken, um SCSI- oder RAID-Treiber von anderen Anbietern zu installieren.
- 2. Drücken Sie <F6> und legen Sie danach die Diskette mit dem RAID-Treiber in das Diskettenlaufwerk ein.
- 3. Wenn Sie dazu aufgefordert werden, den einen SCSI-Adapter zur Installation auszuwählen, wählen Sie **Intel(R) SATA RAID Controller (Desktop ICH10R)**.
- 4. Folgen Sie den Bildschirmanweisungen, um die Installation abzuschließen.

So installieren Sie den RAID-Treiber unter Windows® Vista™:

- 1. Stecken Sie die Diskette/den USB-Speicher mit dem RAID-Treiber in das Diskettenlaufwerk/den USB-Anschluss.
- 2. Wählen Sie während der Installation des Betriebssystem die Option **Intel(R) SATA RAID Controller (Desktop ICH10R)**.
- 3. Folgen Sie den Bildschirmanweisungen, um die Installation abzuschließen.

des Motherboard-Prozessors.

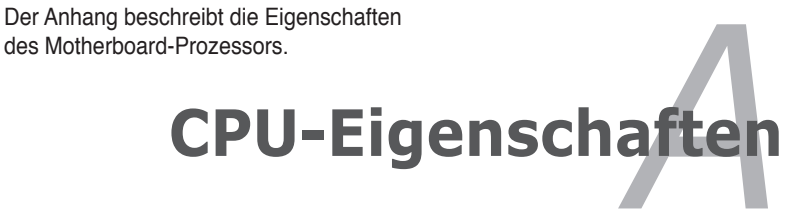

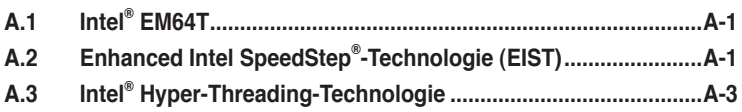

*A*

# **A.1 Intel® EM64T**

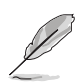

- Das Motherboard ist voll kompatibel mit Intel® LGA775-Prozessoren unter 32-Bit Betriebssystemen.
- Das Motherboard-BIOS unterstützt EM64T. Sie können die neueste Bios-Version auf der ASUS Webseite (www.asus.com/support/download/) herunterladen, wenn Sie Ihr BIOS aktualisieren wollen. Details siehe Kapitel 3.
- Für mehr Informationen über die EM64T-Funktion besuchen Sie bitte www. intel.com
- Für mehr Informationen zum Windows® 64-Bit Betriebssystem besuchen Sie bitte www.microsoft.com.

# **Benutzen der Intel® EM64T-Funktion**

So benutzen Sie die Intel® EM64T-Funktion:

- 1. Installieren Sie einen Intel® -Prozessor, der Intel® EM64T unterstützt.
- 2. Installieren Sie ein 64-Bit-Betriebssystem (Windows® Vista 64-Bit Edition oder Windows® XP Professional x64 Edition).
- 3. Installieren Sie die 64-Bit-Treiber für die Motherboardkomponenten und Geräte von der Support-DVD.
- 4. Installieren Sie die 64-Bit-Treiber für eventuell eingebaute Erweiterungskarten oder zusätzlich angeschlossenen Geräte.

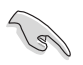

Beziehen Sie sich auf die Dokumentation der Erweiterungskarte oder des Zusatzgerätes, oder besuchen Sie die Webseite, um festzustellen, ob die Karten/Geräte ein 64-Bit Betriebssystem unterstützen.

# **A.2 Enhanced Intel SpeedStep**® **- Technologie (EIST)**

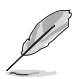

- Das Motherboard-BIOS unterstützt EIST. Sie können die neueste Bios-Version auf der ASUS Webseite (www.asus.com/support/download/) herunterladen, wenn Sie Ihr BIOS aktualisieren wollen. Details siehe Kapitel 3.
- Mehr Informationen zur EIST-Funktion finden Sie unter www.intel.com.

## **A.2.1 Systemvoraussetzungen**

Bevor Sie EIST benutzen, überprüfen Sie bitte, ob Ihr System die folgenden Vorraussetzungen erfüllt:

- Intel®-Prozessor mit EIST-Unterstützung
- BIOS mit EIST-Unterstützung
- Betriebssystem mit EIST-Unterstützung (Windows® Vista, Windows® XP SP2/ Linux 2.6 Kernel oder neuere Versionen).

# **A.2.2 Benutzen der EIST**

So benutzen Sie die EIST-Funktion:

- 1. Schalten Sie den Computer ein und öffnen Sie das BIOS-Setup.
- 2. Gehen Sie zum **Advanced-Menü** und markieren Sie die **Prozessorkonfiguration**, dann drücken Sie die <Eingabetaste>.
- 3. Setzen Sie das **Intel(R) SpeedStep Technologie**-Element auf [Automatic], dann drücken Sie die <Eingabetaste>. Details siehe Seite 4-25.
- 4. Drücken Sie <F10> zum Speichern Ihrer Änderungen und zum Verlassen des BIOS-Setup.
- 5. Nach dem Neustart des Computers klicken Sie bitte mit der rechten Maustaste auf einen freien Platz auf dem Bildschirm und wählen Sie **Eigenschaften** im Popup-Menü.
- 6. Wenn das Fenster für **Bildschirmeigenschaften** erscheint, klicken Sie auf die Registerkarte für den **Bildschirmschoner**.
- 7. Klicken Sie **Energieverwaltung** und öffnen Sie das Menü **Eigenschaften von Energieoptionen**.
- 8. Im **Energieschema**-Menü klicken Sie v, dann wählen Sie irgendeine Option außer "**zu Hause/Büro Desktop**" oder "**immer**" an.
- 9. Klicken Sie **Übernehmen** und dann **OK**.
- 10. Schließen Sie das **Anzeigeeigenschaften**-Fenster.

Nachdem Sie das Energieverbrauchsschema eingestellt haben, wird die interne Prozessortaktfrequenz etwas

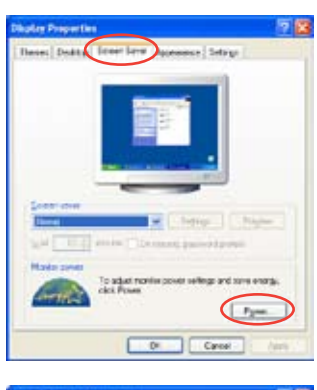

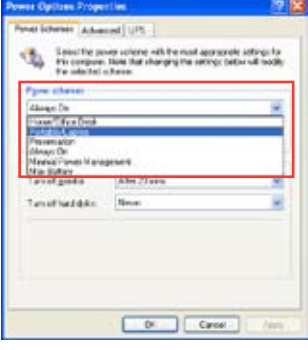

verringert, wenn die Prozessorauslastung gering ist.

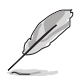

Die Bildschirmanzeigen und Vorgänge können sich bei verschiedenen Betriebssystemen unterscheiden.

# **A.3 Intel**® **Hyper-Threading-Technologie**

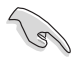

- Das Motherboard unterstützt Intel® Pentium® LGA775 Prozessoren mit Hyper-Threading-Technologie.
- Die Hyper-Threading-Technologie wird nur von Windows® Vista/XP und Linux 2.4.x (Kernel) und neueren Versionen unterstützt. Unter Linux benutzen Sie bitte den Hyper-Threading-Compiler, um den Code zu kompilieren. Wenn Sie ein anderes Betriebssystem benutzen, deaktivieren Sie bitte die Hyper-Threading-Techonologie im BIOS, um Systemstabilität und Leistung sicher zu stellen.
- Ein installiertes Windows® XP Service Pack 1 oder neuere Version wird empfohlen.
- Stellen Sie sicher, dass die Hyper-Threading-Technologie im BIOS aktiviert ist, bevor Sie das unterstützende Betriebssystem installieren.
- Für mehr Informationen zur Hyper-Threading-Technologie besuchen Sie bitte www.intel.com/info/hyperthreading.

#### **Benutzen der Hyper-Threading Technologie**

So benutzen Sie die Hyper-Threading Technologie:

- 1. Installieren Sie einen Intel® Pentium® Prozessor, der Hyper-Threading Technologie unterstützt.
- 2. Starten Sie das System und gehen Sie in das BIOS-Setup. Im **Advanced-Menü** stellen Sie bitte sicher, dass das Element **Hyper-Threading Technology** auf **Enabled** eingestellt ist.

Das BIOS-Element wird nur angezeigt, wenn Sie einen Prozessor installiert haben, der Hyper‑Threading-Technologie unterstützt.

3. Starten Sie den Computer neu.

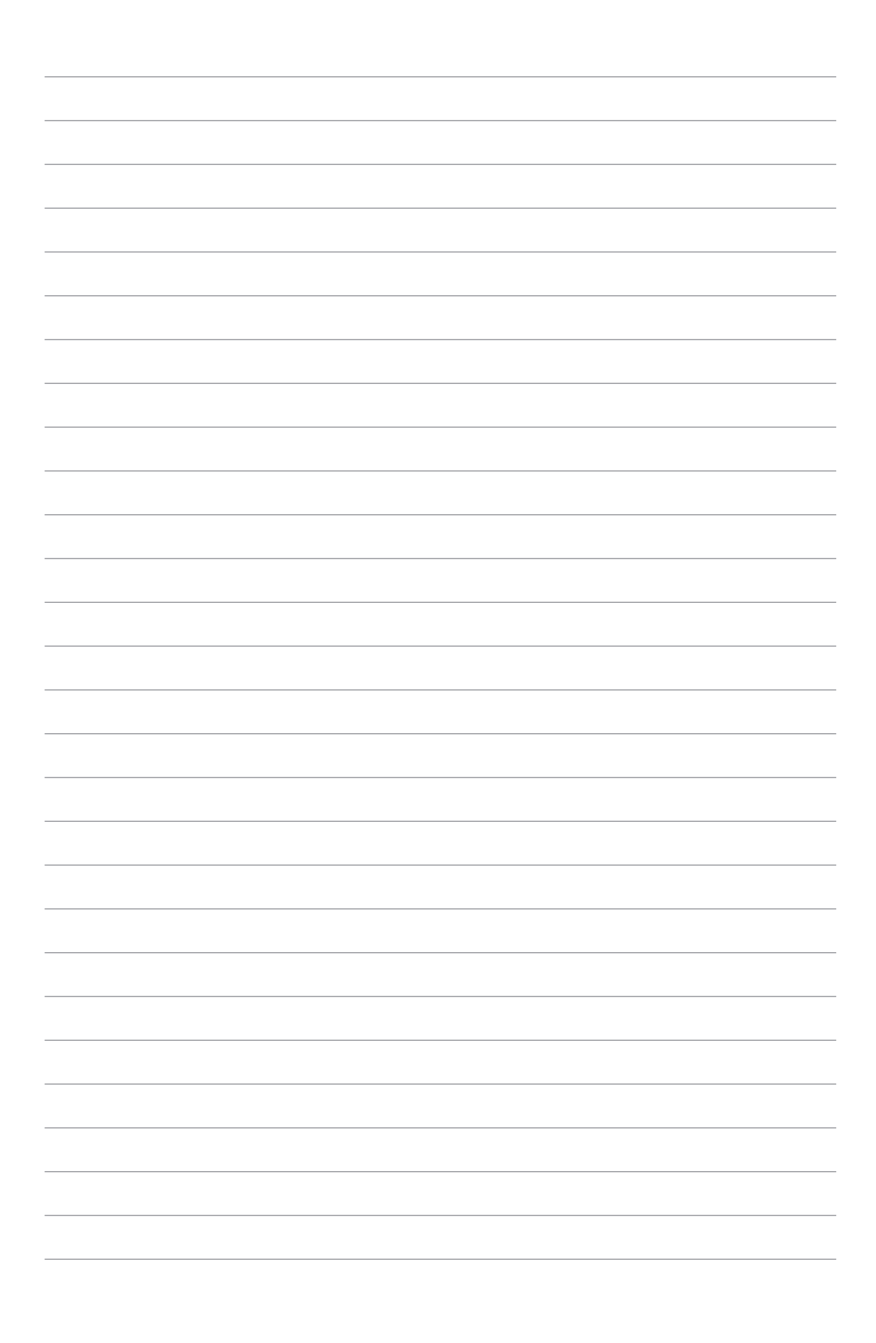